# **Orange Pi<br>Ser Manual<br>Theories Orange Pi<br>User Manual**

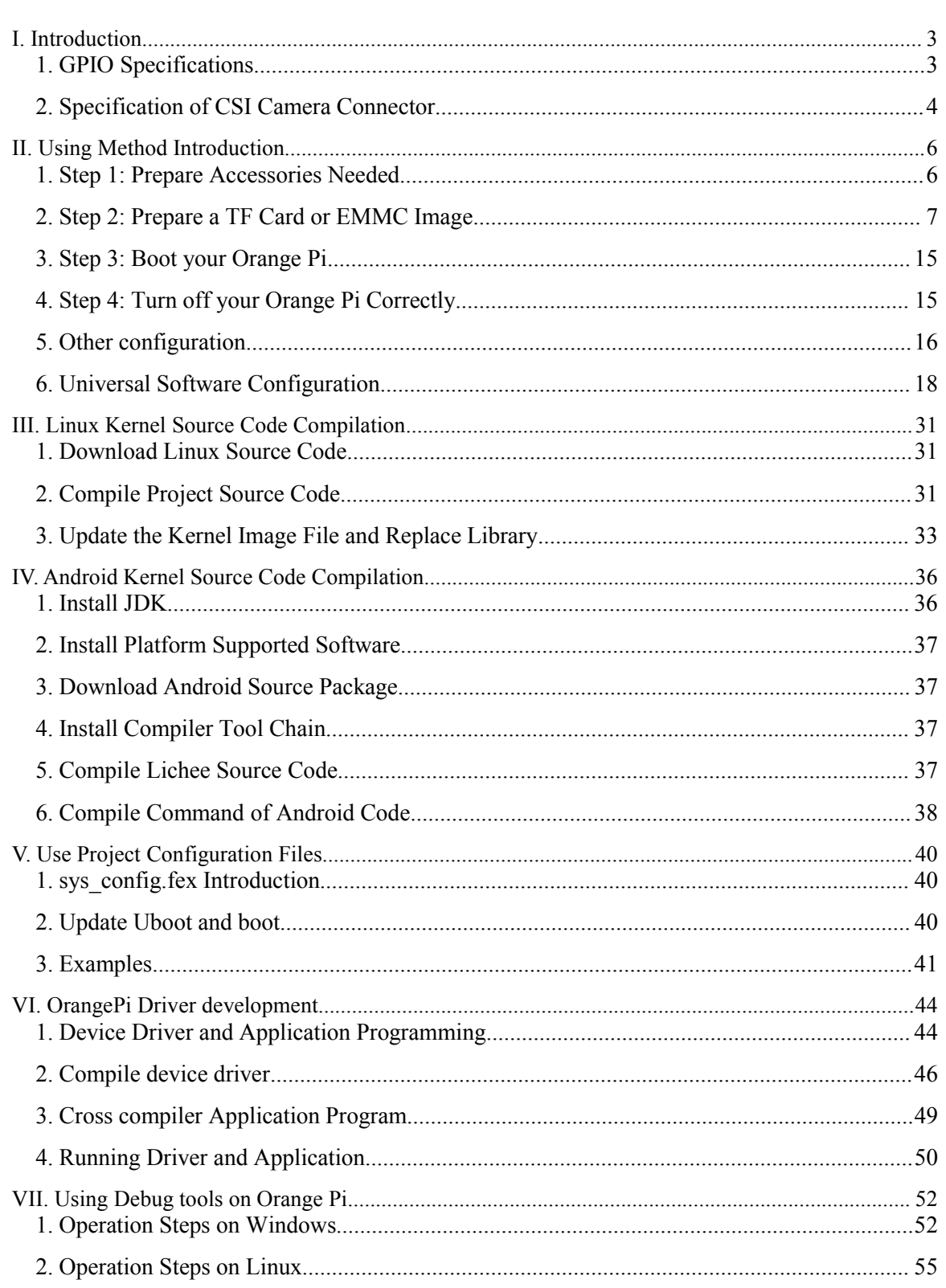

# Contents

# <span id="page-2-0"></span>I. **Introduction**

**1. Introduction**<br>**1. GPIO Specifications**<br>A 40-pin GPIO interface on the Orange Pi is the sam<br>Model B of Raspberry Pi. The picture below is GPIO pi<br>Orange Pi. **Introduction**<br> **GPIO Specifications**<br>
A 40-pin GPIO interface on the Orange Pi is the same as Model A and<br>
del B of Raspberry Pi. The picture below is GPIO pin definition of<br>
nge Pi. I. **Introduction**<br> **1. GPIO Specifications**<br>
A 40-pin GPIO interface on the Orange Pi is the same as Model A and<br>
Model B of Raspberry Pi. The picture below is GPIO pin definition of<br>
O COO COO COO COO COO COO COO COO COO I. **Introduction**<br> **1. GPIO Specifications**<br>
A 40-pin GPIO interface on the Orange Pi i<br>
Model B of Raspberry Pi. The picture below is<br>
Orange Pi.

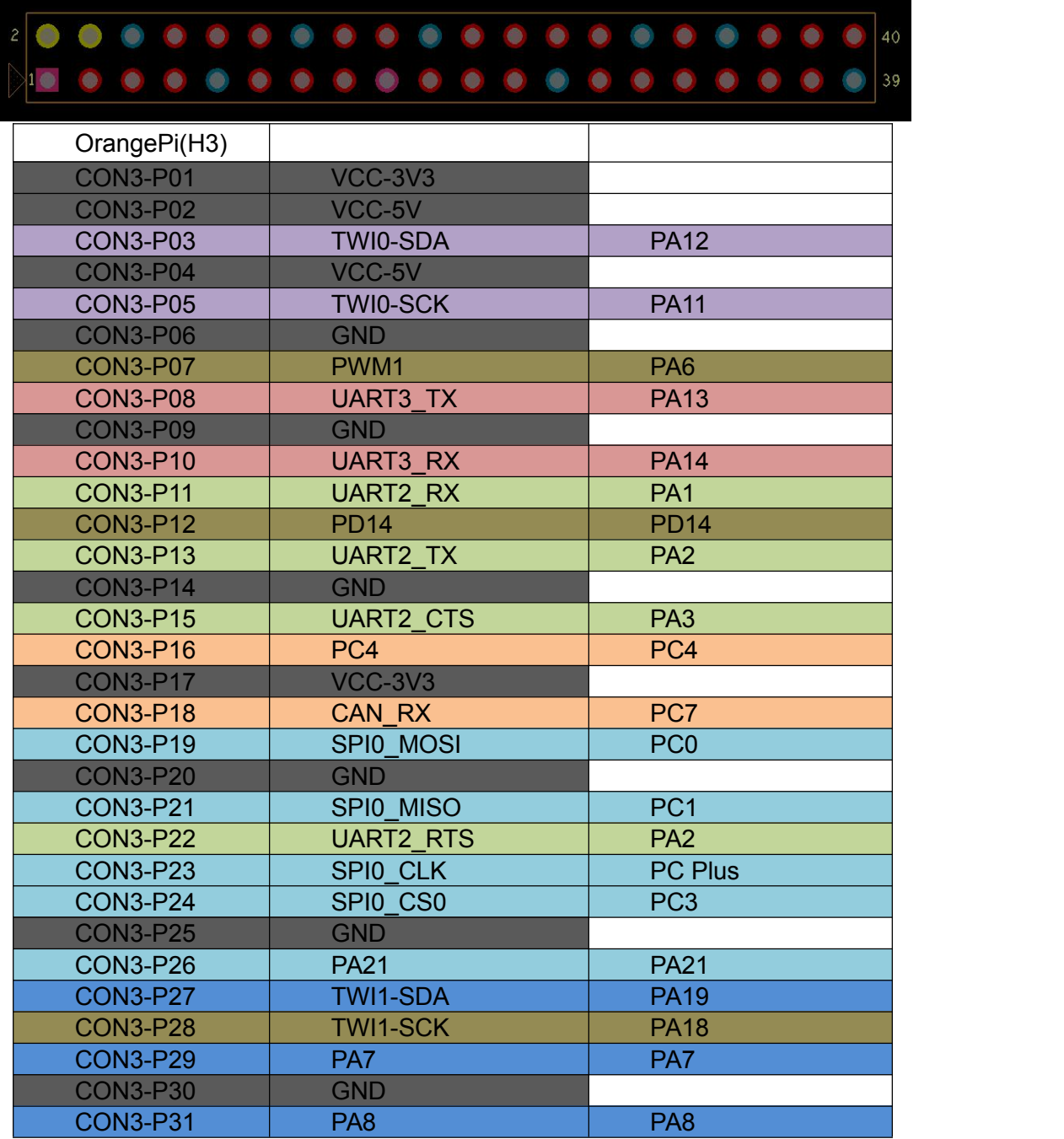

<span id="page-3-0"></span>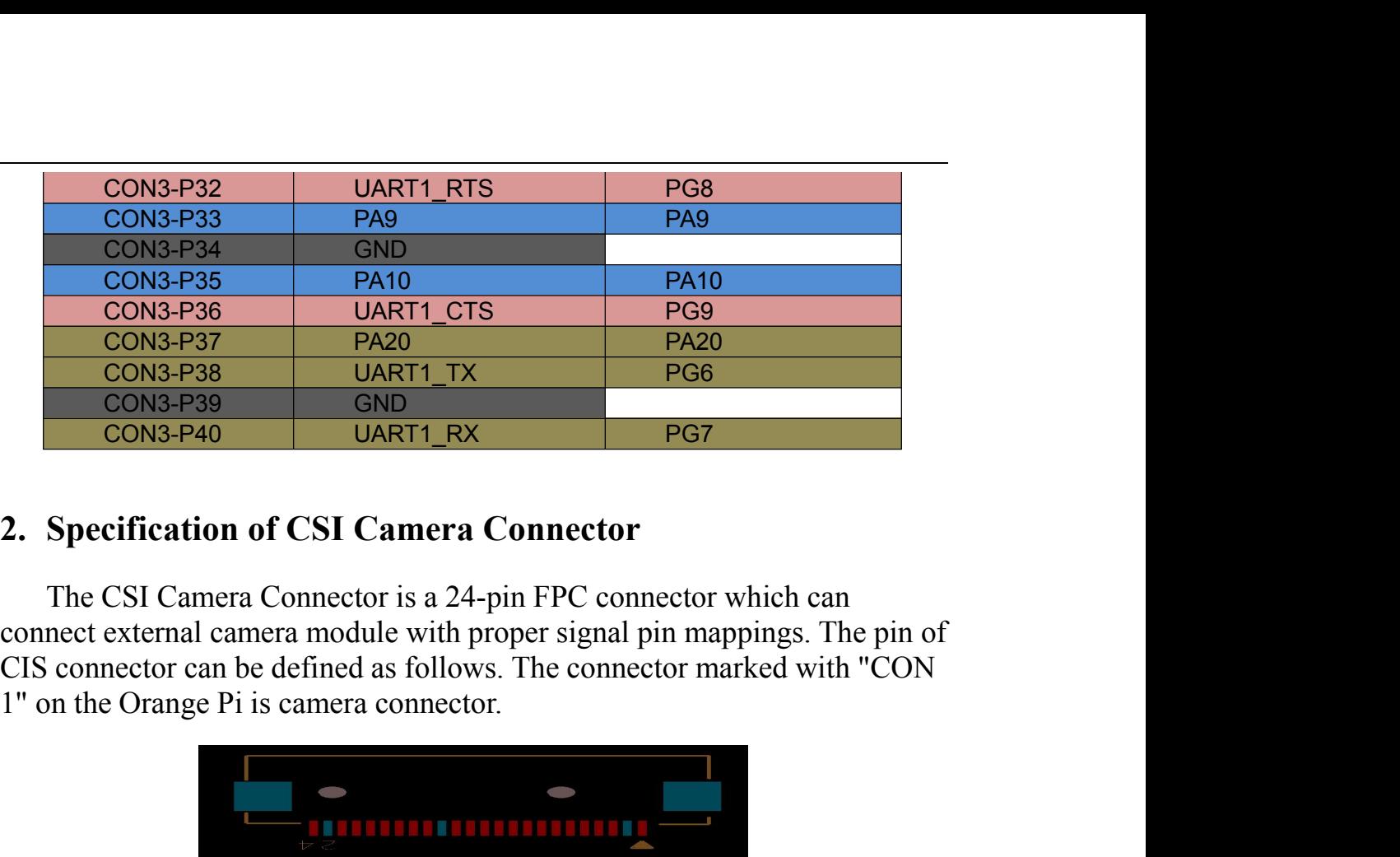

**Specification of CSI Camera Conn**<br>The CSI Camera Connector is a 24-pin FP<br>nnect external camera module with proper s<br>S connector can be defined as follows. The<br>on the Orange Pi is camera connector.<br>Connection Connector Co

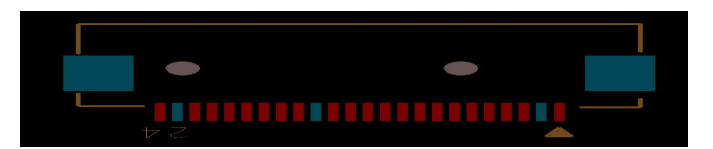

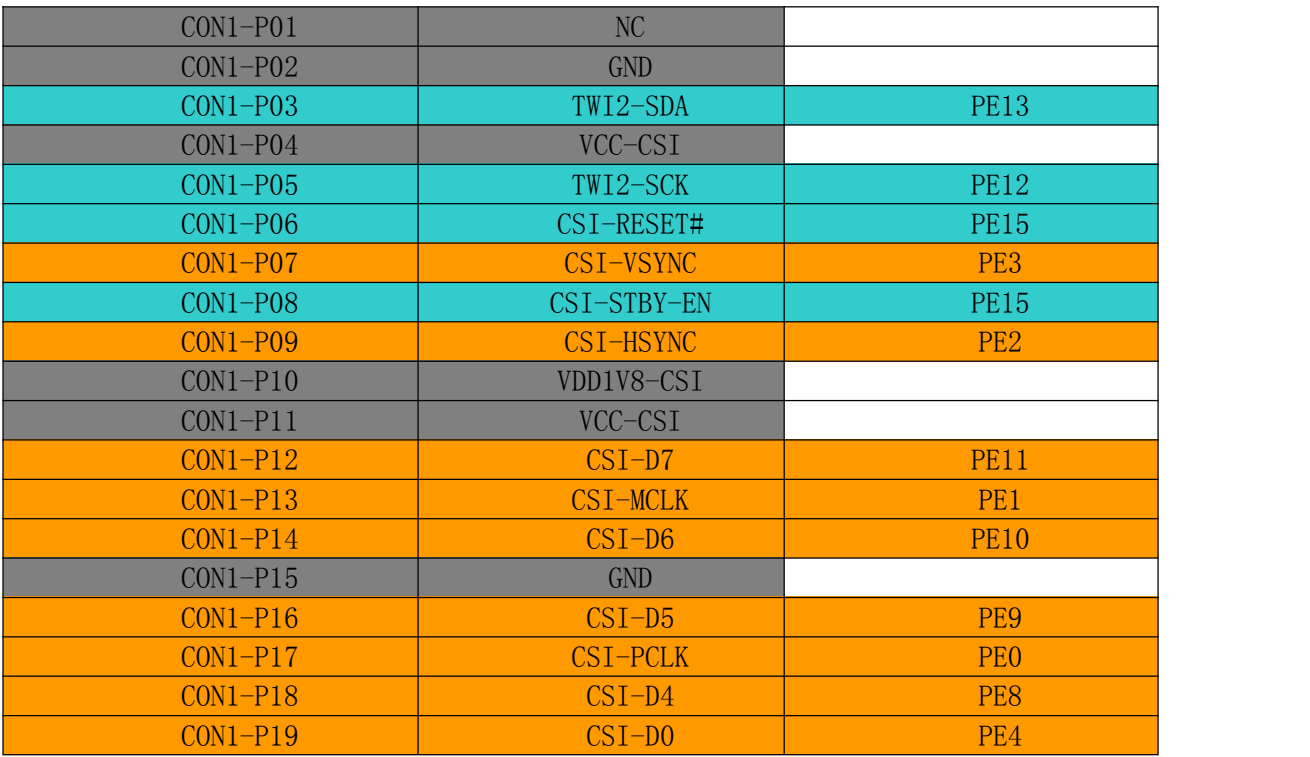

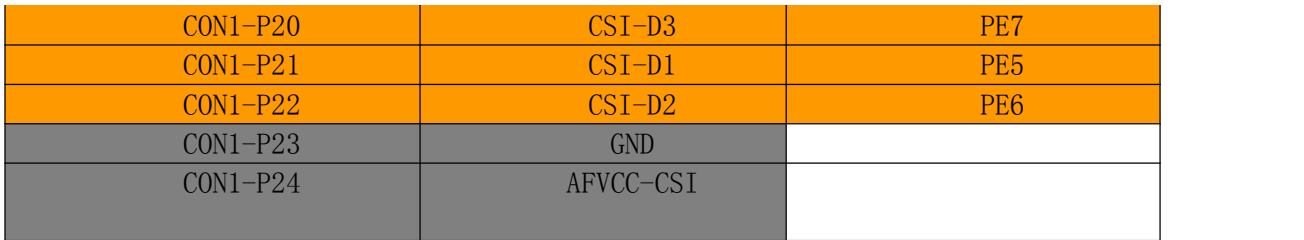

II. **Using Method Introduction**<br>Follow these steps, you can configure and run your Orange Pi in a very short period of time. Boot your Orange Pi need to complete the following steps. **Using Method Introduction**<br>Follow these steps, you can configure and run your Orange Pi in a very<br>repriod of time. Boot your Orange Pi need to complete the following<br>s.<br>**Step 1: Prepare Accessories Needed** II. Using Method Introduction<br>Follow these steps, you can configure and run your Orange Pi in a very<br>short period of time. Boot your Orange Pi need to complete the following<br>steps.<br>1. Step 1: Prepare Accessories Needed steps. **11. Using Method Introduction**<br>
Follow these steps, you can configure and run your Orange Pi in a very<br>
short period of time. Boot your Orange Pi need to complete the following<br>
steps.<br> **1. Step 1: Prepare Accessories Nee** Using Method Introduction<br>
Follow these steps, you can configure and run your Orange Pi in a very<br>
reperiod of time. Boot your Orange Pi need to complete the following<br>
Step 1: Prepare Accessories Needed<br>
You need at least

<span id="page-5-0"></span>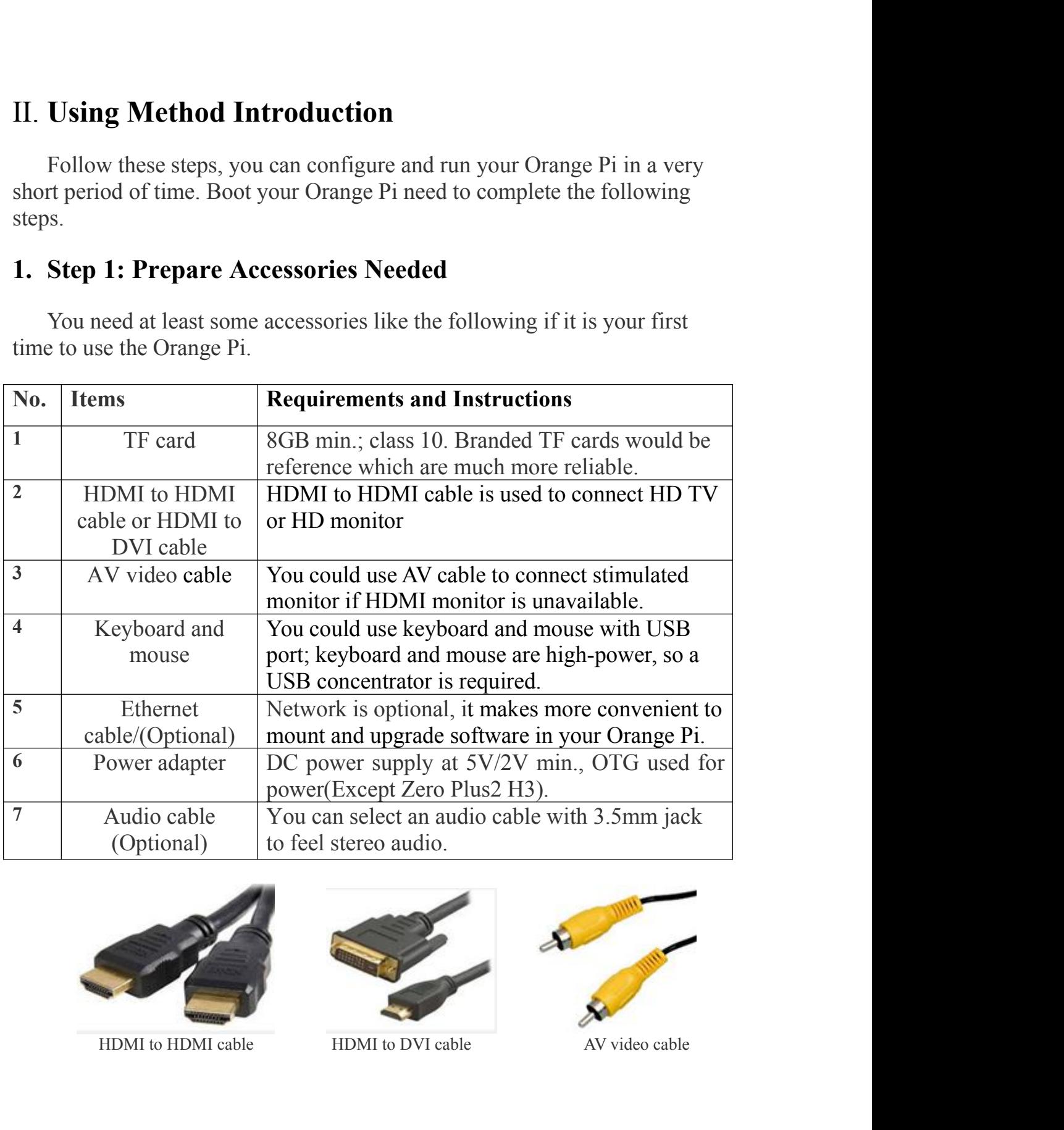

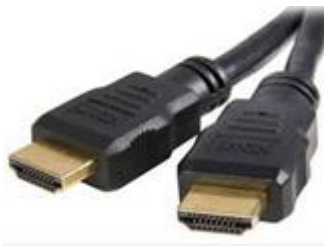

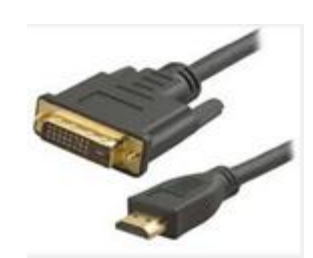

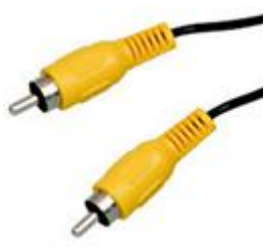

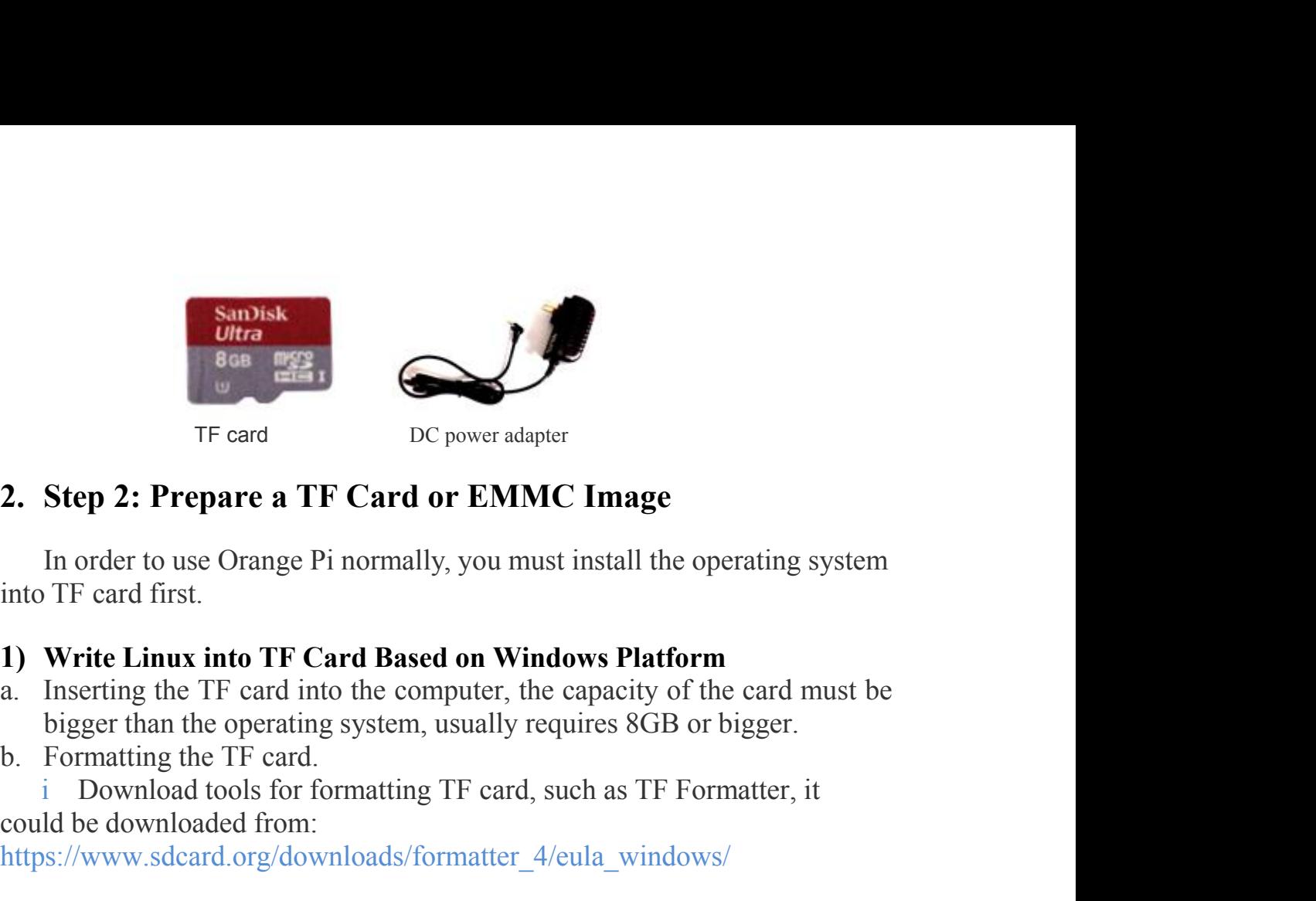

<span id="page-6-0"></span>IF card<br>
IF card<br>
IF card **DC** power adapter<br>
In order to use Orange Pi normally, you must install the operating system<br>
IF card first.<br> **Write Linux into TF Card Based on Windows Platform**<br>
Inserting the TF card into the **Step 2: Prepare a TF Card or EMMC Image**<br>
In order to use Orange Pi normally, you must install the operating system<br>
TF card first.<br> **Write Linux into TF Card Based on Windows Platform**<br>
Inserting the TF card into the com In order to use Orange Pi normally, you must install the operating system<br>
TF card first.<br> **Write Linux into TF Card Based on Windows Platform**<br>
Inserting the TF card into the computer, the capacity of the card must be<br>
bi

- 
- 

TF card DC power adapter<br>
2. Step 2: Prepare a TF Card or EMMC Image<br>
In order to use Orange Pi normally, you must install the o<br>
into TF card first.<br>
1) Write Linux into TF Card Based on Windows Platfor<br>
a. Inserting the

https://www.sdcard.org/downloads/formatter\_4/eula\_windows/

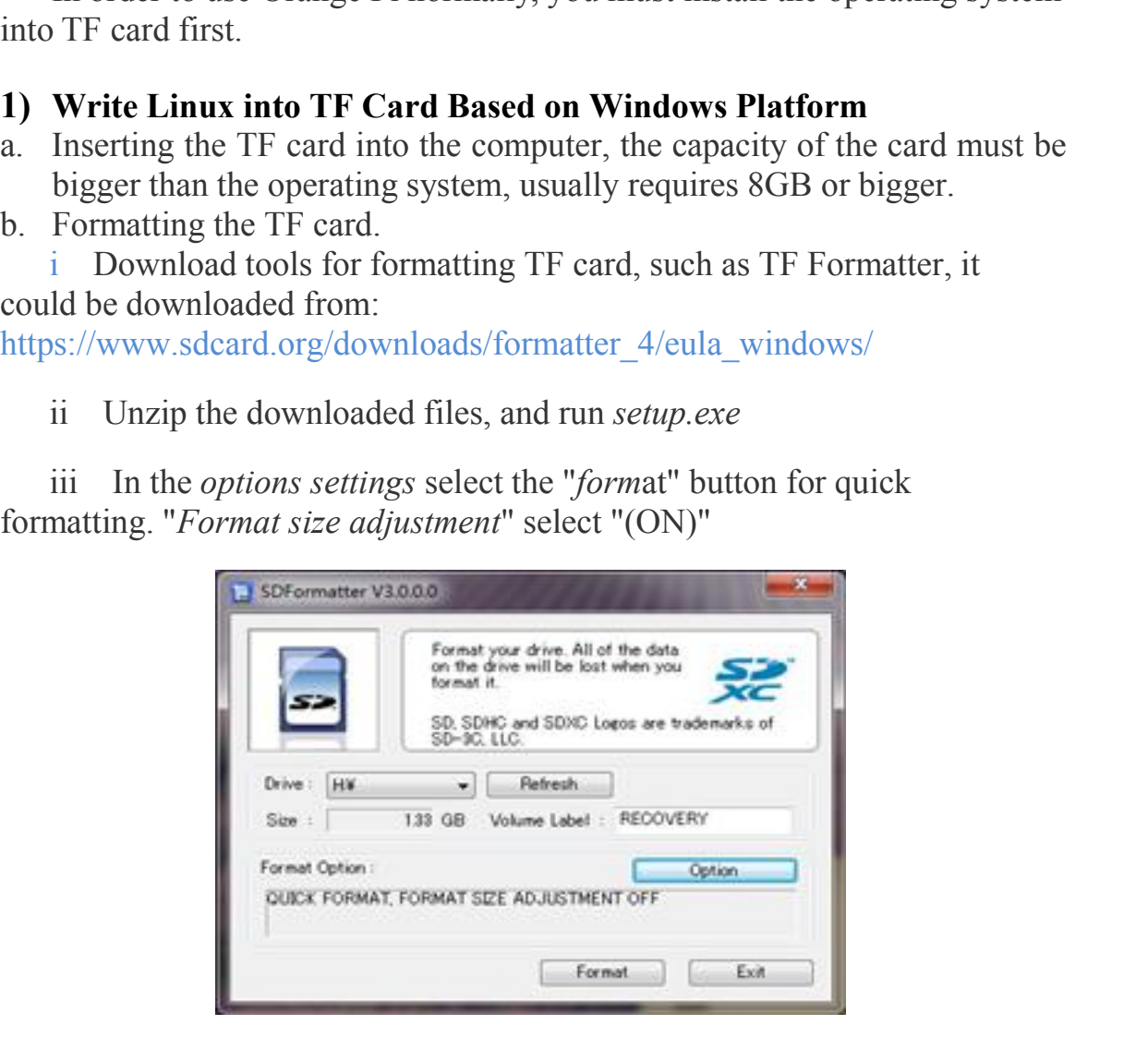

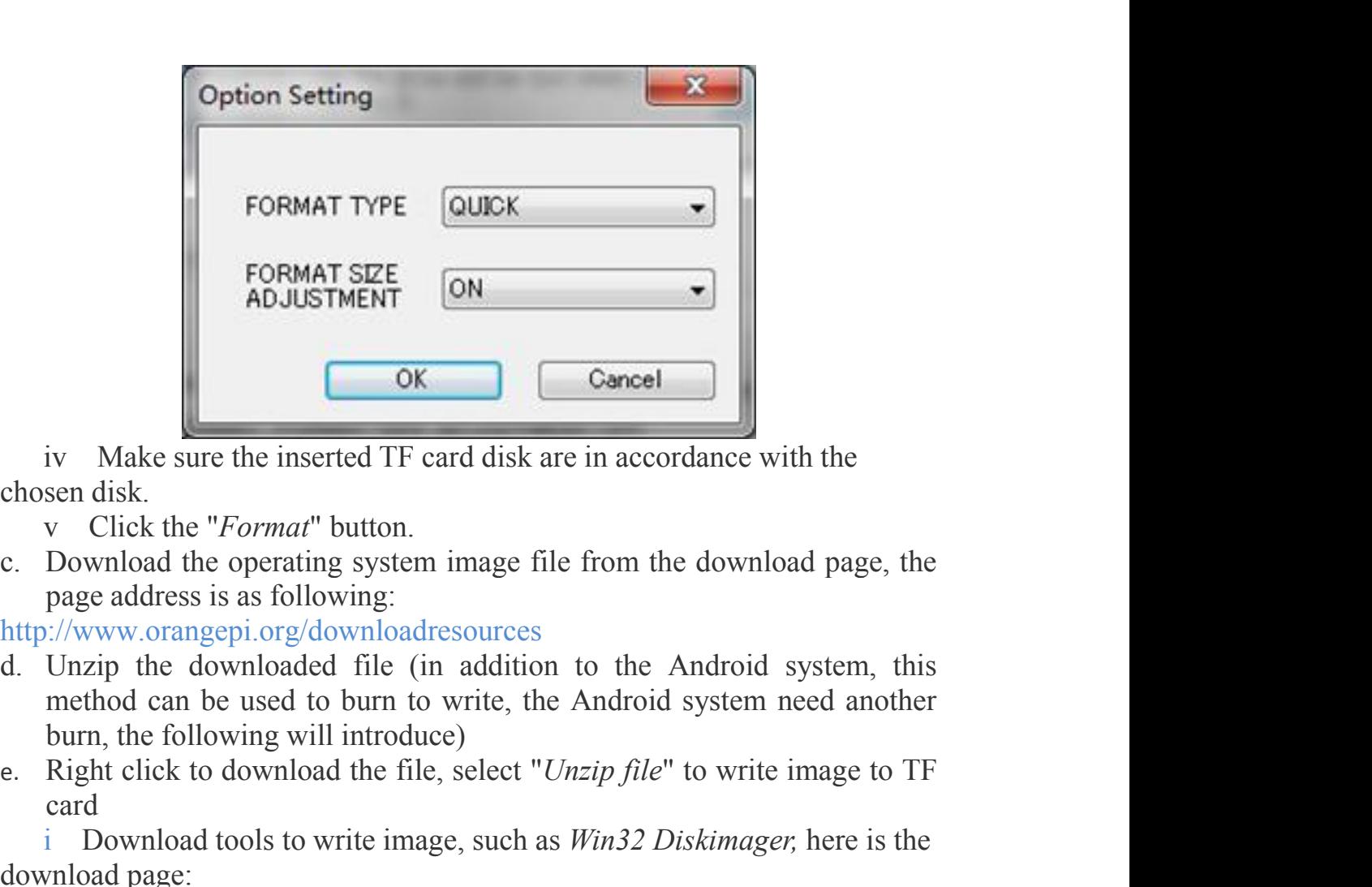

- 
- 

http://www.orangepi.org/downloadresources

- examples and the inserted TF card disk are in accordance with the chosen disk.<br>
v Click the *"Format*" button.<br>
c. Download the operating system image file from the download page, the<br>
page address is as following:<br>
http:/ **Example 18**<br>
iv Make sure the inserted TF card disk are in accordance with the<br>
sen disk.<br>
v Click the "*Format*" button.<br>
Download the operating system image file from the download page, the<br>
page aldress is a following. iv Make sure the inserted TF card disk are in<br>chosen disk.<br>v Click the "*Format*" button.<br>c. Download the operating system image file fr<br>page address is as following:<br>http://www.orangepi.org/downloadresources<br>d. Unzip the sendisk.<br>
Click the "*Format*" button.<br>
Download the operating system image file from the download page, the<br>
page address is as following:<br>
://www.orangepi.org/downloadersources<br>
Unzip the downloaded file (in addition to
- card

http://sourceforge.net/projects/win32diskimager/files/Archive/

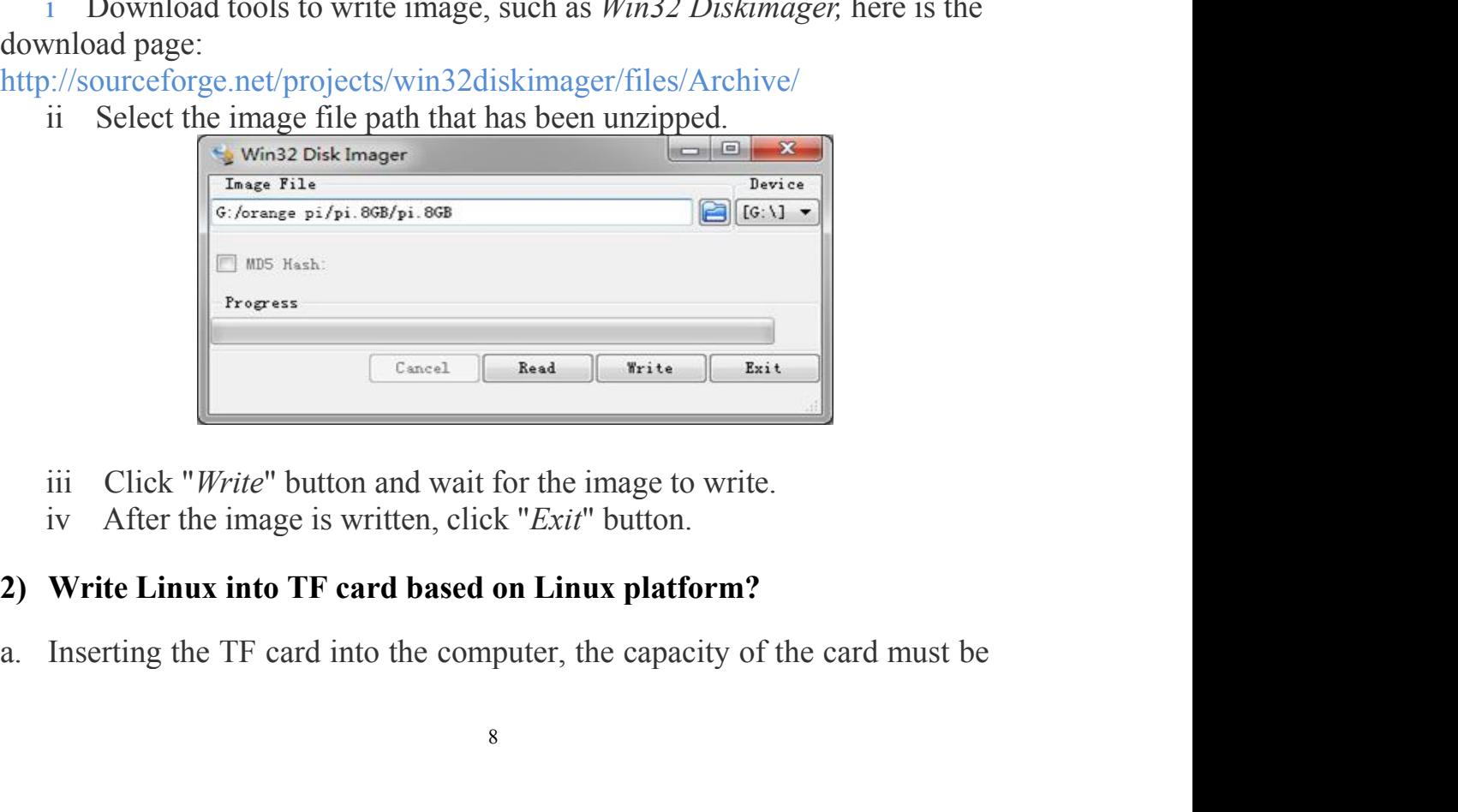

- 
- 

larger than the operating system image, usually requires 4GB or greater capacity.<br>Formatting the TF card.<br>i Run *fdisk* –*I* order to make sure TF disk. capacity. larger than the operating system image, usually requires<br>capacity.<br>b. Formatting the TF card.<br>i Run *f disk* -*l* order to make sure TF disk.<br>ii Run *umount /dev/sdxx* to uninstall all partitions of TF<br>ii Run *sudo f disk* 

- 
- 

larger than the operating system image, usually requires 4GB or greater capacity.<br>Formatting the TF card.<br>i Run *fdisk –l* order to make sure TF disk.<br>ii Run *umount /dev/sdxx* to uninstall all partitions of TF Card.<br>iii R larger than the operating system image, usually requires 4GB or greater capacity.<br>Formatting the TF card.<br>i Run *flask* –*I* order to make sure TF disk.<br>ii Run *umount /dev/sdxx* to uninstall all partitions of TF Card.<br>iii

larger than the operating system image, usually requires 4GB or greater<br>capacity.<br>Formatting the TF card.<br>ii Run *fdisk -I* order to make sure TF disk.<br>ii Run *umount /dev/sdxx* to uninstall all partitions of TF Card.<br>iii larger than the operating system image, usually requires 4GB or greater capacity.<br>
b. Formatting the TF card.<br>
i Run *Hitsk* –I order to make sure TF disk.<br>
ii Run *unout /dev/sdxx* to uninstall all partitions of TF Card.<br> *w* larger than the operating system image, usually requires 40<br>capacity.<br> **b.** Formatting the TF card.<br> **i** Run *<i>whount /dev/sdxx* to uninstall all partitions of TF C<br>
ii Run *whount /dev/sdxx* to uninstall all partiti larger than the operating system image, usually requires 4GB or greater capacity.<br>Formatting the TF card.<br>i Run *fdisk -I* order to make sure TF disk.<br>ii Run *umount /dev/sdxx* to uninstall all partitions of TF Card.<br>iii R larger than the operating system image, usually requires 4GB or greater capacity.<br>
b. Formatting the TF card.<br>
i Run *fatsk* -*I* order to make sure TF disk.<br>
ii Run *umount /dev/sdxx* to uninstall all partitions of TF Ca larger than the operating system image, usually requires 4GB or greater capacity.<br>
b. Formatting the TF card.<br>
i Run *falisk* –*I* order to make sure TF disk.<br>
ii Run *umount /dev/sdxx* to uninstall all partitions of TF C largerthan the operating system image, us<br>capacity.<br>b. Formatting the TF card.<br>i Run *fdisk* -*I* order to make sure TF disk.<br>ii Run *umount /dev/sdxx* to uninstall all p<br>iii Run *sudo fdisk /dev/sdx* order. Use *o* co<br>p capacity.<br>
b. Formatting the TF card.<br>
i Run *filisk* –*I* order to make sure TF disk.<br>
ii Run *umount /dev/sdxx* to uninstall all partitions of TF Card.<br>
iii Run *sudo filisk /dev/sdxx* order. Use  $\rho$  command to delete d. Unzip and right click the downloaded file, select " *Unzip file*"<br>ii Run *unount /dev/sdxx* to uninstall all partitions of TF Card.<br>iii Run *sudo fdisk /dev/sdx* order. Use *o* command to delete all<br>partitions of TF Car ommand to save and exit.<br>
iv Run *sudo mkfs.vfat/dev/sdx1* command to format the TF card<br>
ition set up last step to FAT32 form(according to your TF card disk to<br>
ition set up last step to FAT32 form(according to your TF ca *ii* make sure the interpretion of AT32 form(according to your TF card disk to accer). Or you could skip this step since command in Linux will format card automatic.<br>
Download the OS image from download page<br>  $\frac{1}{\sqrt{2}}$ 

http://www.orangepi.org/`downloadresources

mentional). Or you could skip this step since command in Linux will format<br>TF card automatic.<br>
c. Download the OS image from download page<br>
http://www.orangepi.org/ download<br>resources<br>
d. Unzip and right click the download TF card automatic.<br>
c. Download the OS image from download page<br>
http://www.orangepi.org/`downloadresources<br>
d. Unzip and right click the downloaded file, select " *Unzip file*"<br>
e. Write image to TF card<br>
i Run sudo fdis

**Download the OS image from download page**<br> **Existing and right click the downloadersources**<br> **Unzip and right click the downloaded file, select** " *Unzip file*"<br> **Write image to TF card**<br> **i** Run **sudo fdisk** - **I** order for *subsetionary subsetionary subsetionary subsetionary subsetionary subsetionary subsetionary subsetionary subsetionary subsetionary subsetionary stationary subsetionary subsetionary subseti* d. Unzip and right click the downloaded file, select " Unzip file"<br>
e. Write image to TF card<br>
i Run **sudo fdisk** - l order to make sure the TF card disk<br>
ii make sure the image file hash key is the same as download page<br> d. Unzip and right click the downloaded file, select " *Unzip file*"<br>
e. Write image to TF card<br>
i Run **sudo fdisk** –l order to make sure the TF card disk<br> *ii* make sure the image file **hash key** is the same as download **EXECUTE:** EXECUTE THE UNITE ONTERT IN THE INTERT IS THE INTERT IN THE INTERT IS USED INTERTATION IN THE ISSUE IS USED IN THE ISSUE IS UNITED IN THE ISSUE SHOWED SINCT IN THE ISSUE IS NOT IN THE ISSUE OF THE ISSUE OF THE **3) Use PhoenixCard tool to write Android image into TF card** make sure the image file **hash key** is the same as download page<br>ion(optional). It will output *shalsum [path]/[imagename]*, which<br>Id be same as the image paye "SHA-1"<br>i Run *umount /dev/sdxx* order to uninstall all parti *d* command under Linux or using *Win32 Diskimager* under Windows. Here the propertion (optional). It will output *shalsum [path]/[imagename]*, which should be same as the image paye "SHA-1"<br>iii Run *umount /dev/sdxx* ord Example for Same as the image paye "SHA-1"<br>
iii Run *umount /dev/sdxx* order to uninstall all partitions in TF Card<br>
iv Run *sudo dd bs=4M* if  $f=[path]/[imagename]$  of  $f=[dev/sdx$  to write<br>
down image file. Wait for the image to write.

- a.Download the Android OS image and **PhoenixCard** tool.<br>Download **PhoenixCard** from here:<br>https://drive.google.com/file/d/0B\_VynIqhAcB7NTg2UkRDdHRWX2s/<br>edit?usp=sharing<br>Download Android OS image from here:<br>http://www.oran https://drive.google.com/file/d/0B\_VynIqhAcB7NTg2UkRDdHRWX2s/ edit?usp=sharing<br>Download Android OS image from here: Download the Android OS image and **PhoenixCard** tool.<br>Download **PhoenixCard** from here:<br>https://drive.google.com/file/d/0B\_VynIqhAcB7NTg2UkRDdHRWX2s/<br>edit?usp=sharing<br>Download Android OS image from here:<br>http://www.orangep http://www.orangepi.org/downloadresources/ a.Download the Android OS image and **PhoenixCard** t<br>Download **PhoenixCard** from here:<br>https://drive.google.com/file/d/0B\_VynIqhAcB7NTg2<br>edit?usp=sharing<br>Download Android OS image from here:<br>http://www.orangepi.org/downlo
- 

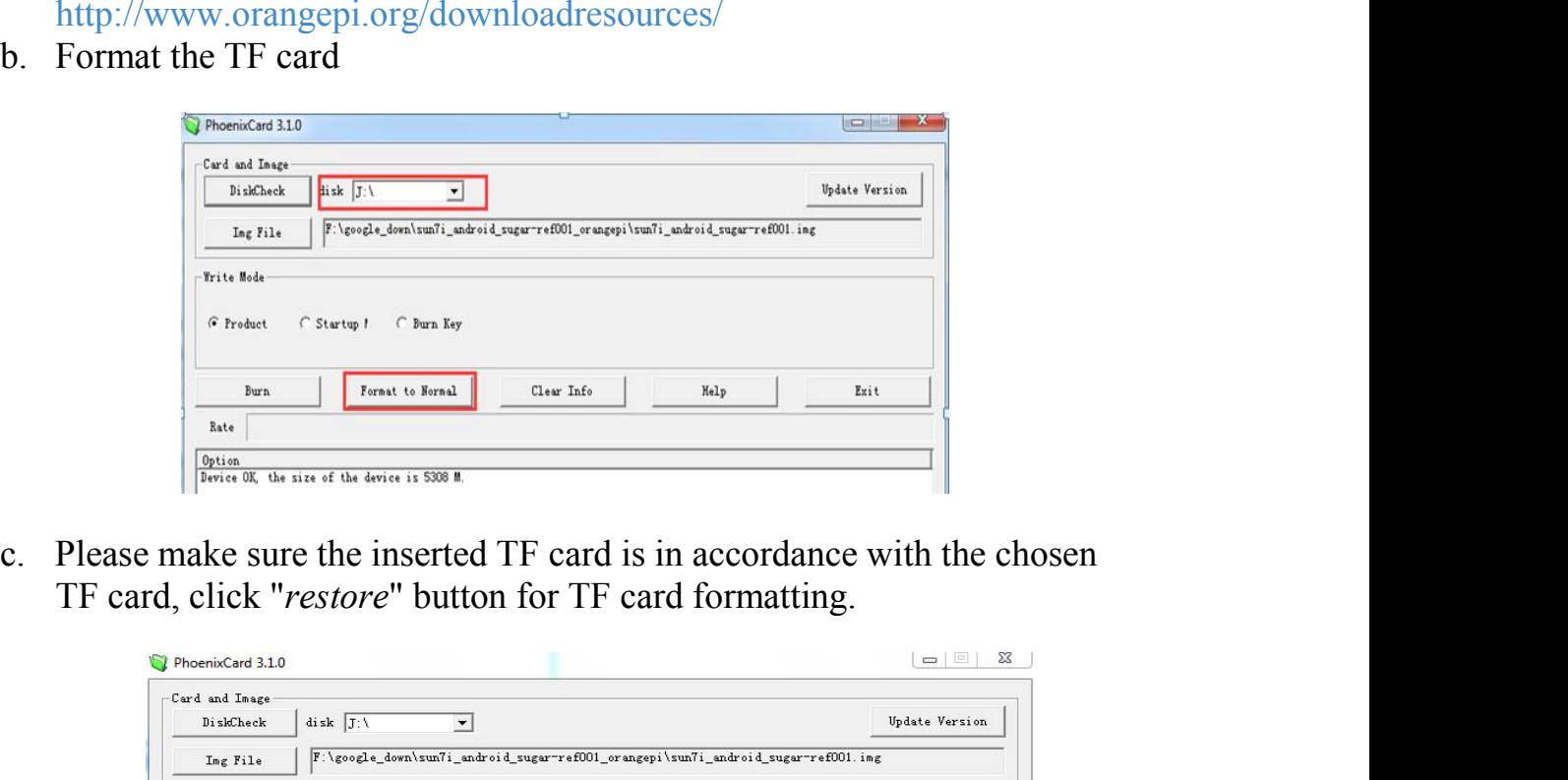

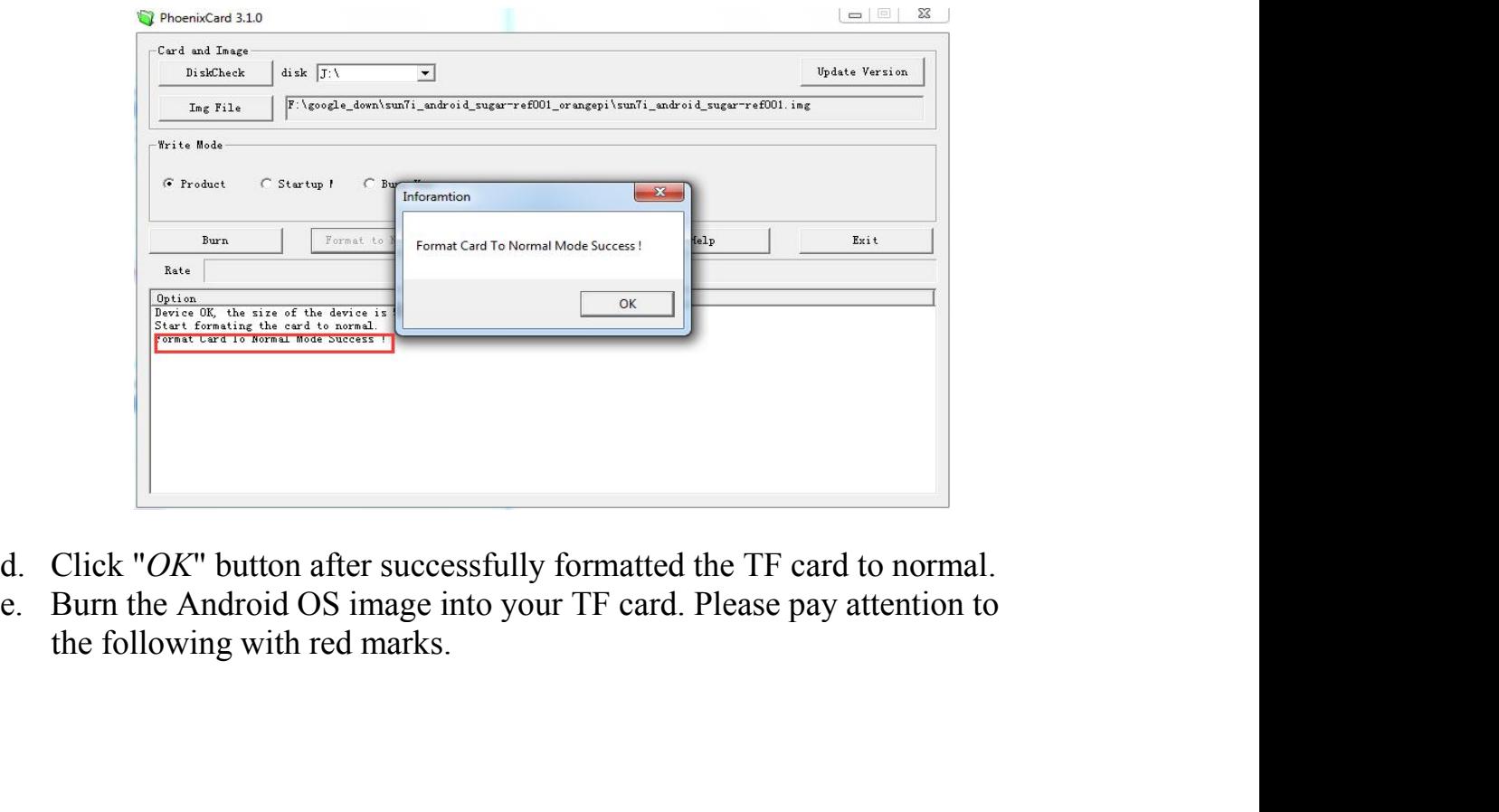

- 
- 

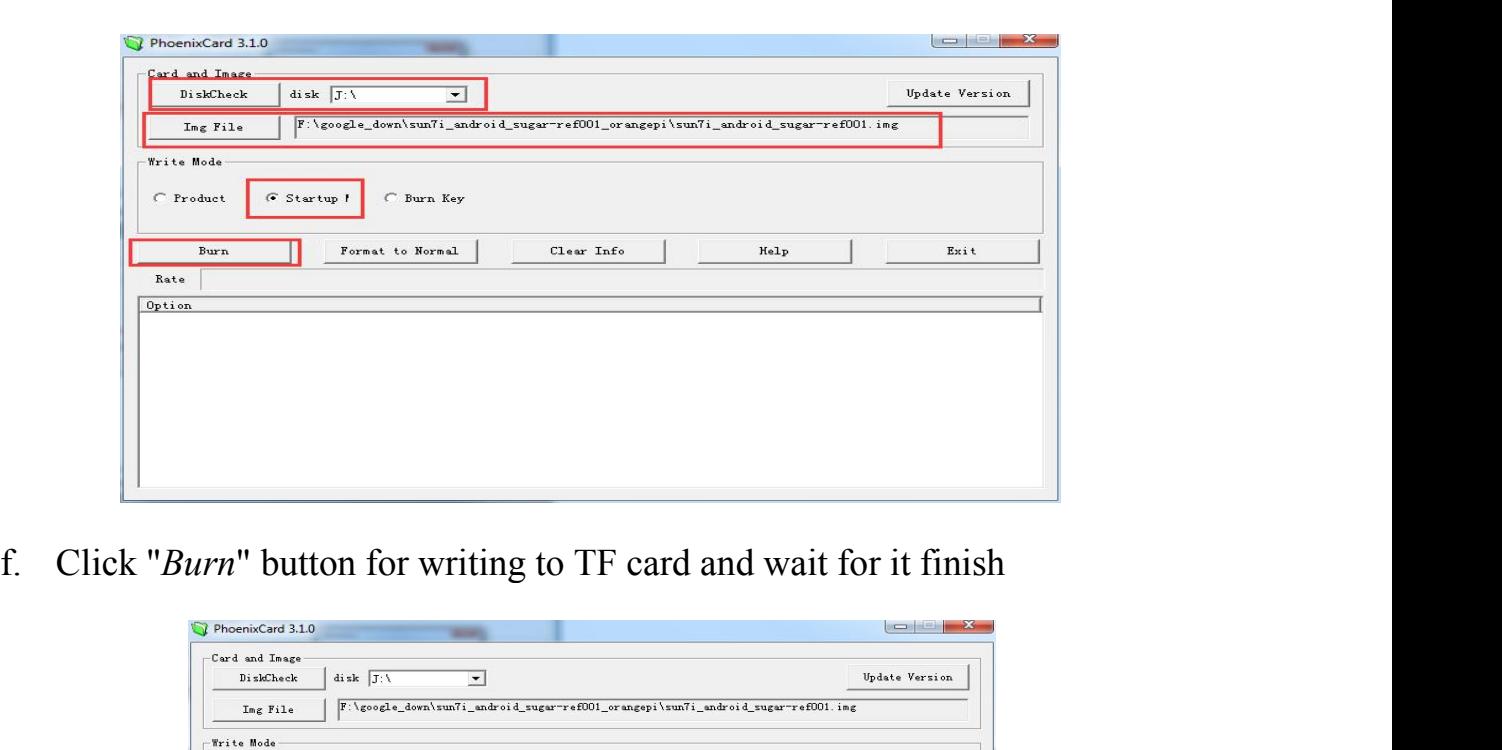

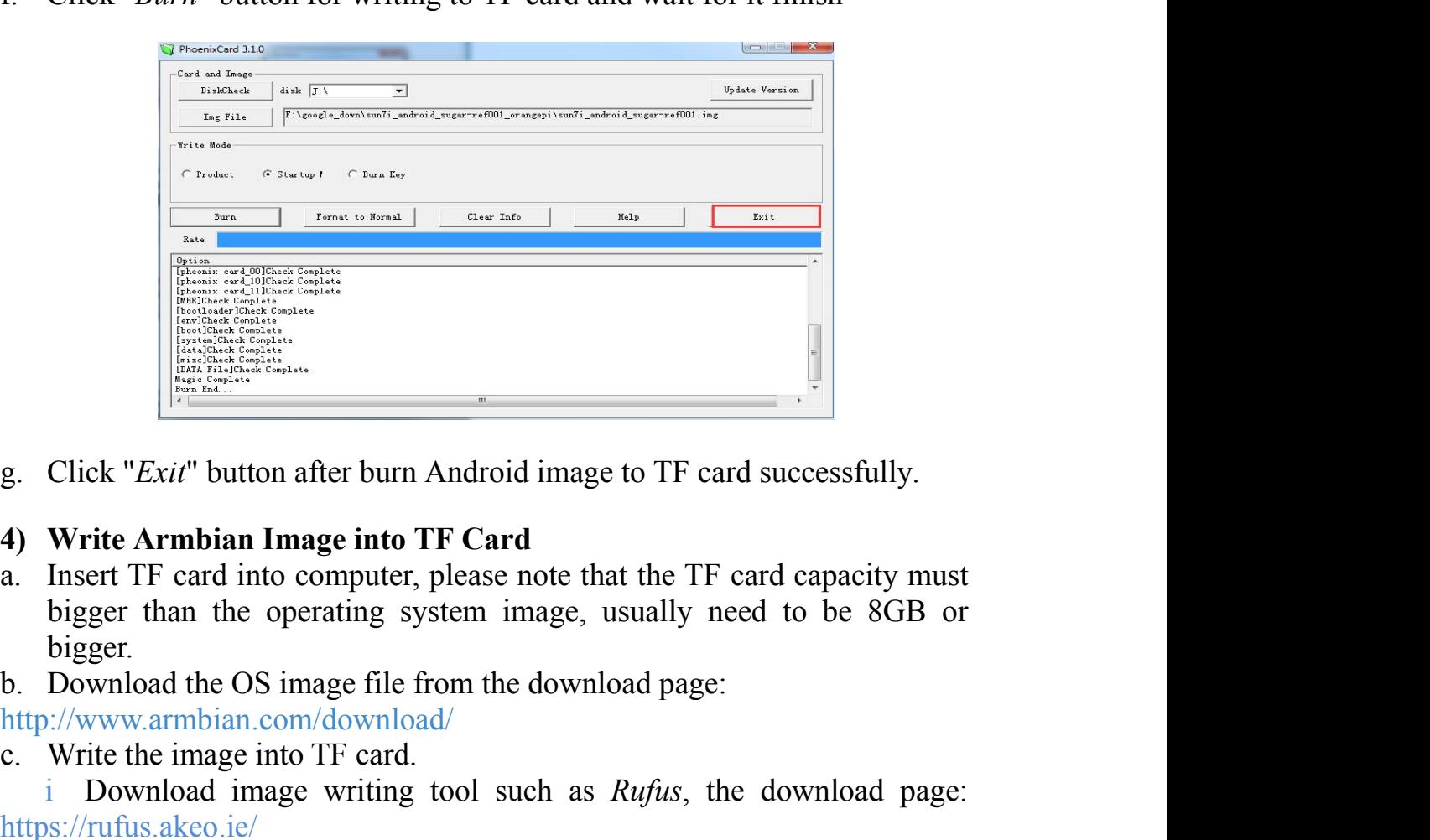

- bigger. g.Click "*Exit*" button after burn Android image to TF card success<br> **4)** Write Armbian Image into TF Card<br>
a. Insert TF card into computer, please note that the TF card capa<br>
bigger than the operating system image, usua **Example 19 Controllers**<br> **Click "Exit" button after burn Android image to TF card successfully.**<br> **Write Armbian Image into TF Card**<br>
Insert TF card into computer, please note that the TF card capacity must<br>
bigger than t
- 

## http://www.armbian.com/download/

https://rufus.akeo.ie/

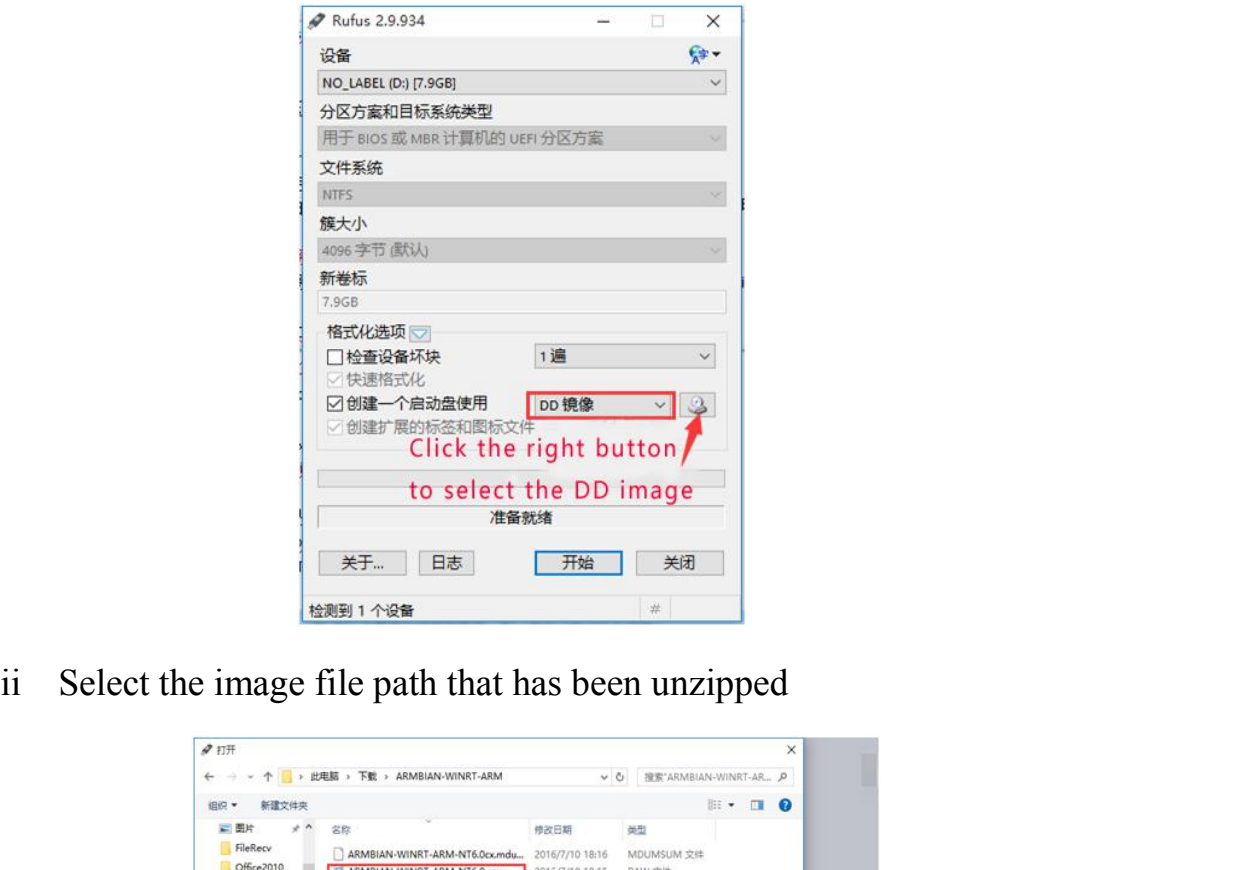

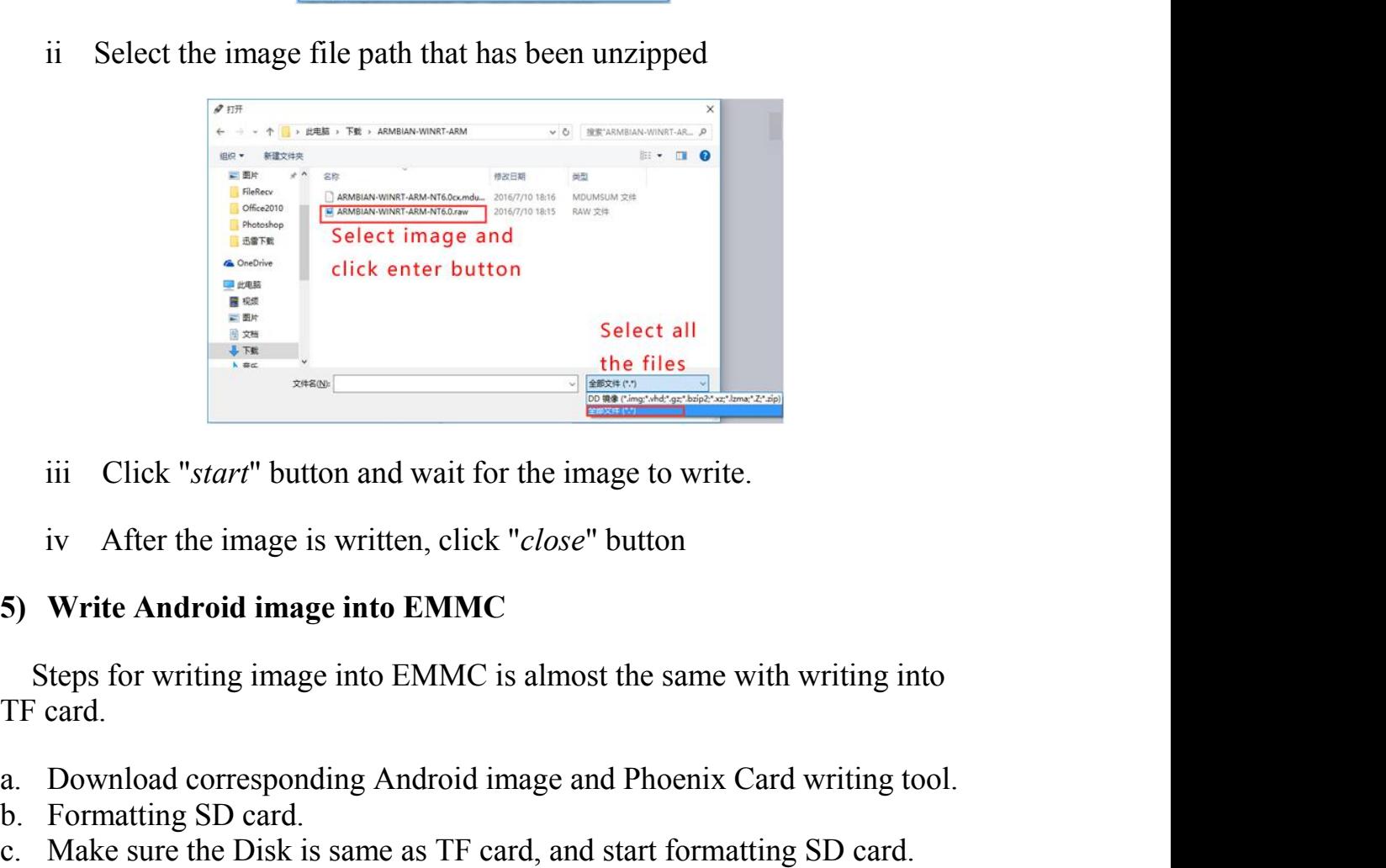

- 
- 

a. Download corresponding Android image and Phoenix Card writing tool. Alternative Start and Wait for the image to writ<br>iv After the image is written, click "*close*" button<br>5) Write Android image into EMMC<br>Steps for writing image into EMMC is almost the same<br>TF card.<br>a. Download correspondin **EXECUTE:**<br>iii Click "*start*" button and wait for the image to write.<br>iv After the image is written, click "*close*" button<br>5) Write Android image into EMMC<br>Steps for writing image into EMMC is almost the same with writi iiiClick "*start*" button and wait for the image to write.<br>
iv After the image is written, click "*close*" button<br> **5) Write Android image into EMMC**<br>
Steps for writing image into EMMC is almost the same with writing int

- 
- 
- 
- 

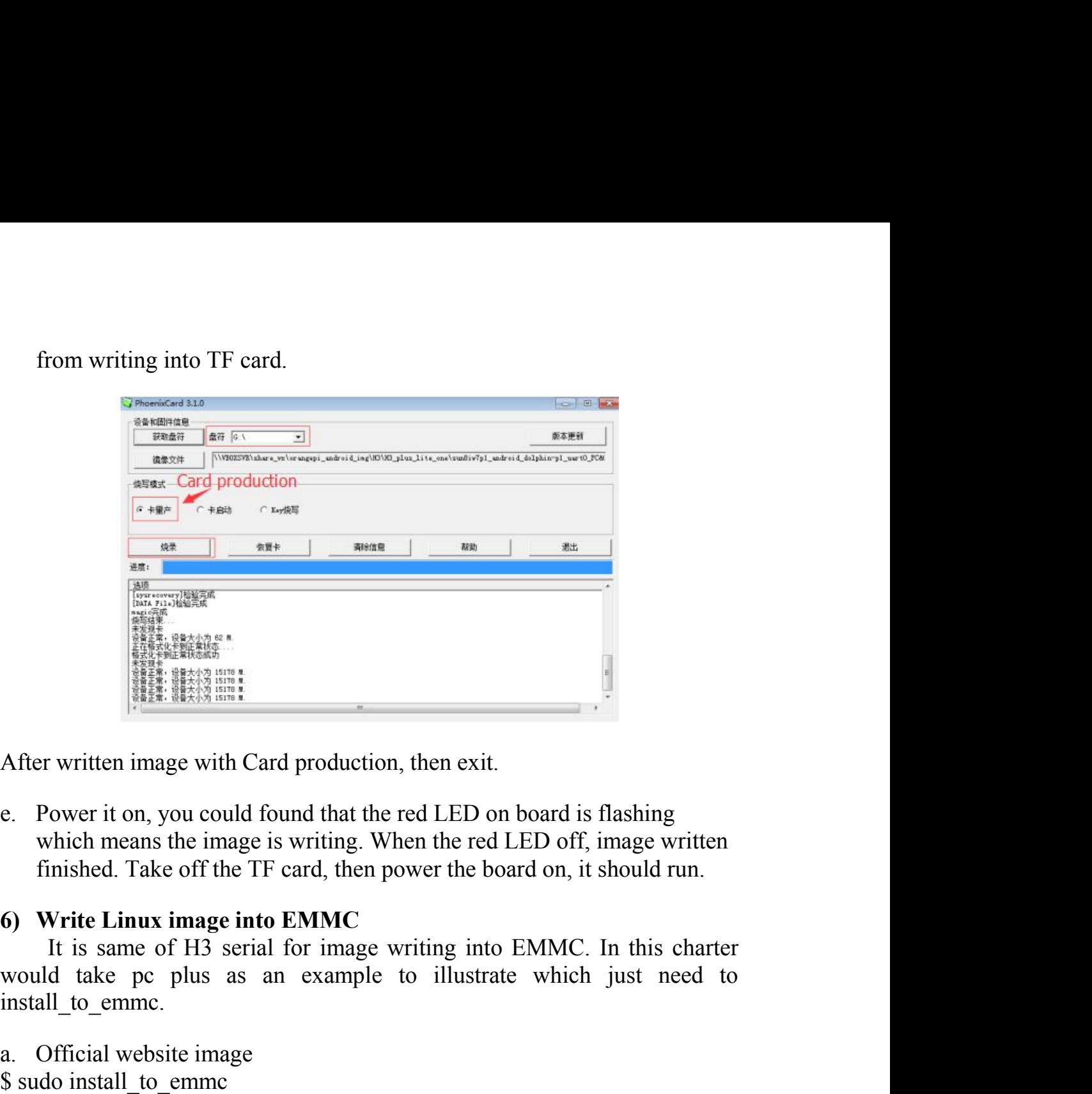

After written image with Card production, then exit.<br>
e. Power it on, you could found that the red LED on board<br>
which means the image is writing. When the red LED of<br>
finished. Take off the TF card, then power the board After written image with Card production, the<br>
e. Power it on, you could found that the red I<br>
which means the image is writing. When t<br>
finished. Take off the TF card, then power<br>
6) Write Linux image into EMMC<br>
It is sa Enter Y to make sure data in emmc has been erased<br>
The Felix II is space to much that the red LED on board is flashing<br>
which means the image is writing. When the red LED off, image written<br>
finished. Take off the TF card,

install to emme.

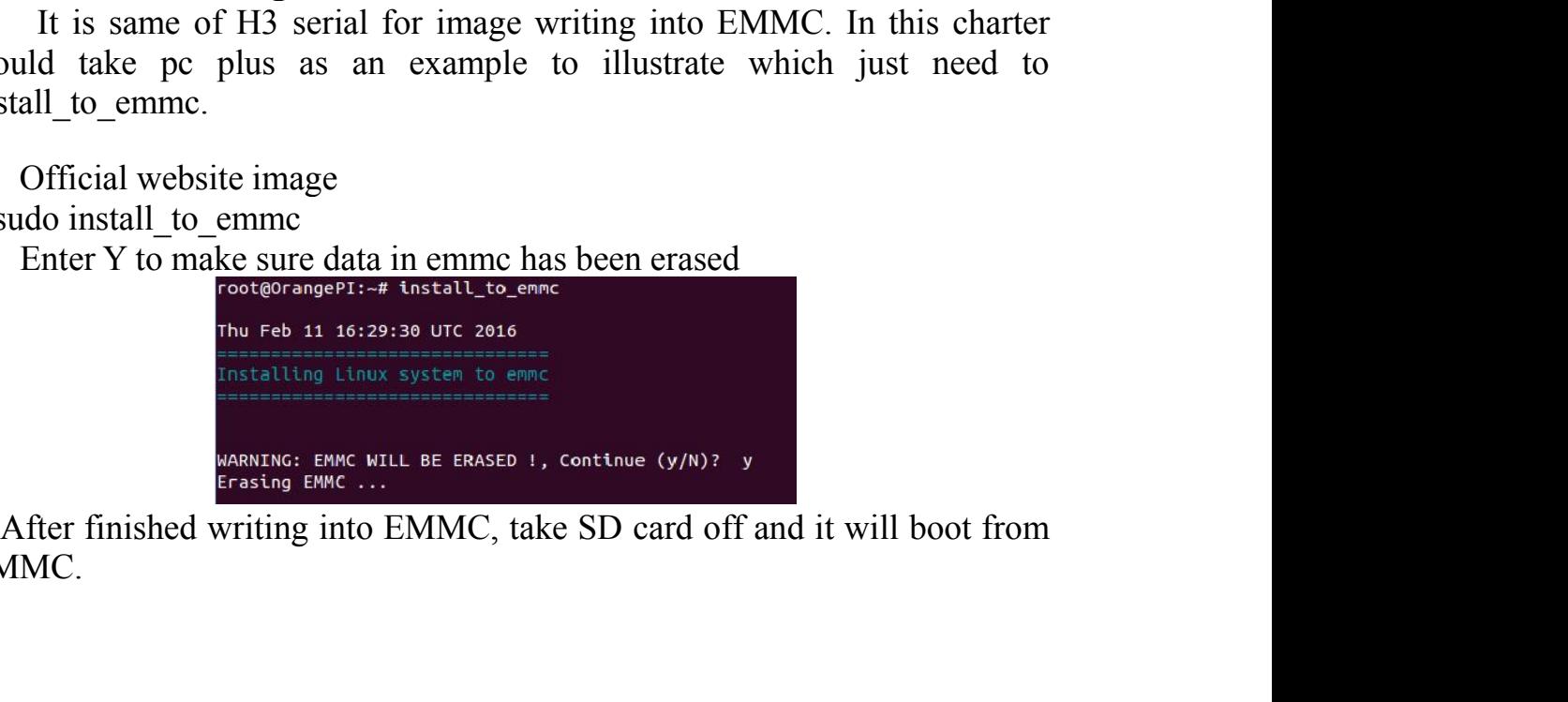

EMMC.

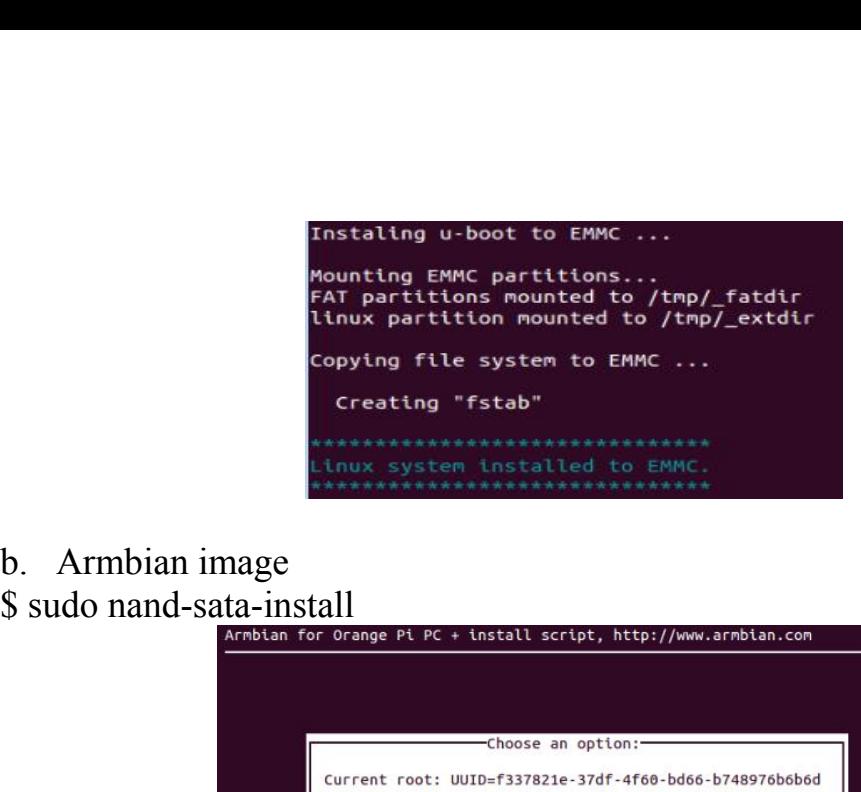

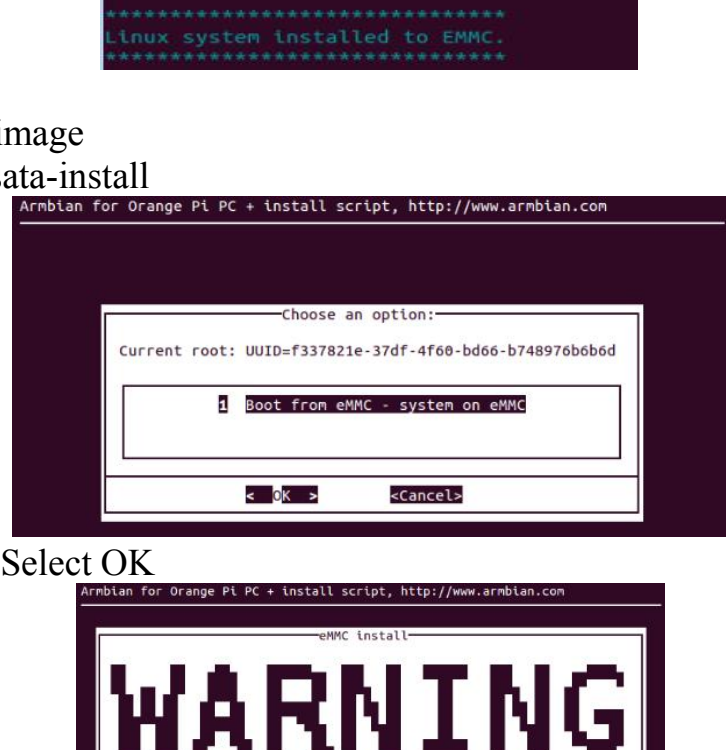

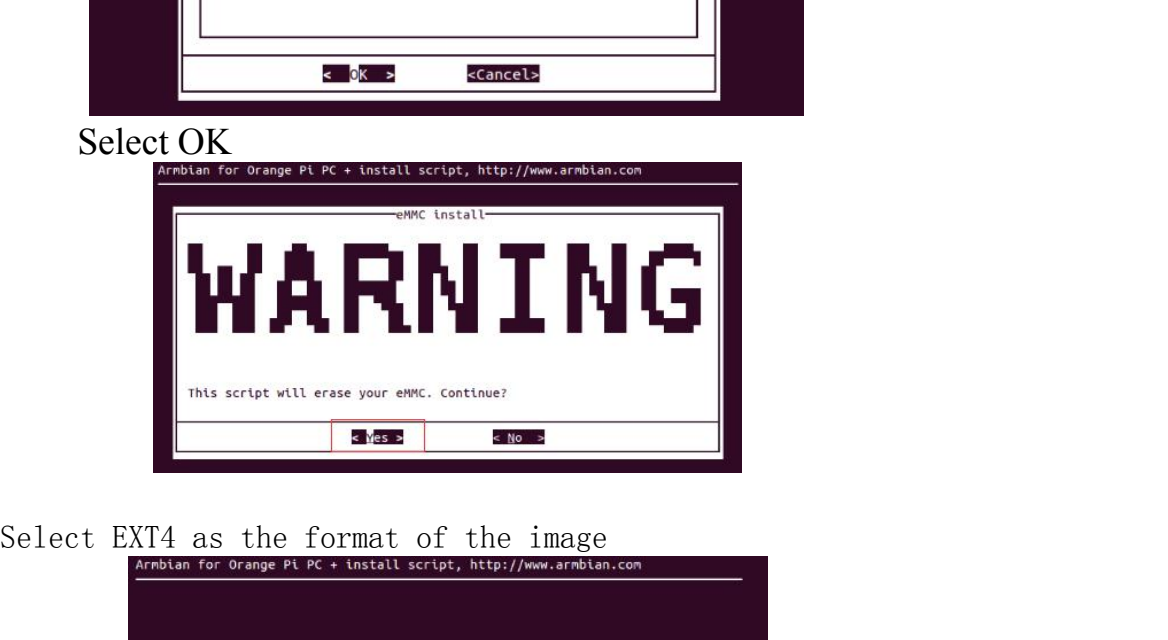

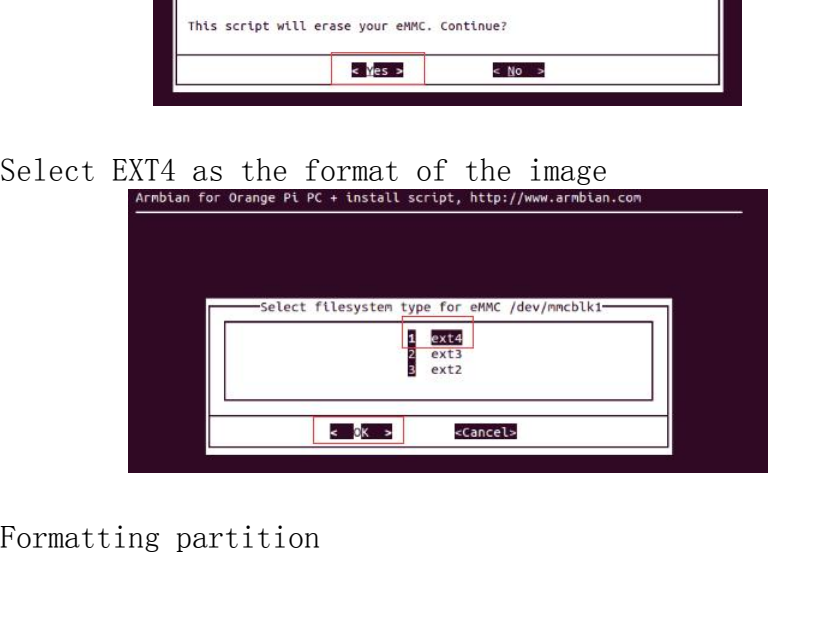

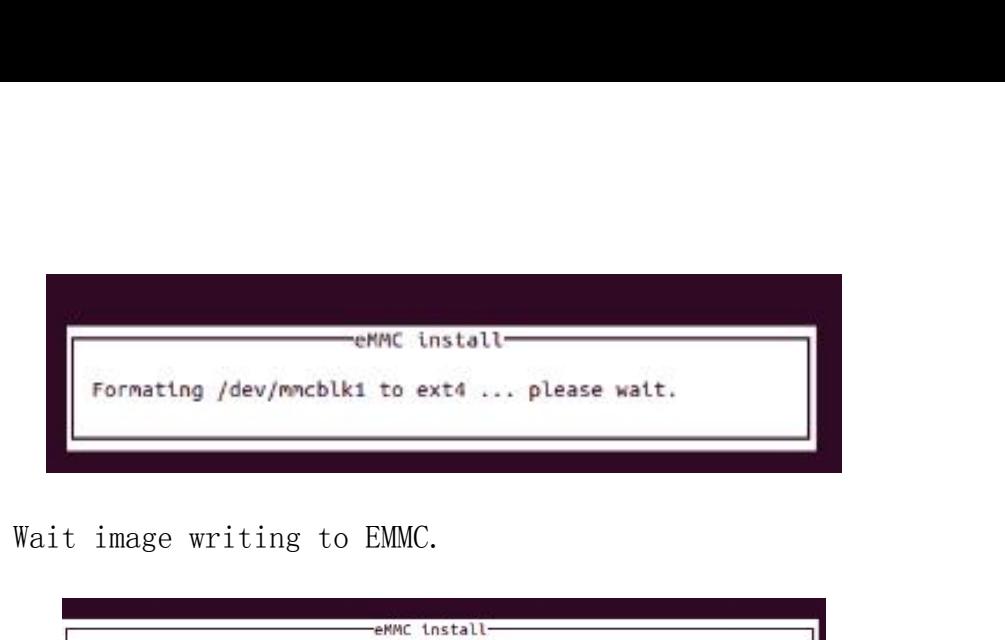

<span id="page-14-0"></span>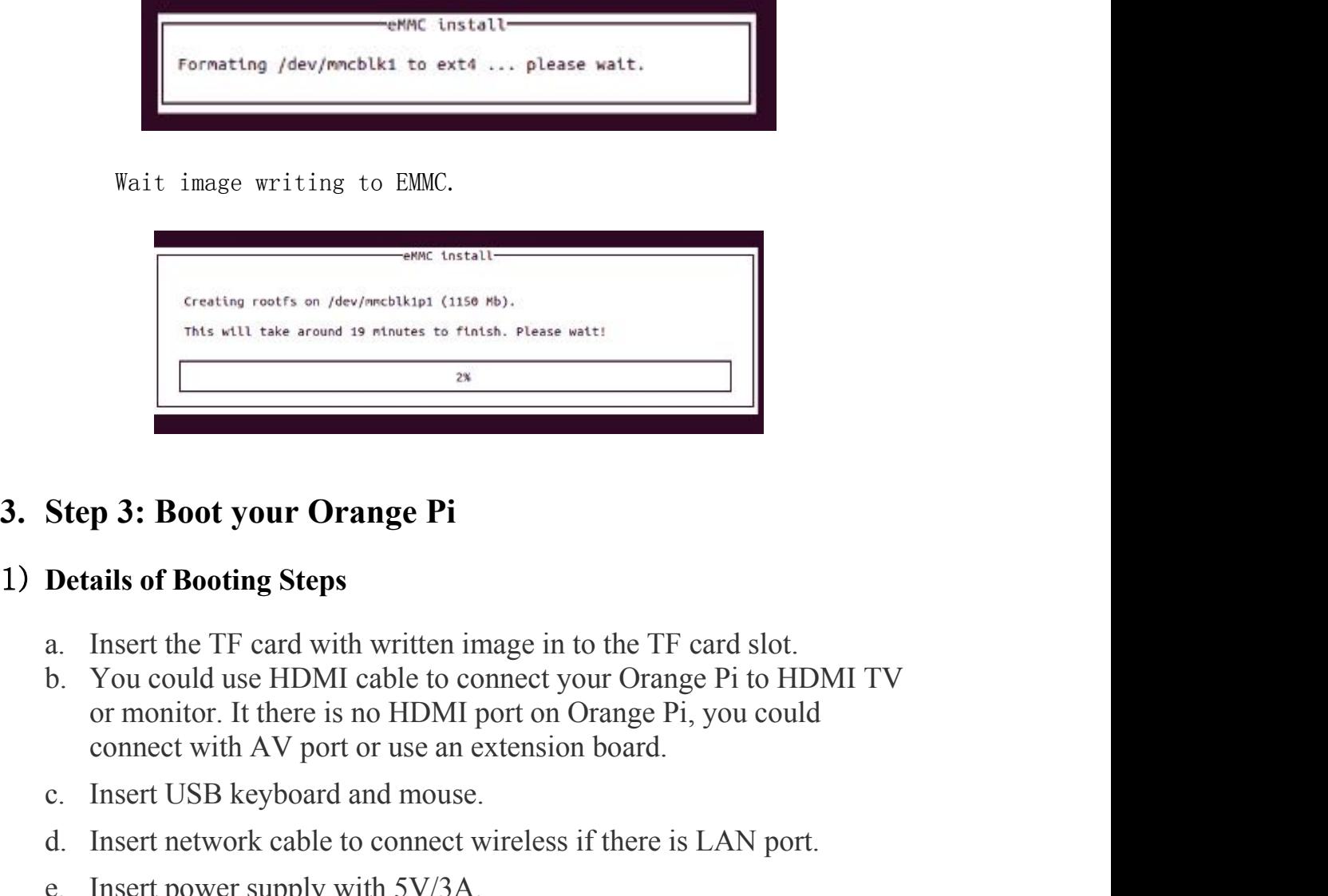

- 
- **Example 3: Boot your Orange Pi**<br> **Contails of Booting Steps**<br> **Contails of Booting Steps**<br> **Contails of Booting Steps**<br> **Contains and Mouse.** However We are the TF card slot.<br>
b. You could use HDMI cable to connect your O **Step 3: Boot your Orange Pi**<br> **Details of Booting Steps**<br>
a. Insert the TF card with written image in to the TF card slot.<br>
b. You could use HDMI cable to connect your Orange Pi to HDMI TV<br>
or monitor. It there is no HDMI **Step 3: Boot your Orange Pi**<br> **Details of Booting Steps**<br>
a. Insert the TF card with written image in to the TF card slot.<br>
b. You could use HDMI cable to connect your Orange Pi to HDMI<br>
or monitor. It there is no HDMI po **3. Step 3: Boot your Orange Pi**<br>
1) Details of Booting Steps<br>
a. Insert the TF card with written image in to the TF card slot.<br>
b. You could use HDMI cable to connect your Orange Pi to HDMI TV<br>
or monitor. It there is no
	-
	-
	-

1) **Details of Booting Steps**<br>
a. Insert the TF card with written image in to the TF card slot.<br>
b. You could use HDMI cable to connect your Orange Pi to HDMI TV<br>
or monitor. It there is no HDMI port on Orange Pi, you coul **Details of Booting Steps**<br>
a. Insert the TF card with written image in to the TF card slot.<br>
b. You could use HDMI cable to connect your Orange Pi to HDMI TV<br>
or monitor. It there is no HDMI port on Orange Pi, you could<br> a. Insert the TF card with written image in to the TF card slot.<br>
b. You could use HDMI cable to connect your Orange Pi to HDMI TV<br>
or monitor. It there is no HDMI port on Orange Pi, you could<br>
connect with AV port or use a. Insert the 1F care with written image in to the 1F card slot.<br>
b. You could use HDMI cable to connect your Orange Pi, you could<br>
or monitor. It there is no HDMI port on Orange Pi, you could<br>
connect with AV port or use b. You could use HDMI cable to connect your O<br>or monitor. It there is no HDMI port on Orang<br>connect with AV port or use an extension boar<br>c. Insert USB keyboard and mouse.<br>d. Insert network cable to connect wireless if the **4. Step 4: Turn off your Orange Pi Correctly**<br> **4. Step 4: Turn off your columeter your Orange Pi, you could**<br> **4. Insert USB keyboard and mouse.**<br> **4.** Insert network cable to connect wireless if there is LAN port.<br> **4.** d. Insert network cable to connect wireless if there is LAN port.<br>
e. Insert power supply with 5V/3A.<br>
Note: Some Orange Pi cannot use Micro-USB (OTG) use as power input, it<br>
may cause the fail boot of the OrangePi if inse d.Insert hetwork cable to connect wheless in<br>e. Insert hetwork cable to connect wheless in<br>e. Some Orange Pi cannot use Micro-USB (O'<br>cause the fail boot of the OrangePi if insert wi<br>The Orange Pi will boot in a few minut e.Insert power supply with 5V/3A.<br>
Note: Some Orange Pi cannot use Micro-USB (OTG) use as power input, it<br>
may cause the fail boot of the OrangePi if insert with OTG power adapter.<br>
The Orange Pi will boot in a few minut

- 
- 

```
sudo halt<br>
or<br>
sudo shutdown --h<br>
It will be safety to turn off the Orange Pi. If
or
```
**sudo halt**<br>
or<br> **sudo shutdown –h**<br>
It will be safety to turn off the Orange Pi. If directly us<br>
tton to shut down the system may damage the file system<br>
ter the system is closed, the power can be cut off by mo It will be safety to turn off the Orange Pi. If directly use the power<br>It will be safety to turn off the Orange Pi. If directly use the power<br>on to shut down the system may damage the file system on TF Card.<br>For the system **Sudo halt**<br>
or<br> **Sudo shutdown -h**<br>
It will be safety to turn off the Orange Pi. If directly use the power<br>
button to shut down the system may damage the file system on TF Card.<br>
After the system is closed, the power can Sudo halt<br>
or<br>
Sudo shutdown -h<br>
It will be safety to turn off the Orange Pi. If directly use the power<br>
button to shut down the system may damage the file system on TF Card.<br>
After the system is closed, the power can be c press. **5. 5. Other configuration**<br>**5. I Configuration F Configuration F Configuration**<br>**5. Other configuration**<br>**5. Other configuration**<br>**5. Other configuration**<br>**5. Other configuration**<br>**1) Connect to 1) Connect to the wired network**

<span id="page-15-0"></span>**Example 10**<br> **If The UP of Solution** of the Orange Pi. If directly use the power<br>
on to shut down the system may damage the file system on TF Card.<br>
The system is closed, the power can be cut off by more than 5 seconds<sup>,</sup> sudo halt<br>or<br>or<br>sudo shutdown -h<br>It will be safety to turn off the Orange Pi. If directly use the power<br>button to shut down the system may damage the file system on TF Card.<br>After the system is closed, the power can be cut or<br>
connect to the safety to turn off the Orange Pi. If directly use the power<br>
button to shut down the system may damage the file system on TF Card.<br>
After the system is closed, the power can be cut off by more than 5 se sudo shutdown –h<br>It will be safety to turn off the Orange Pi. If directly use the power<br>button to shut down the system may damage the file system on TF Card.<br>After the system is closed, the power can be cut off by more tha It will be safety to turn off the Orange Pi. If directly use the button to shut down the system may damage the file system or After the system is closed, the power can be cut off by more the press.<br>
5. Other configuration<br> It will be safety to turn off the Orange Pt. If directly use the power<br>on to shut down the system may damage the file system on TF Card.<br>
For the system is closed, the power can be cut off by more than 5 seconds<sup>?</sup><br>
S.<br> **O** button to shut down the system may damage the file system on TF Card.<br>After the system is closed, the power can be cut off by more than 5 seconds'<br>press.<br>5. **Other configuration**<br>1) **Connect to the wired network**<br>If Orange After the system is closed, the power can be cut off by more than 5 seconds'<br>press.<br>
5. Other configuration<br>
1) Connect to the wired network<br>
16 Orange pi has already connected to wire cable before powered on,<br>
then the sy **5. Other configuration**<br> **5. Other configuration**<br> **1) Connect to the wired network**<br>
If Orange pi has already connected to wire cab<br>
then the system would get the IP address autom<br>
connected to wire cable or other probl 5. Other configuration<br>
1) Connect to the wired network<br>
If Orange pi has already connected to wire cable before powered on,<br>
then the system would get the IP address automatically. If it has not<br>
connected to wire cable **5. Other contiguration**<br>
1) Connect to the wired network<br>
If Orange pi has already connected to wire cable be<br>
then the system would get the IP address automatica<br>
connected to wire cable or other problem of network, the

the IP address. The system would take some time to load but it has no<br>influence for the board running.<br>It should be green LED light on and yellow LED flash. You need to<br>make sure the image you wrote is accordingly to the b

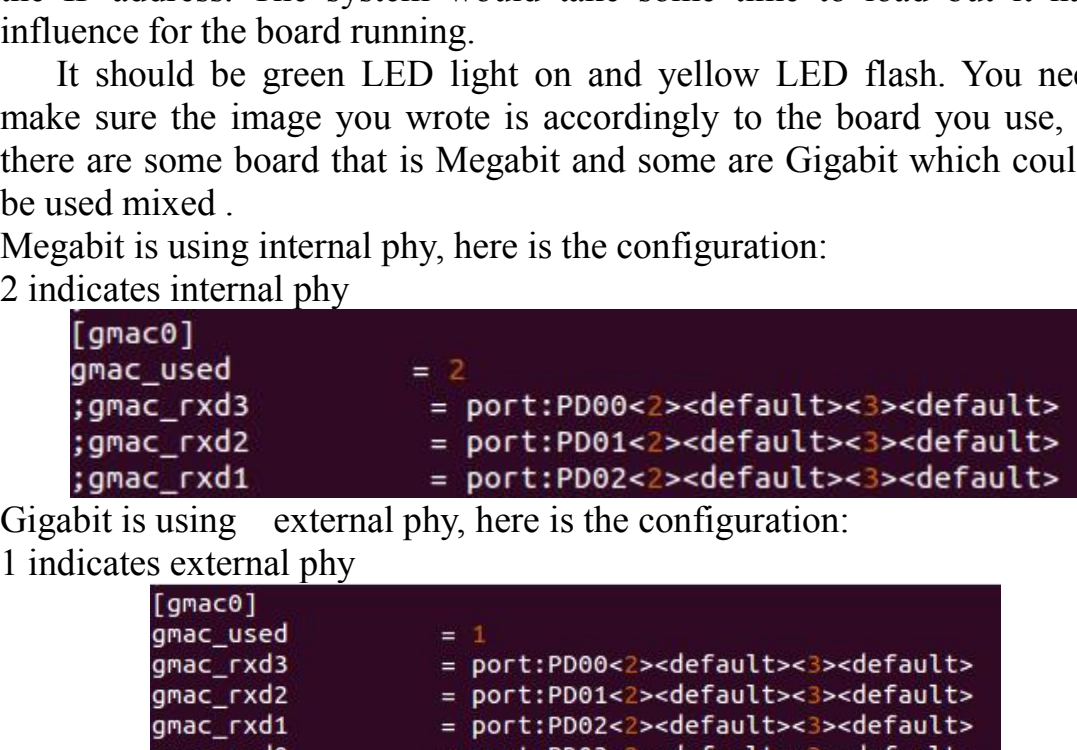

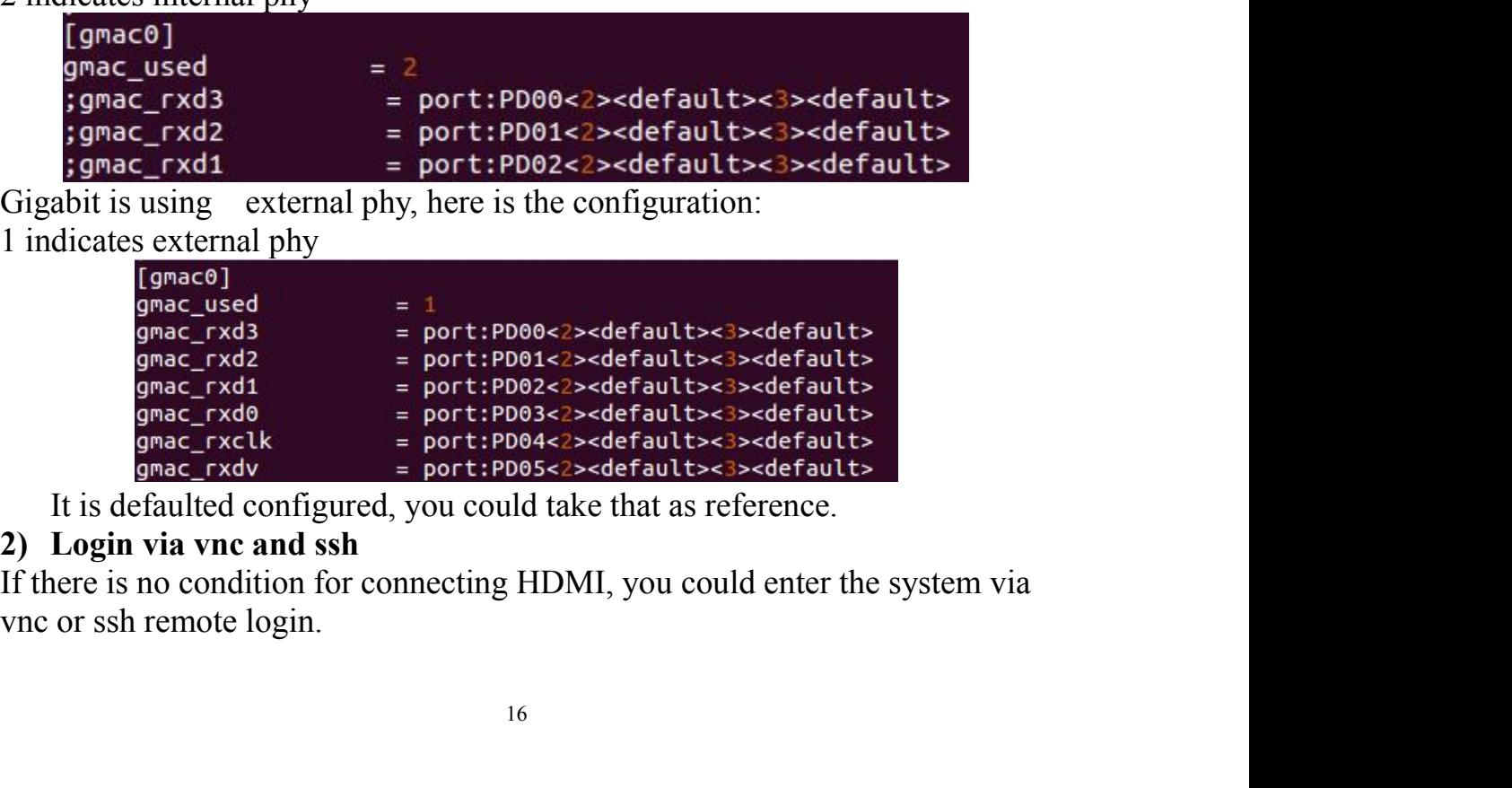

- <ul>\n<li>Login via serial port and install sh apt-get install sh</li>\n<li>Modify sh configuration file /etc/ssh/sshd.config</li>\n</ul>\n<p>Modify self-ogging (e.g. 1) 100</p>\n<p>Substituting the following code for the following code:</p>\n<ul>\n<li>Supers 1</li>\n<li>Supers 1</li>\n<li>Supers 2</li>\n<li>Supers 3</li>\n</ul>
- 

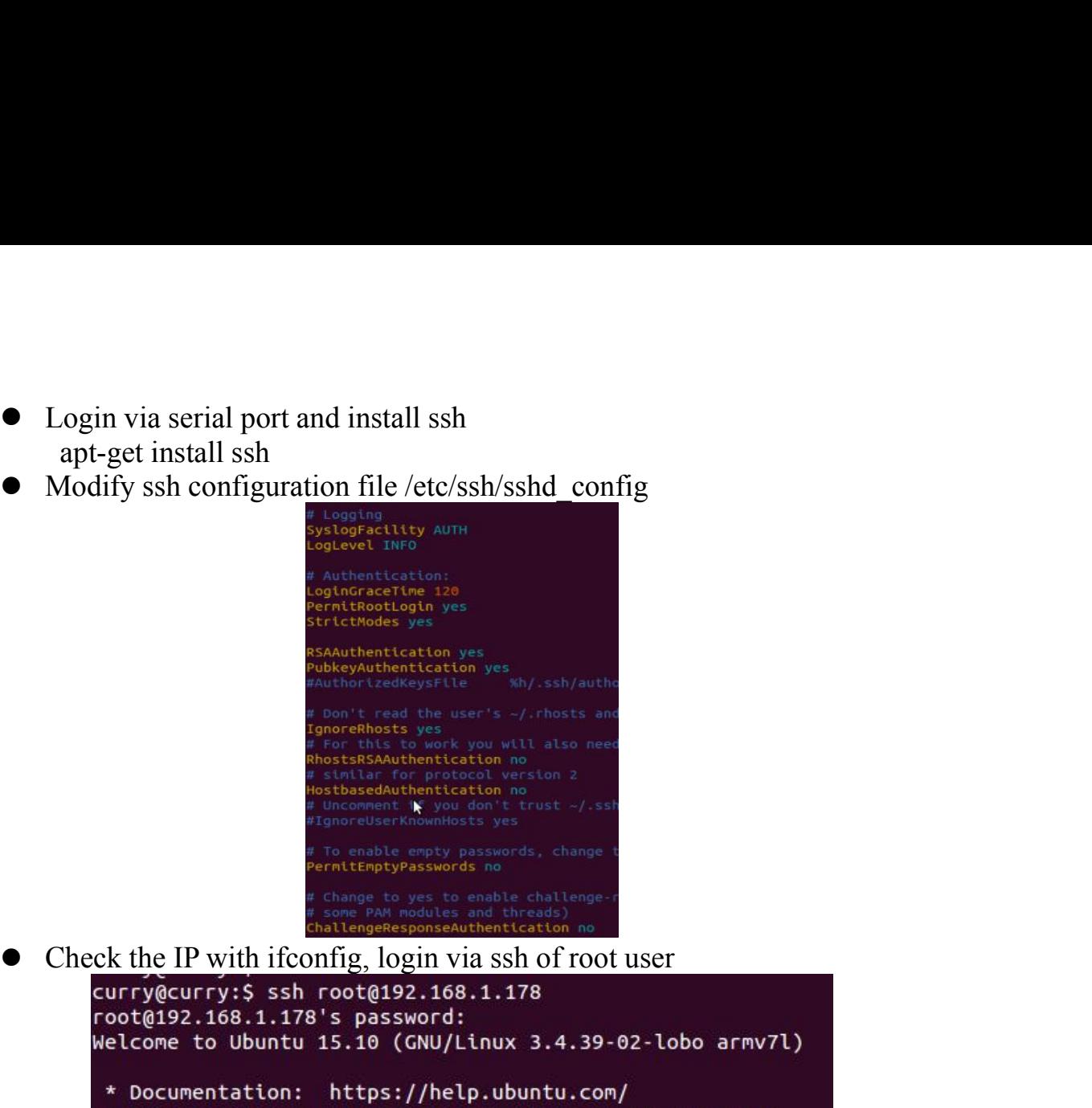

```
3) HDMI or 3.5mm Sound Output<br>
3) HDMI or 3.5mm Sound Output<br>
3) HE same set also set also set also set also set also set also set also set also set also set also set also set also set also set of the set \frac{1}{2} o
Example 12<br>
A. The sound was define to output via HDMI on the sound was defined was defined by a<br>
Check the IP with if contig, login via Ssh of root user<br>
Check the IP with if contigly, playin via Ssh of root user
         WIgnorelser KnownHosts yes<br>
WIGNORY passwords, change to<br>
Pernitenptypasswords, change to<br>
Pernitenptypasswords, change to<br>
Phimalites and threads<br>
Check the IP with ifconfig, login via ssh of root us<br>
challeng
Fernittenptypasswords in<br>
<br>
Check the IP with ifconfig, login via s<br>
<br>
shortlengeResponse/with<br>
contriguency: S ssh root@192.168.1<br>
root@192.168.1.178's password:<br>
Welcome to Ubuntu 15.10 (GNU/Linu<br>
<br>
* Documentation: http
Check the IP with ifconfig, login via sals of root user<br>currygeurry: \frac{1}{2} is al. 178 cote 192.168.1.178<br>roote(192.168.1.178 is password:<br>wetcome to ubuntu 15.18 (GNU/Linux 3.4.39-02-lobo armv7l)<br>* becomentation: http
aplay -l it could check the system to load the sound card number and
carry event The Section 11 and the sound control and the sound of the sound of the sound of the sound is the form in the section of the sound to the sound the sound control and reconsideration: \frac{1}{2} and \frac{1}{2} and
Example 12<br>
Example 12<br>
Example 12<br>
Example 12<br>
Example 11<br>
Example 12<br>
Example 12<br>
Example 12<br>
Example 12<br>
Example 12<br>
Example 12<br>
Example 12<br>
Example 12<br>
Example 12<br>
Example 12<br>
Example 12
```
details

**Example 12**<br> **Example 12**<br> **Example 12**<br> **Example 12**<br> **Example 12**<br> **Example 12**<br> **Example 12**<br> **Example 12**<br> **Example 14**<br> **Example 14**<br> **Example 14**<br> **Example 12**<br> **Example 12**<br> **Example 12**<br> **Example 12**<br> **Example 12** 

parameters

- **B. The system of the system of the system of the system of the system on the system of the system of change via alsamixer.**<br>Is /etc/asound.conf<br>ange via alsamixer.<br>Is /etc/asound.configurates card number, device indicate **HDMI or 3.5mm Sound Output**<br>The sound was default to output via HDMI on image, it could check and<br>change via alsamixer.<br>tc/asound.conf<br>indicates card number, device indicates device number.<br>py-1 it could check the system **HDMI or 3.5mm Sound Output**<br>The sound was default to output via HDMI on image, it could check and<br>change via alsamixer.<br>tc/asound.conf<br>i indicates card number, device indicates device number.<br> $\frac{1}{1}$  it could check the The sound was derault to output via HDMT on Image, it could chece<br>change via alsamixer.<br>the via solution confidence channel indicates device number and<br>indicates card number, device indicates device number and<br>indishing th changevia alsamixer.<br>
Is /etc/asound.conf<br>
card indicates card number, device indicates device number.<br>
aplay -1 it could check the system to load the sound card numb<br>
details<br>
cat /proc/asound/cards it also could check t is /etc/asound.cont<br>card indicates card number, device indicates device number.<br>aplay -1 it could check the system to load the sound card num<br>details<br>cat /proc/asound/cards it also could check the sound card and<br>It could b
- 

After recording, use the following to play<br>aplay 123.wav<br>4) Test GPU<br>After boot the board, login on hami interface and open terminal. Execute the<br>following command: After recording, use the following to play<br>aplay 123.wav<br>4) Test GPU<br>After boot the board, login on hami interface<br>following command:<br>glmark2-es2 After recording, use the following to play<br>
aplay 123.wav<br> **4) Test GPU**<br>
After boot the board, login on hami interface and<br>
following command:<br>
glmark2-es2<br>
You could see the test result of mali400. After recording, use the following to play<br>aplay 123 wav<br>4) Test GPU<br>After boot the board, login on hami interface and open terminal. Execute the<br>following command:<br>glmark2-es2<br>You could see the test result of mali400. After recording, use the following to play<br>aplay 123.wav<br>4) Test GPU<br>After boot the board, login on hami interface and<br>following command:<br>glmark2-es2<br>You could see the test result of mali400. glmark2-es2 After recording, use the following to play<br>aplay 123.wav<br>4) Test GPU<br>After boot the board, login on hami interface and open terminal. Exect<br>following command:<br>glmark2-es2<br>You could see the test result of mali400.<br>6. Univer After recording, use the following to play<br>
4) Test GPU<br>
4) Test GPU<br>
4) Test GPU<br>
4) Test GPU<br>
6. Universal Software Configuration<br>
5. Universal Software Configuration<br>
4. Universal Software Configuration<br>
1) Default Acco After recording, use the following to play<br>
aplay 123.wav<br>
4) Test GPU<br>
After boot the board, login on hami interface and open termi<br>
following command:<br>
glmark2-es2<br>
You could see the test result of mali400.<br>
6. Universal Example 10<br>
23. wav<br> **CGPU**<br>
23. wav<br> **CGPU**<br>
coord the board, login on hami interface and open terminal. Execute the<br>
ng command:<br>
<br> **iversal Software Configuration**<br>
<br> **ault Account Changing**<br>
The default log in account recording, use the following to play<br>
Test GPU<br>
Test GPU<br>
r boot the board, login on hami interface and open terminal. Execute the<br>
owing command:<br>
ark2-es2<br>
could see the test result of mali400.<br> **Universal Software Confi** Test GPU<br>
Test GPU<br>
accounted board, login on hami interface and open terminal. Execute the<br>
owing command:<br>
ark2-es2<br>
could see the test result of mali400.<br> **Universal Software Configuration**<br> **Default Account Changing**<br> 4) Test GPU<br>
After boot the board, login on hami interface and open terminal. Execute the<br>
following command:<br>
glmark2-es2<br>
You could see the test result of mali400.<br> **6.** Universal Software Configuration<br>
1) Default Acco Example The board, login on hamiline trace and open term<br>
in ark2-es2<br>
i could see the test result of mali400.<br> **Universal Software Configuration**<br> **Default Account Changing**<br>
The default log in account is orangepi. In orc

<span id="page-17-0"></span>following command:<br>
sglmark2-es2<br>
You could see the test result of mali400.<br> **6.** Universal Software Configuration<br>
1) Default Account Changing<br>
The default log in account is orangepi accounts to your own<br>
account, for ex 6. Universal Software Configuration<br>
1) Default Account Changing<br>
The default log in account is orangepi. In order to secure, it is<br>
recommended to modify the default orangepi accounts to your own<br>
account, for example Zh 1) **Default Account Changing**<br>
The default log in account is orangepi. In order to secure, it is<br>
recommended to modify the default orangepi accounts to your own<br>
account, for example Zhangsan. Steps are as follows:<br>
a. U

- 
- Zhangsan

- account, for example Zhangsan. Steps are as follow<br>Use root account to login Orange Pi(please note t<br>the account of orangepi)<br>Solution of the account of orangepi)<br>Solution of the account of orangepi)<br>Zhangsan<br>dorangepi:  $\$
- orangepi recommended to modify the default orangepi accounts to your own<br>account, for example Zhangsan. Steps are as follows:<br>a. Use root account to login Orange Pi(please note that do not login with<br>the account of orangepi)<br>b. \$ u F. S. usermod -1 zhangsan orangepi Change orangepi account into<br>
Zhangsan @orangepi:-5 usermod -1 zhangsan orangepi<br>
c. \$ groupmod -n zhangsan orangepi Change group<br>
dorangepi:-5 groupmod -n zhangsan orangepi<br>
d. \$ mv /hom Moreover the modification of the modification<br>
Whome/orangepi  $\sim$  5 group of the above in the model of the model of the above intervalsed<br>
Series or angles in the model of the above intervals of the above intervalsed the groupmod -n zhangsan orangept ... Change group<br>
(acrangept : -\$ groupmod -n zhangsan orangept<br>
inv /home/orangept /home/zhangsan Change directory<br>
rangept : -\$ mv /home/orangept /home/zhangsan<br>
usermod -d /home/orangept o (Corangepi : ~\$ groupmod - n zhangsan orangepi<br>
2011 S. The Mome/orangepi /home/orangepi /home/zhangsan<br>
2012 Susember 1: ~\$ my /home/orangepi /home/zhangsan<br>
2013 Susember 1: ~\$ my /home/orangepi Set this directory to ora d. S mv /home/ornagepi /home/zhangsan Change direct<br>orangepi <br>dorangepi : -\$ mv /home/orangepi /home/zhangsa<br>e. S usermod -d /home/orangepi orangepi Set this direct<br>user's home directory<br>dorangepi : -\$ usermod -d /home/zh

orangepi :--\$ mv /home/orangepi /home/zhangsan<br>
e. \$ usermod -d /home/orangepi orangepi Set this directory<br>
user's home directory<br>
dorangepi:--\$ usermod -d /home/zhangsan zhangsan<br>
f. \$ cat /etc/passwd It should be shown a e.\$ usermod -d /home/orangepi orangepi Set t<br>user's home directory<br>
@orangepi : ~\$ usermod -d /home/zhangs<br>
f. \$ cat/etc/passwd It should be shown as below<br>
pulse:x:112:121:PulseAudio daemon,,,:/var/r<br>
zhangsan:x:1001:100

- 
- 

eorangepi : -5 mv /home/orangepi /home/zhangsan<br>
ACTION=="shome directory<br>
sorangepi : -5 usermed -d /home/zhangsan zhangsan<br>
f. \$ cat/etc/passwd It should be shown as below.<br>
pulse: :112:PulseMario daemon, ,,,,,Var/run/pu user'shome directory<br>
(corangepi:-\$ usermod -d /home/zhangsan zhangsan<br>
f. \$ cat/etc/passwd It should be shown as below:<br>
pulse:x:112:121:PulseAudio daemon,,,;/var/run/pulse:/bin/false<br>
changsan xx-1001:001:001:001:001:00

ACTION=="add",KERNEL=="sdc\*", RUN+="/usr/bin/pmount --sync<br>--umask 000 %k"<br>ACTION=="remove", KERNEL=="sdc\*", RUN+="/usr/bin/pumount %k"<br>c. udevadm control –reload-rules ACTION=="add",KERNEL=="sdc\*", RUN+="/-<br>--umask 000 %k"<br>ACTION=="remove", KERNEL=="sdc\*", RUN+="<br>c. udevadm control –reload-rules<br>It could refer to this: ACTION=="add",KERNEL=="sdc\*", RUN+="/usr/bin/pmount --sync<br>--umask 000 %k"<br>ACTION=="remove", KERNEL=="sdc\*", RUN+="/usr/bin/pumount %k"<br>c. udevadm control –reload-rules<br>It could refer to this:<br>http://unix.stackexchange.com ACTION=="add",KERNEL=="sdc\*", RUN+="/usr/bin/<br>--umask 000 %k"<br>ACTION=="remove", KERNEL=="sdc\*", RUN+="/usr/bin<br>c. udevadm control –reload-rules<br>It could refer to this:<br>http://unix.stackexchange.com/questions/134797/how-to-ACTION=="add",KERNEL=="sdc\*", RUN+="/usr.<br>--umask 000 %k"<br>ACTION=="remove", KERNEL=="sdc\*", RUN+="/usr.<br>c. udevadm control –reload-rules<br>It could refer to this:<br>http://unix.stackexchange.com/questions/134797/how-t<br>nt-an-us **ACTION=="add",KERNEL=="sdc\*",** RUN+="/usr/bin/pr<br>
--umask 000 %k"<br> **ACTION=="remove", KERNEL=="sdc\*", RUN+="/usr/bin/p**<br>
c. udevadm control –reload-rules<br>
It could refer to this:<br>
It could refer to this:<br> **3)** System Sour ACTION=="add", KERNEL=="sde\*", RUN+="/usr/bind-<br>--umask 000%k"<br>ACTION=="remove", KERNEL=="sde\*", RUN+="/usr/b<br>c. udevadm control -reload-rules<br>It could refer to this:<br>http://unix.stackexchange.com/questions/134797/how-to-ACTION=="add", KERNEL=="sdc\*", RUN+="/usr/bin/<br>
--umask 000 %k"<br>
ACTION=="remove", KERNEL=="sdc\*", RUN+="/usr/bin/<br>
c. udevadm control –reload-rules<br>
lt could refer to this:<br>
http://unix.stackexchange.com/questions/134797/ ACTION=="add",KERNEL=="sdc\*", RUN+<br>--umask 000 %k"<br>ACTION=="remove", KERNEL=="sdc\*", RUN<br>c. udevadm control –reload-rules<br>It could refer to this:<br>http://unix.stackexchange.com/questions/134797<br>nt-an-usb-device-on-plugin-ti

http://unix.stackexchange.com/questions/134797/how-to-automatically-mou nt-an-usb-device-on-plugin-time-on-an-already-running-sy

c. udevadm control –reload-rules<br>
It could refer to this:<br>
http://unix.stackexchange.com/questions/134797/how-<br>
nt-an-usb-device-on-plugin-time-on-an-already-running-sy<br>
3) System Source Configuration<br>
Take Ubuntu as an ex Sb-device-on-plugin-time-on-an-already-running-sy<br>
tem Source Configuration<br>
buntu as an example:<br>
in the source file<br>
wi/etc/apt/sources.list<br> **@curry:/home/curry#** vim /etc/apt/sources.l<br> **@curry:/home/curry#**<br>
decurry:/ buntu as an example:<br>
in the source file<br>
in the source file<br>
in the source file<br>
decurry:/home/curry# vim /etc/apt/sources.list<br>
decurry:/home/curry# vim /etc/apt/sources.list<br>
decurry:/home/curry# 1<br>
source file<br>
Replace wi/etc/apt/sources.list<br>
decurry:/home/curry# vim /etc/apt/sources.list<br>
decurry:/home/curry# vim /etc/apt/sources.list<br>
decurry:/home/curry# <br>
states are defined to the source file with your favorite source. Take<br>
example

m control –reload-rules<br>er to this:<br>stackexchange.com/questions/134797/how-to-automatically-mou<br>ever-on-plugin-time-on-an-already-running-sy<br>Source Configuration<br>in as an example:<br>e source file<br>exter/apt/sources.list<br>exter refer to this:<br>
nix.stackexchange.com/questions/134797/how-to-automatically-mou<br>
sb-device-on-plugin-time-on-an-already-running-sy<br>
tem Source Configuration<br>
buntu as an example:<br>
in the source file<br>
wi/etc/apt/sources.lis stackexchange.com/questions/134797/how-to-automatically-mou<br>
evice-on-plugin-time-on-an-already-running-sy<br> **Source Configuration**<br>
tu as an example:<br>
ee source file<br>
ee source file<br>
ee source file<br> **rry:/home/curry#**<br> **Tr** Source Configuration<br>
tu as an example:<br>
te/apt/sources.list<br>
rry:/home/curry# vim /etc/apt/sources.list<br>
rry:/home/curry# vim /etc/apt/sources.list<br>
rry:/home/curry# 1<br>
<br>
are file<br>
Replace the source file with your favori

e source file<br>
tc/apt/sources.list<br>
rry:/home/curry# vim /etc/apt/sources.list<br>
rry:/home/curry# <br>
are file<br>
Replace the source file with your favorite source. Take an<br>
mple of Ubuntu 16.04 on Zhonkeda source:<br>
deb http:// Multiverse restricted universe<br>
multiverse restricted universe<br>
multiverse restricted universe<br>
dependence the source restricted universe restricted universe<br>
dependence the http://mirrors.ustc.edu.cn/ubuntu-ports/<br>
xenial t source file<br>
Replace the source file with your favorite source.<br>
example of Ubuntu 16.04 on Zhonkeda source:<br>
deb http://mirrors.ustc.edu.cn/ubuntu-ports/ xenial<br>
multiverse restricted universe<br>
deb http://mirrors.ustc.e

**Fry:/home/curry#** vim /etc/apt/sources.list<br> **Fry:/home/curry#**<br>
Replace the source file with your favorite source. Take an<br>
mple of Ubuntu 16.04 on Zhonkeda source:<br>
deb http://mirrors.ustc.edu.cn/ubuntu-ports/ xenial ma and the source file with your favorite source. Take an ample of Ubuntu 16.04 on Zhonkeda source:<br>
deb http://mirrors.ustc.edu.cn/ubuntu-ports/ xenial main tiverse restricted universe<br>
deb http://mirrors.ustc.edu.cn/ubuntuirce ine<br>Replace the source file with your favorite source. Take an<br>Replace the source file with 16.04 on Zhonkeda source:<br>deb http://mirrors.ustc.edu.cn/ubuntu-ports/ xenial-backports<br>deb http://mirrors.ustc.edu.cn/ubuntu mple or Ubuntu 16.04 on Zhonkeda source:<br>
deb http://mirrors.ustc.edu.cn/ubuntu-ports/ xenial main<br>
tiverse restricted universe<br>
deb http://mirrors.ustc.edu.cn/ubuntu-ports/ xenial-backports<br>
n multiverse restricted univer thre://mirrors.ustc.edu.cn/ubuntu-ports/<br>
deb http://mirrors.ustc.edu.cn/ubuntu-ports/ xenial-backports<br>
n multiverse restricted universe<br>
deb http://mirrors.ustc.edu.cn/ubuntu-ports/ xenial-security main<br>
tiverse restrict n muttiverse restricted universe<br>
adeb http://mirrors.ustc.edu.cn/ubuntu-ports/ xenial-proposed<br>
n multiverse restricted universe<br>
deb http://mirrors.ustc.edu.cn/ubuntu-ports/ xenial-security main<br>
tiverse restricted unive multiverse restricted universe<br>deb http://mirrors.ustc.edu.cn/ubuntu-ports/ xenial-security main<br>diverse restricted universe<br>deb http://mirrors.ustc.edu.cn/ubuntu-ports/ xenial-updates main<br>tiverse restricted universe<br>deb-

Replace the source file with your favorite source.<br>
example of Ubuntu 16.04 on Zhonkeda source:<br>
deb http://mirrors.ustc.edu.cn/ubuntu-ports/ xenia<br>
multiverse restricted universe<br>
deb http://mirrors.ustc.edu.cn/ubuntu-por deb http://mirrors.ustc.edu.cn/ubuntu-ports/<br>multiverse restricted universe<br>deb http://mirrors.ustc.edu.cn/ubuntu-ports/ xenial-backp<br>main multiverse restricted universe<br>deb http://mirrors.ustc.edu.cn/ubuntu-ports/ xenialdeb http://mirrors.ustc.edu.cn/ubuntu-ports/<br>main multiverse restricted universe<br>main multiverse restricted universe<br>main multiverse restricted universe<br>deb http://mirrors.ustc.edu.cn/ubuntu-ports/ xenial-security r<br>multiv deb http://mirrors.ustc.edu.cn/ubuntu-ports/<br>deb http://mirrors.ustc.edu.cn/ubuntu-ports/ xenial-security r<br>multiverse restricted universe<br>deb http://mirrors.ustc.edu.cn/ubuntu-ports/ xenial-updates r<br>multiverse restricted deb http://mirrors.ustc.edu.cn/ubuntu-ports/ xenial-security remultiverse restricted universe<br>deb http://mirrors.ustc.edu.cn/ubuntu-ports/ xenial-updates n<br>multiverse restricted universe<br>deb-src http://mirrors.ustc.edu.cn/ muttiverserestricted universe<br>
debtity://mirrors.ust.e.edu.cn/ubuntu-ports/ xenial-updates main<br>
multiverse restricted universe<br>
deb-src http://mirrors.ustc.edu.cn/ubuntu-ports/ xenial-backports<br>
main multiverse restricte

version of Ubuntu needs to replace the corresponding version code which<br>can be found on the internet.<br>**4) Remote desktop installation**<br>There are a lot of software, such as VNG, XRDP, X2GO, etc. For X2GO,<br>it has more functi

Figure 1.1 Section of Ubuntu needs to replace the corresponding versican be found on the internet.<br> **4) Remote desktop installation**<br>
There are a lot of software, such as VNG, XRDP, X2G(<br>
it has more functions, and desktop **4)**<br> **4)** Remote desktop installation<br>
There are a lot of software, such as VNG, XRDP, X2GO<br> **4)** Remote desktop installation<br>
There are a lot of software, such as VNG, XRDP, X2GO<br>
it has more functions, and desktop color is the found on the internet.<br> **Remote desktop installation**<br>
There are a lot of software, such as VNG, XRDP, X2GO, etc. For X2GO,<br>
as more functions, and desktop color restore is very good which does not<br>
d too much confi version of Ubuntu needs to replace the corresponding version code which<br> **4) Remote desktop installation**<br>
There are a lot of software, such as VNG, XRDP, X2GO, etc. For X2GO,<br>
it has more functions, and desktop color rest version of Ubuntu needs to replace the corresponding version code which<br>
can be found on the internet.<br>
4) **Remote desktop installation**<br>
There are a lot of software, such as VNG, XRDP, X2GO, etc. For X2GO,<br>
it has more fu version of Ubuntu needs to replace the corresponding version code which<br> **4)** Remote desktop installation<br> **4)** Remote desktop coloristic aptically install There are a lot of software, such as VNG, XRDP, X2GO, etc. For X2G version of Ubuntu needs to replace the corresponding version code which<br>
can be found on the internet.<br>
4) Remote desktop installation<br>
There are a lot of software, such as VNG, XRDP, X2GO, etc. For X2GO,<br>
it has more func execution of Ubuntu needs to replace the corresponding version code which<br>be found on the internet.<br>**Remote desktop installation**<br>There are a lot of software, such as VNG, XRDP, X2GO, etc. For X2GO,<br>as more functions, and

```
there is the prompton of Ubuntum meeds to replace the corresponding version code which<br>
4) Remote desktop installation<br>
There are a lot of software, such as VNG, XRDP, X2GO, etc. For X2GO,<br>
it has more functions, and deskt
         d too much configuration. And XRDP is much more safety than VNC.<br>
Ssudo apt-get install tightvncserver<br>
Install VNC<br>
pt-get install tightvncserver<br>
Install VNC<br>
pt-get install tightvncserver<br>
vncpassw<br>
Set the password: do
         Ssudo apt-get install tightvneserver Install VNC<br>
pt-get install tightvneserver Install VNC<br>
pt-get install tightvneserver Install VNC<br>
verget install tightvneserver Install VNC<br>
verget install tightvneserver Install VNC<br>

         properties in the password: do not execute this command but<br>executing vncserver directly. It will prompt you to enter the password<br>twice, when prompted whether can be read only to select the N.<br>to the curry: hone /curry/to
(Note: The content of the password: do not execute this command but<br>executing vncserver directly. It will prompt you to enter the password<br>twice, when prompted whether can be read only to select the <i>N.<br>the file or other
b. vncpassw Set the password: do not execute this command but<br>executing vncserver directly. It will prompt you to enter the password<br>twice, when prompted whether can be read only to select the N.<br>Using password file /root
b. Whe was well are the password. The proof excess executing vneserver directly. It will prompt yo twice, when prompted whether can be read only root for the proof extraction of the read only stand password file \murot \ of the search of the search of the search of the moment that the wise proof (configuration) \frac{1}{2} <b>Configuration \frac{1}{2} Configuration \frac{1}{2} Configuration \frac{1}{2} Configuration \frac{1}{2} Passw
Frootecurry:/home/curry/tools/minidlna/minidlna-1.1<br>Using password file /root/.vnc/passwd<br>WK directory /root/.vnc does not exist, creating.<br>Password:<br>Verify:<br>C. Open one or more of desktops by<br>vncserver:1(vncserver:2)... y
         There could be reference from Internet, for example:<br>
Catricetory /root/.vnc does not exist, creating.<br>
Open one or more of desktops by vncserver or<br>
vncserver:1(vncserver:2)... you can also transfer more parameters<br>
whoug
```
**PRESENCE THESEN (FREE ALT AND ALT AND ALT AND ALT AND ALT AND ALT AND ALT AND ALT AND ALT AND ALT AND ALT AND ALT AND AN ONEXAMPLE THEORY INTO THE UNIVERSITY THEORY INTO THE UNIVERSITY THEORY INTO THE ORDER THEORY INTO T Password:**<br> **C.** Open one or more of desktops by vncserv<br>
vncserver:  $1$  (vncserver: 2)... you can also transfer more par<br>
through the full command as below:<br>
vncserver : 1 -geometry  $1024x768$  -depth 16 -pixelformat rgb **Example 18** one or more of considerative consideration of the full command as below:<br>
unceserver:1 (vncserver:2)... you can through the full command as below:<br>
unceserver :1 -geometry 1024x768 -dep<br>
(*Note:* If it prompt

inough the tul colliniant as below.<br>
Victorian vertex interpret to the steps are as follows:<br>
(*Note:* If it prompted you that cannot find the file or oth<br>
installing, please run sudo apt-get update to update the software<br> vices in a subsetive in a subsetiver of the subset of the salling, please run sudo apt-get update to update the scinaling again.)<br> **NAS and DLAN Configuration**<br>
NAS and DLAN Configuration<br>
NAS:<br>
There are many files could aning, prease run stato apt-get update to update in<br>
installing again.)<br> **NAS and DLAN Configuration**<br>
NAS:<br>
There are many files could be reference from<br>  $\frac{1}{\sqrt{W}}$   $\frac{1}{\sqrt{W}}$   $\frac{1}{\sqrt{W}}$   $\frac{1}{\sqrt{W}}$   $\frac{1}{\sqrt{W}}$  NAS and DEAN Cominguration<br>
NAS:<br>
There are many files could be reference from In<br>  $\frac{1}{2}$ <br>  $\frac{1}{2}$   $\frac{1}{2}$   $\frac{1}{2}$   $\frac{1}{2}$   $\frac{1}{2}$   $\frac{1}{2}$   $\frac{1}{2}$   $\frac{1}{2}$   $\frac{1}{2}$   $\frac{1}{2}$   $\frac{1}{2}$   $\frac{1}{2}$   $\frac{1}{2$ NAS:<br>There are many files could be reference from Internet, for<br> $\frac{1}{2}$ //www.geekfan.net/5003/, it detailed descriptions on the oper<br>mounted of U disk is very useful.<br>DLNA:<br>hyly through the minidlna software to achieve

C. Open one of minimism of accepts of described to the minimism through the full command as below:<br>
vncserver: 1 -geometry 1024x768 -depth 16 -pixelformat rgb565<br>
(*Note*: If it prompted you that cannot find the file or o resources with the EMN conserved the full command as below:<br>through the full command as below:<br>vneserver :1 -geometry 1024x768 -depth 16 -pixelformat rgb565<br>(*Note:* If it prompted you that cannot find the file or other er ii if prompted you that call the following the following all ing, please run sudo apt-get update to update the software source and installing again.)<br> **NAS and DLAN Configuration**<br>
NAS:<br>
There are many files could be refer In mislaming again.)<br>
So NAS and DLAN Configuration<br>
a. NAS:<br>
There are many files could be reference from Internet, for example:<br>
http://www.geekfan.net/5003/, it detailed descriptions on the operation and<br>
the mounted o Thereare many files colla be reference from internet, for<br>  $\frac{1}{2}$ //www.geekfan.net/5003/, it detailed descriptions on the open<br>
mounted of U disk is very useful.<br>
DLNA:<br>
mly through the minidlna software to achieve th

media\_dir=P,/nas, path: DLNA/Picture<br>db\_dir=/nas, path: /DLNA/log<br>db\_dir=/nas, path: /DLNA/db<br>+o and enter, ctrl +x to save and exit.<br>iv Established above folders respectively, noted that path c media\_dir=P,/nas, path: DLNA/Picture<br>db\_dir=/nas, path: /DLNA/log<br>db\_dir=/nas, path: /DLNA/db<br>+o and enter, ctrl +x to save and exit.<br>iv Established above folders respectively, noted that p<br>assigned to read and write permi media\_dir=P,/nas, path: DLNA/Picture<br>db\_dir=/nas, path: /DLNA/log<br>db\_dir=/nas, path: /DLNA/db<br>+o and enter, ctrl +x to save and exit.<br>iv Established above folders respectively, noted that p<br>assigned to read and write permi media\_dir=P,/nas, path: DLNA/Picture<br>db\_dir=/nas, path: /DLNA/log<br>db\_dir=/nas, path: /DLNA/db<br>ctrl +o and enter, ctrl +x to save and exit.<br>iv Established above folders respectively, noted that path consistence<br>and assigned media\_dir=P,/nas, path: DLNA/Picture<br>db\_dir=/nas, path: /DLNA/log<br>db\_dir=/nas, path: /DLNA/db<br>+o and enter, ctrl +x to save and exit.<br>iv Established above folders respectively, noted that path consistency<br>assigned to read media\_dir=P/nas, path: DLNA/Picture<br>db\_dir=/nas, path: /DLNA/log<br>db\_dir=/nas, path: /DLNA/db<br>ctrl +o and enter, ctrl +x to save and exit.<br>iv Established above folders respectively, noted that path consistency<br>and assigned media\_dir=P/nas, path: DLNA/Picture<br>db\_dir=/nas, path: /DLNA/log<br>db\_dir=/nas, path: /DLNA/db<br>dr + o and enter, ctrl +x to save and exit.<br>iv Established above folders respectively, noted that path consistency<br>and assigned t media\_dir=P<sub>/</sub>mas, path: DLNA/Picture<br>db\_dir=/nas, path: /DLNA/log<br>db\_dir=/nas, path: /DLNA/log<br>+ do delir=/nas, path: /DLNA/db<br>+ do define the configuration:<br>iv Established above folders respectively, noted that path cons media\_dir=P/nas, path: DLNA/Picture<br>db\_dir=/nas, path: /DLNA/log<br>db\_dir=/nas, path: /DLNA/db<br>rdf +o and enter, ctrl +x to save and exit.<br>iv Established above folders respectively, noted that path consistency<br>and assigned t media\_dir=P,/nas, path: DLNA/Picture<br>db\_dir=/nas, path: /DLNA/log<br>db\_dir=/nas, path: /DLNA/db<br>ctrl +o and enter, ctrl +x to save and exit.<br>iv Established above folders respectively<br>and assigned to read and write permission media\_dir=P/nas, path: DLNA/Picture<br>
db\_dir=/nas, path: /DLNA/log<br>
db\_dir=/nas, path: /DLNA/db<br>
ctrl +o and enter, ctrl +x to save and exit.<br>
iv Established above folders respectively, noted that path consistency<br>
iv Estab media\_dir=P/nas, path: DLNA/Picture<br>db\_dir=/nas, path: /DLNA/log<br>db\_dir=/nas, path: /DLNA/db<br>ctrl +o and enter, ctrl +x to save and exit.<br>iv Established above folders respectively, noted that path consistency<br>and assigned media\_dir=P,/nas,path: DLNA/Picture<br>
db\_dir=/nas, path: /DLNA/log<br>
db\_dir=/nas, path: /DLNA/db<br>
ctrl +o and enter, ctrl +x to save and exit.<br>
iv Established above folders respectively, noted that p<br>
and assigned to read a do dir-mas, path: /DLNA/log<br>di-dir-mas, path: /DLNA/db<br>ctrl +o and enter, ctrl +x to save and exit.<br>iv Established above folders respectively, noted that path consistency<br>and assigned to read and write permissions. In ord do\_dir=/nas, path:/DLNA/do<br>
+o and enter, ctrl +x to save and exit.<br>
iv Established above folders respectively, noted that path consistence<br>
assigned to read and write permissions. In order for convenient, it coul<br>
2. Th

restart.

http://luyou.xunlei.com/thread-12545-1-1.html.

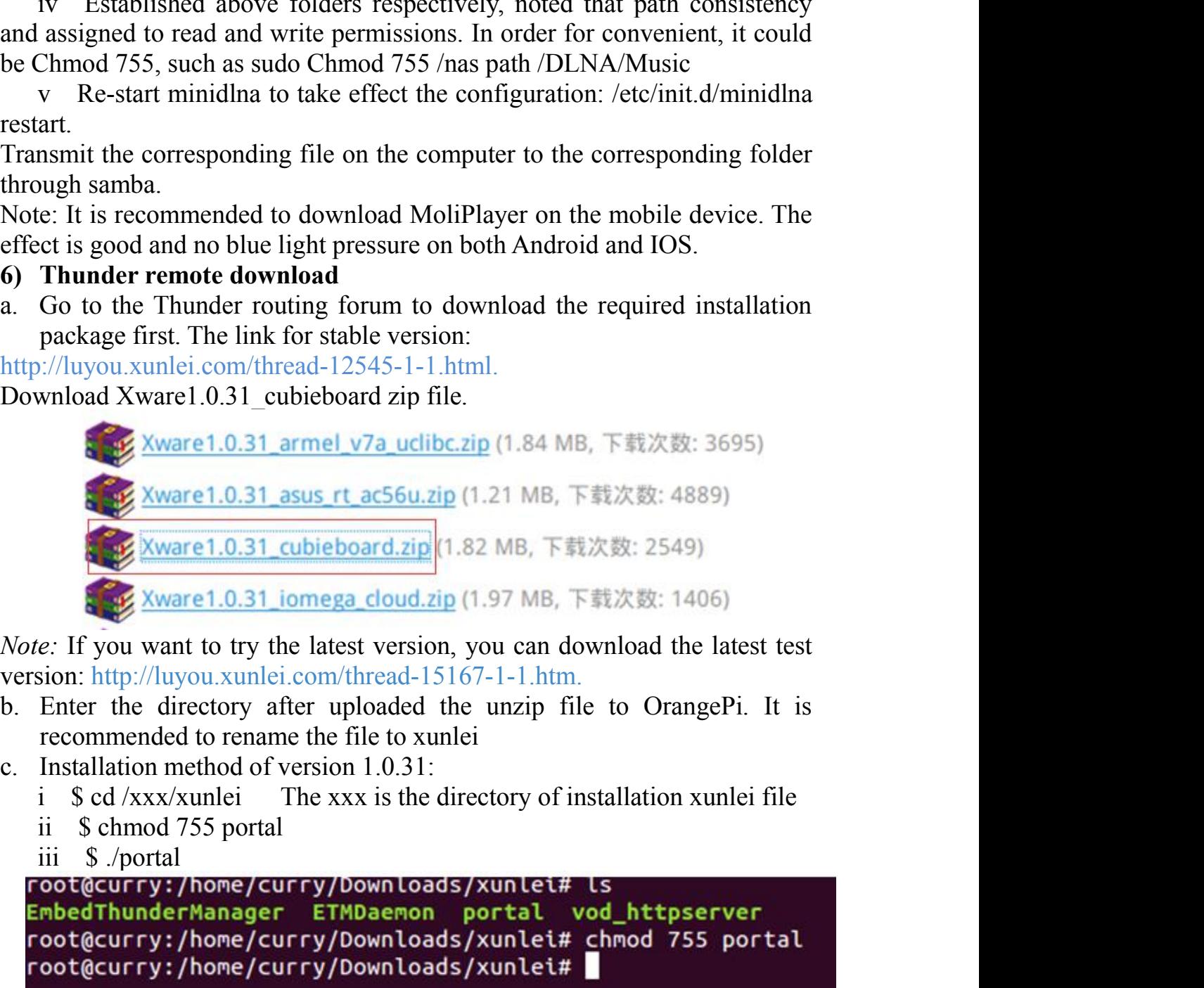

version: http://luyou.xunlei.com/thread-15167-1-1.htm.

- 
- -
	-
	-

```
 If you want to try the latest version, you can download the latest test<br>
sion: http://luyou.xunlei.com/thread-15167-1-1.htm.<br>
Enter the directory after uploaded the unzip file to OrangePi. It is<br>
Installation method of
```
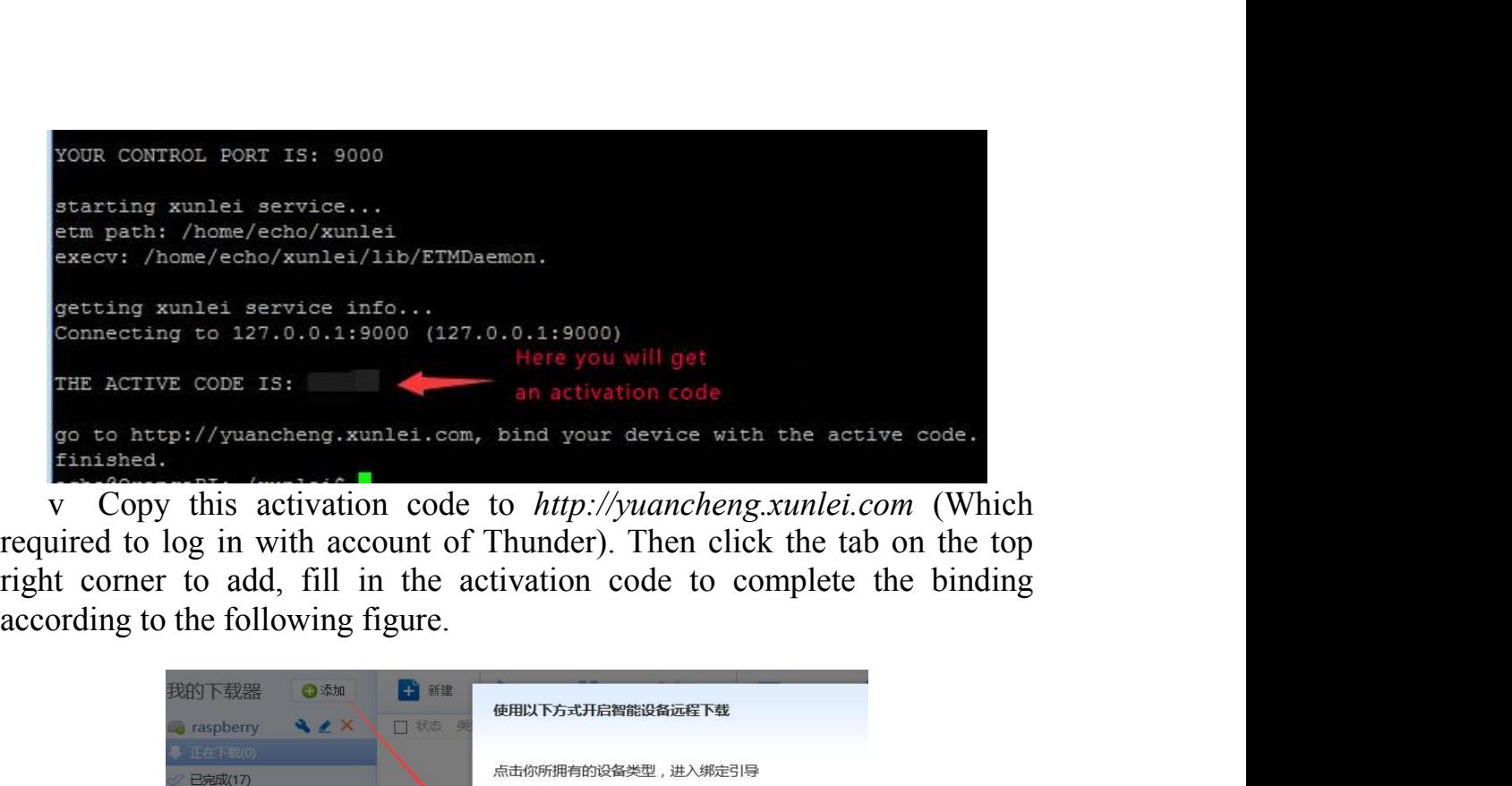

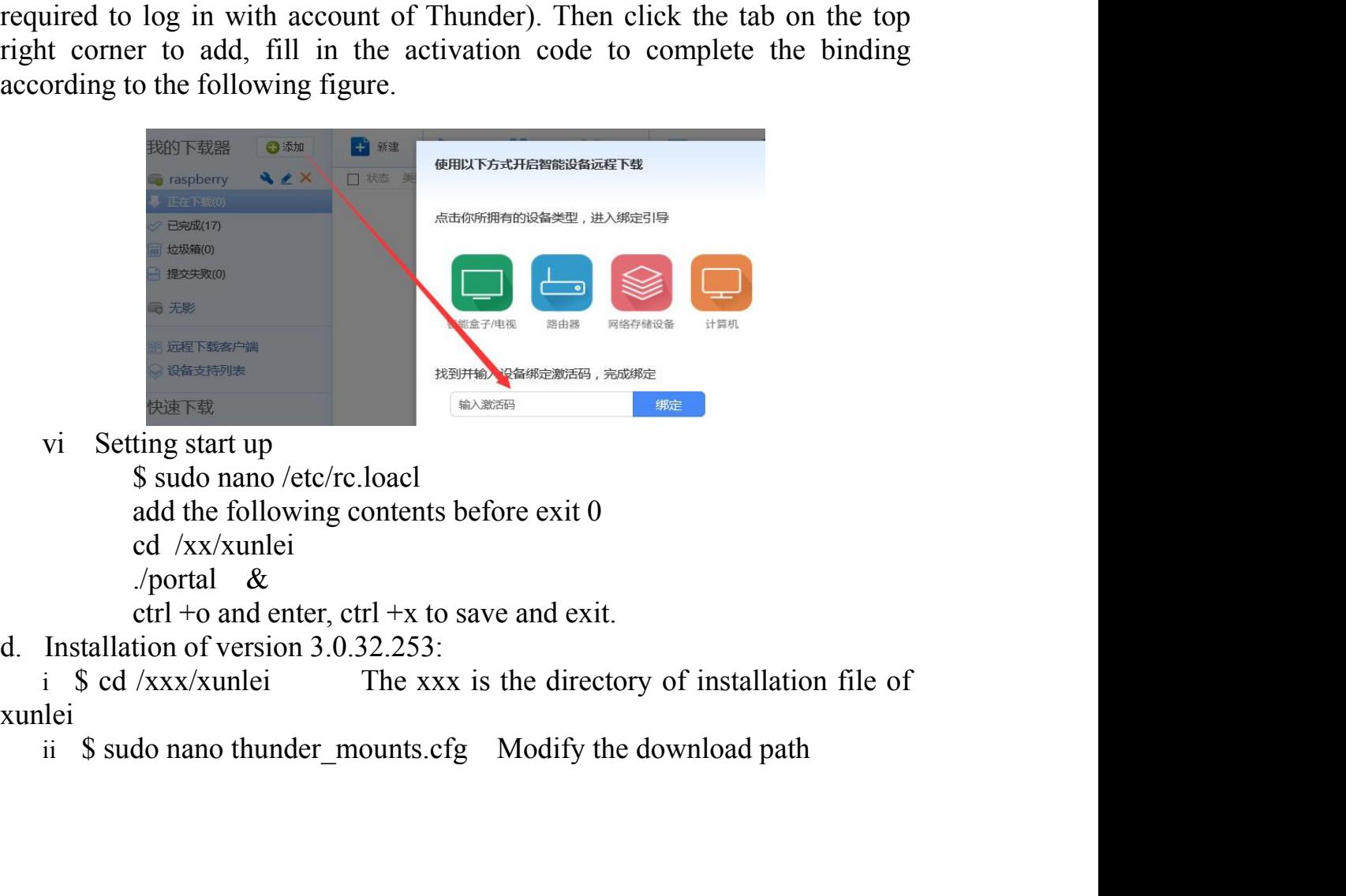

xunlei

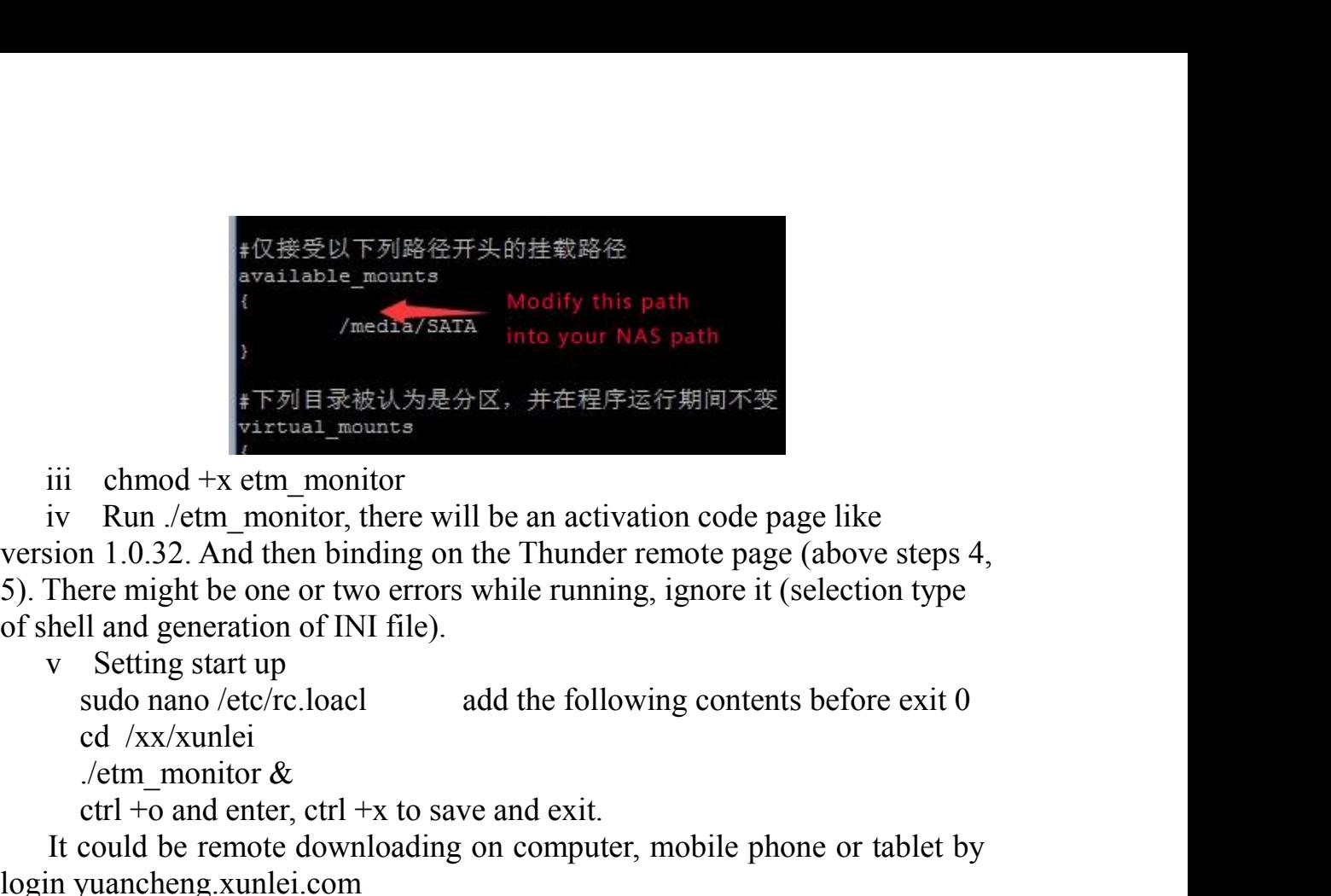

**FORE SECT FAND THUS CONTROVER THE BINDING THE BINDING THE FAND THEORY AND THE THUNDER THAND THE THUNDER THAND THE THUNDER CONTROVER THE CONTROVER CONTROLL AND ALSO USE ALSO THE THUNDER CONTROLL AND THE THUNDER CONTROLL** 5). There might be one or two errors while running, ignore it (selection type  $\begin{array}{ll} \begin{array}{l} \text{\#QE\#L} \text{FNR} \& \text{with} \end{array} & \begin{array}{l} \text{modify this path} \\ \text{weakly} \end{array} \\ \begin{array}{l} \text{modify this path} \\ \text{in to your NAS path} \end{array} \\ \begin{array}{l} \text{modify this path} \\ \text{in your NAS path} \end{array} \\ \text{chmod +x etm_momotic} \\ \text{chmod +x etm_momotic} \\ \text{Run } \text{/etm_momitor} \\ \text{Run } \text{/atm momitor} \\ \text{Run } \text{/atm momitor} \\ \text{in all and generation of the Thunder remote$ the medial of this path<br>  $\sqrt{\text{medha/SATA}}$  into your NAS path<br>  $\# \overline{\text{FM}} \equiv \frac{1}{R} \frac{1}{R} \frac{1}{R} \frac{1}{R} \frac{1}{R}$ <br>  $\frac{1}{R} \frac{1}{R} \frac{1}{R} \frac{1}{R}$ <br>  $\frac{1}{R} \frac{1}{R} \frac{1}{R} \frac{1}{R}$ <br>  $\frac{1}{R} \frac{1}{R} \frac{1}{R} \frac{1}{R}$ <br>  $\frac{1}{R} \frac{1}{R}$ FME FREE THE SURFALL INTO SURFALL THE SPACE INTO THE SPACE AT THE SPACE CHARGED AND A set of the an activation code page like in 1.0.32. And then binding on the Thunder remote page (above steps 4, are might be one or two  $[From the problem of the image and the provided HTML representation is shown in the image. The provided HTML representation is shown in the image. The image is shown in the image. The image is shown in the image.$ When a monitor<br>iii chmod +x etm\_monitor<br>iv Run /etm\_monitor<br>iv Run /etm\_monitor<br>iv Run /etm\_monitor<br>displanes. The might be an activation code page<br>(a5). There might be one or two errors while running, ignore it (sele<br>of iii chmod +x etm\_monitor<br>
iv Run /etm\_monitor, there will be an activation code page like<br>
version 1.0.32. And then binding on the Thunder remote page (above steps 4,<br>
5). There might be one or two errors while running, i In charged  $x$  etc. The middle the written will be an activation code page like<br>
iv Run /ettn\_monitor, there will be an activation code page (above steps 4,<br>
There might be one or two errors while running, ignore it (sele particular the model of The Wall of the Thington of the Thunder remote page (above steps 4, 95). There might be one or two errors while running, ignore it (selection type of shell and generation of INI file).<br>
y Setting s

version 1.0.32. And then binang on the 1 nunder remote page (above step<br>5). There might be one or two errors while running, ignore it (selection typ<br>of shell and generation of INI file).<br>v Setting start up<br>such anno /etc/ S). There might be one of two errors while running<br>of shell and generation of INI file).<br>v Setting start up<br>sudo nano /etc/rc.loacl and the followi<br>cd /xx/xunlei<br>./etm\_monitor &<br>ctrl +o and enter, ctrl +x to save and exi

or shell and generation of INT flie).<br>
v Setting start up<br>
sudo nano /etc/rc.loacl add the following contents before exit 0<br>
cd /xx/xunlei<br>
/etm\_monitor &<br>
ctrl +o and enter, ctrl +x to save and exit.<br>
It could be remote v Setting start up<br>sudo nano /etc/rc.loacl<br>d of Ax/xunlei<br>d  $\sqrt{x}$ (xunlei <br>./etm\_monitor &<br>crl +o and enter, ctrl +x to save and exit.<br>It could be remote downloading on computer, mobile phone or tablet by<br>login yuancheng suo nano /etc.ioaci<br>
cd /xx/xunlei<br>
cd /xx/xunlei<br>
/etm\_monitor &<br>
cri-1-o and enter, ctrl +x to save and exit.<br>
It could be remote downloading on computer, mobile phone or tablet by<br>
login yuancheng xunlei.com<br>
7) **Modif** ca 'XXXXunel'<br>
/etrl --monitor &<br>
ctrl +-o and enter, ctrl +x to save and exit.<br>
It could be remote downloading on computer, mobile phone or tablet by<br>
login yuancheng xunlei com<br>
7) **Modify the size of ext4 file system**<br> The unity of the system of the system of the system of the expansion of the expansion of the size of ext4 file system After made the written image into SD card for both partition's expansion of file system. It could enhan ctrl +0 and enter, ctrl +x to save and exit.<br>
It could be remote downloading on computer,<br>
login yuancheng.xunlei.com<br>
7) **Modify the size of ext4 file system**<br>
After made the written image into SD card for<br>
partition's e It could be remote downloading on computer, mobile pione or tablet b<br>
10gin yuancheng.xunlei.com<br>
7) Modify the size of ext4 file system<br>
After made the written image into SD card for booting, enter into root<br>
partition's To Modify the size of ext4 file system<br>
After made the written image into SD card<br>
partition's expansion of file system. It could e<br>
card to avoid limited storage cause problem.<br>
• Method 1<br>
Extend rootfs file partition o Selectthe specified disk, right click and select the corresponding disk, s<br>
"change size" and adjust it into your desired size, click "re-size", close<br>
dialog box and click "apply all operations", select "application" to

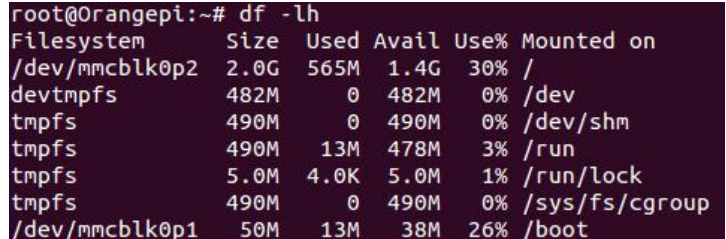

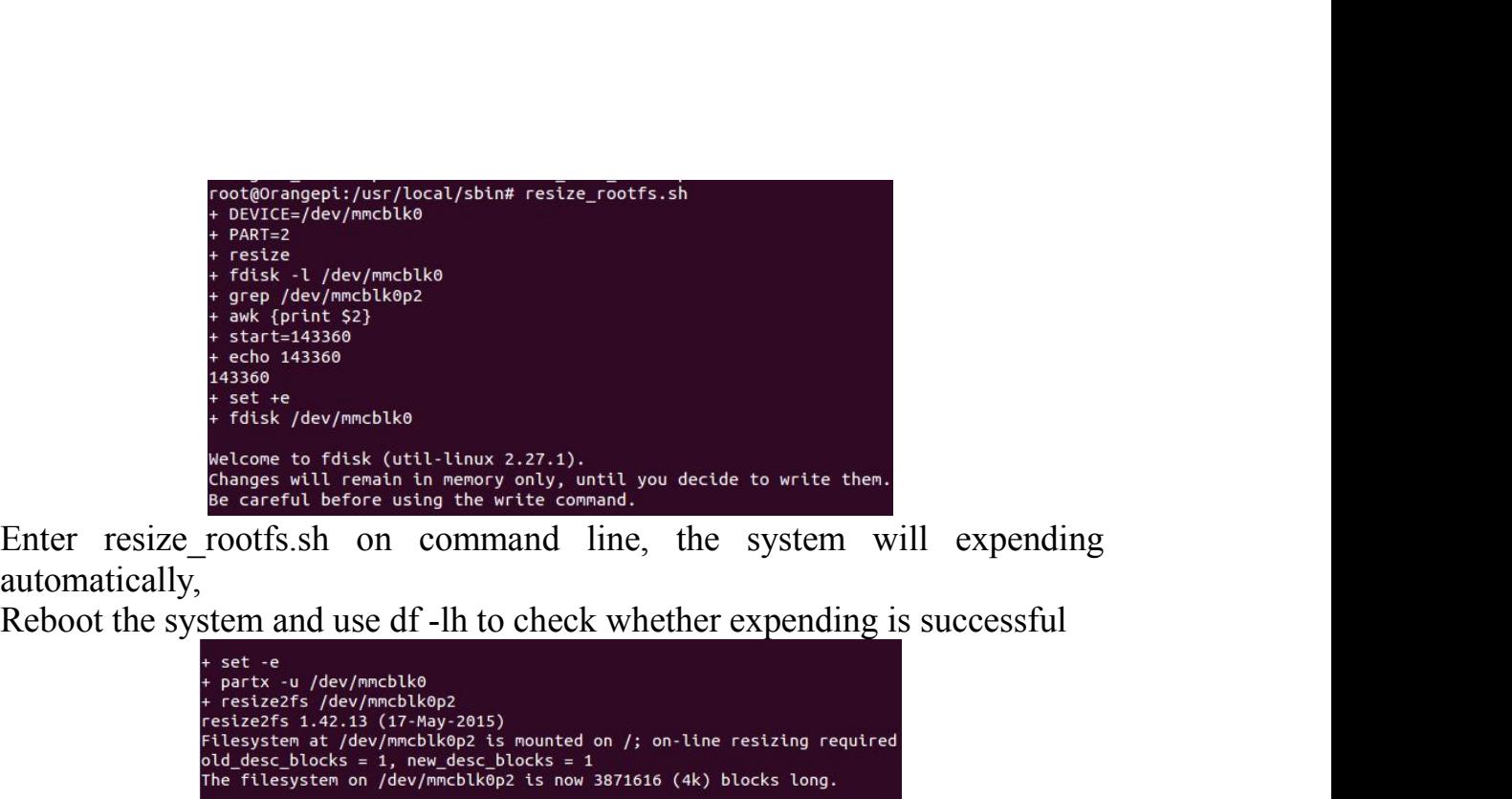

automatically,

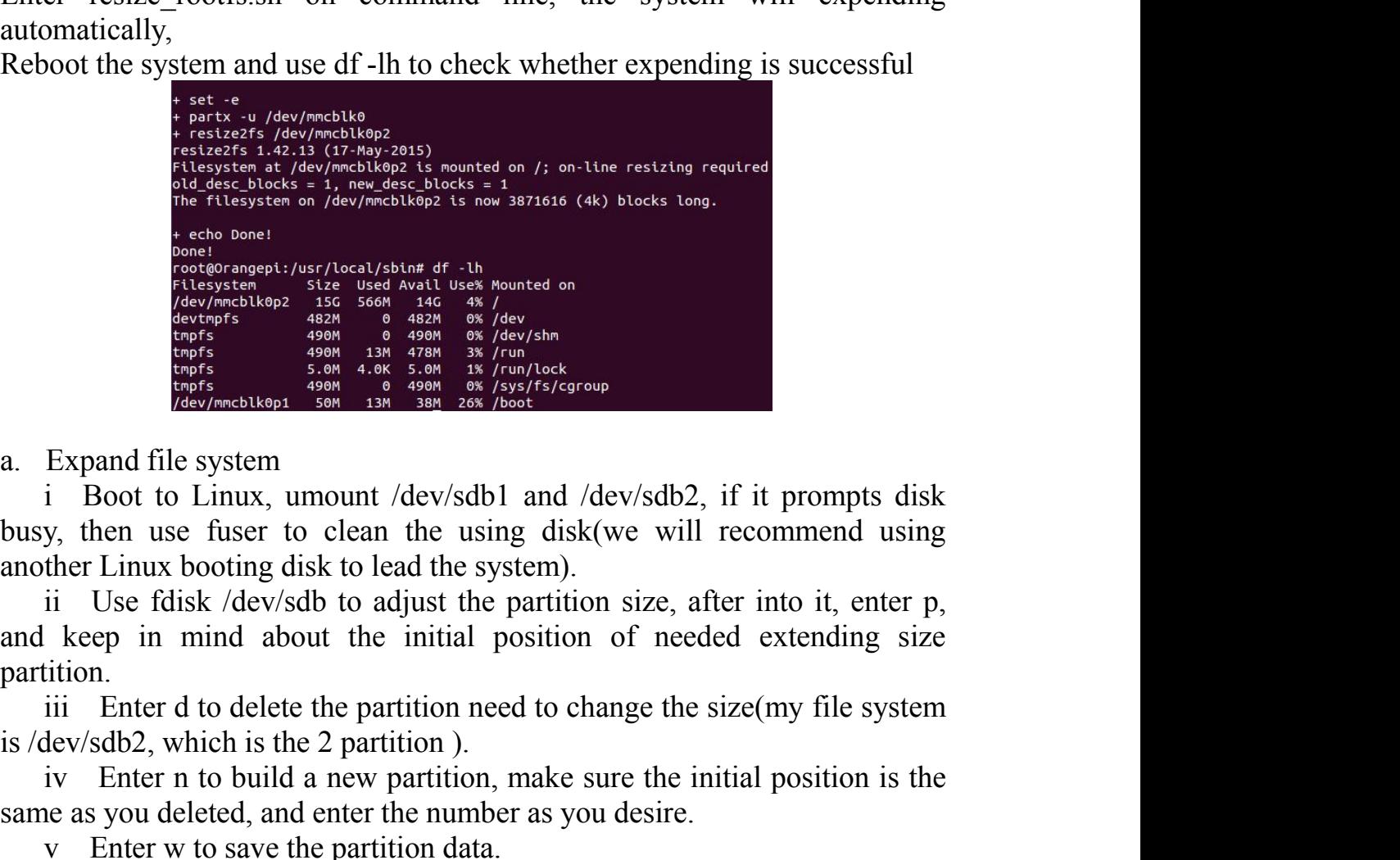

partition. Exergination<br> **Exergines**<br> **Exergines**<br> **Exergines**<br> **Exergines**<br> **Exergines**<br> **Exergines**<br> **Exergines**<br> **Exergines**<br> **Exergines**<br> **Exergines**<br> **Exergines**<br> **Exergines**<br> **Exergines**<br> **Exergines**<br> **Exergines**<br> **Exergines**<br> **Enter the set of the set of the set of the set of the initial position**.<br> **Expand file system**<br> **Expand file system**<br> **Expand file system**<br> **Expand file system**<br> **Expand file system**<br> **Expand file system**<br> **Expand file sy** Sometimes and the system as  $\frac{1}{4}$  on  $\frac{1}{4}$  on  $\frac{1}{4}$  on  $\frac{1}{4}$  on  $\frac{1}{4}$  on  $\frac{1}{4}$  on  $\frac{1}{4}$  on  $\frac{1}{4}$  on  $\frac{1}{4}$  on  $\frac{1}{4}$  on  $\frac{1}{4}$  on  $\frac{1}{4}$  on  $\frac{1}{4}$  on  $\frac{1}{4}$  on  $\frac{1}{4}$  o Expand file system<br>
i Boot to Linux, umount /dev/sdb1 and /dev/sdb2, if it prompts di<br>
y, then use fuser to clean the using disk(we will recommend usin<br>
ther Linux booting disk to lead the system).<br>
ii Use fdisk /dev/sdb Expand file system<br>
i Boot to Linux, umount /dev/sdb1 and /dev/sdb2, if it prompts disk<br>
y, then use fuser to clean the using disk(we will recommend using<br>
ther Linux booting disk to lead the system).<br>
ii Use fdisk /dev/s a. Expand the system<br>
i Boot to Linux, umount /dev/sdb1 and /de<br>
busy, then use fuser to clean the using disk(v<br>
another Linux booting disk to lead the system).<br>
ii Use fdisk /dev/sdb to adjust the partition<br>
and keep in of to Linux, umount /dev/sdb1 and /dev/sdb2,<br>n use fuser to clean the using disk(we will<br>inux booting disk to lead the system).<br>le fdisk /dev/sdb to adjust the partition size, af<br>in mind about the initial position of need<br> viit is the partition size<br>
wii adjust the partition size, after into it<br>
keep in mind about the initial position size, after into it<br>
keep in mind about the initial position of needed exten-<br>
iii Enter d to delete the par mux booting disk to lead the system).<br>
See fdisk /dev/sdb to adjust the partition size, af<br>
in mind about the initial position of need<br>
there d to delete the partition need to change the s<br>
b2, which is the 2 partition nee isthe partition size, and it partition size and the partition.<br>
It could extending size<br>
iii Enter d to delete the partition need to change the size(my file system<br>
lev/sdb2, which is the 2 partition need to change the si

changed.

changed.<br>
b. Shrink file system<br>
i Boot to Linux, umount /dev/sdb1 and /dev/sdb2,<br>
busy, then use fuser to clean the using disk(we will another Linux booting disk to lead the system).<br>
ii Use the following command to check ment<br>
Shrink file system<br>
i Boot to Linux, umount /dev/sdb1 and /dev/sdb2, if it prompts disk<br>
y, then use fuser to clean the using disk(we will recommend using<br>
ther Linux booting disk to lead the system).<br>
ii Use the fol b. Shrink file system<br>
i Boot to Linux, umount /dev/sdb1 and /dev/sdb2, if it prompts disk<br>
busy, then use fuser to clean the using disk(we will recommend using<br>
another Linux booting disk to lead the system).<br>
ii Use the changed.<br>
b. Shrink file system<br>
i Boot to Linux, umount /dev/sdb1 and /dev/sdb2, if it prompts disk<br>
busy, then use fuser to clean the using disk(we will recommend using<br>
another Linux booting disk to lead the system).<br>
i med.<br>
Shrink file system<br>
ii Boot to Linux, umount /dev/sdb1 and /dev/sdb2, if it prompts disk<br>
y, then use fuser to clean the using disk(we will recommend using<br>
ther Linux booting disk to lead the system).<br>
ii Use the fo changed.<br>
b. Shrink file system<br>
i Boot to Linux, umount /dev/sdb1 and /de<br>
busy, then use fuser to clean the using disk(v<br>
another Linux booting disk to lead the system).<br>
ii Use the following command to check the<br>
a righ extinct the system<br>of to Linux, umount /dev/sdb1 and /dev/sdb2,<br>n use fuser to clean the using disk(we will<br>inux booting disk to lead the system).<br>e the following command to check the file system<br>system)<br>e2fsck -f /dev/sdb mged.<br>
Shrink file system<br>
ii Boot to Linux, umount /dev/sdb1 and /dev/sdb2, if it prompts disk<br>
y, then use fuser to clean the using disk(we will recommend using<br>
ther Linux booting disk to lead the system).<br>
ii Use the f resize<br>
file system<br>
ot to Linux, umount /dev/sdb1 and /dev/sdb2, if it prompts disk<br>
n use fuser to clean the using disk(we will recommend using<br>
inux booting disk to lead the system).<br>
ee the following command to check t anged.<br>
Shrink file system<br>
i Boot to Linux, umount /dev/sdb1 and /dev/sdb2, if it prompts disk<br>
sy, then use fuser to clean the using disk(we will recommend using<br>
other Linux booting disk to lead the system).<br>
ii Use the dependent the system<br>
i Boot to Linux, umount /dev/sdb1 and /dev/sdb2, if it prompts disk<br>
busy, then use fuser to clean the using disk(we will recommend using<br>
another Linux booting disk to lead the system).<br>
ii Use the f

changed.<br>
b. Shrink file system<br>
i Boot to Linux, umount /dev/sdb1 and /dev/sdb2, if it prom<br>
busy, then use fuser to clean the using disk(we will recommer<br>
another Linux booting disk to lead the system).<br>
ii Use the follo mgea.<br>
Shrink file system<br>
Shrink file system<br>
i Boot to Linux, umount /dev/sdb1 and /dev/sdb2, if it prompts disk<br>
y, then use fuser to clean the using disk (we will recommend using<br>
the Linux booting disk to lead the sy b. Some the system<br>
i Boot to Linux, umount /dev/sdb1 and /dev/sdb2, if it prompts disk<br>
busy, then use fuser to clean the using disk(we will recommend using<br>
another Linux booting disk to lead the system).<br>
ii Use the fo 1 Boot to Linux, unount /dev/sdo1 and /dev/sdo2, if it prompts disk<br>busy, then use fuser to clean the using disk(we will recommend using<br>another Linux booting disk to lead the system).<br>ii Use the following command to check busy, then use tuser to clean the using disk (we will recommend using<br>another Linux booting disk to lead the system).<br>in Obdiry the size of file system (Wake Sure it is<br>a right file system)<br> $e2fsek-f/dev/sdb2$ <br>iii Modiry the siz anomer Linux booting disk to lead the system).<br>
ii Use the following command to check the file system (make sure it is<br>
a right file system)<br>
e2fsck -f/dev/sdb2<br>
iii Modify the size of file system (Use resize2fs)<br>
resize2f It use the moving command to cneck the rile system(make sure it is<br>ght file system)<br>e2fsek -f /dev/sdb2<br>iii Modify the size of file system(Use resize2fs)<br>resize2fs /dev/sdb2 900M<br>he "s"after the number represents specifyi a right me system)<br>
e2fsck -f/dev/sdb2<br>
iii Modify the size of file system(Use resize2fs)<br>
resize2fs /dev/sdb2 900M<br>
The "s"after the number represents specifying the size of file system vi<br>
the sectors(every sector calcul ezrsk - T/dev/sdoz<br>
iii Modify the size of file system(Use resize2fs)<br>
resize2fs /dev/sdb2 900M<br>
he "s"after the number represents specifying the size of file system via<br>
sectors(every sector calculated by 512 bite). You In Moarry the size of the system(Use resizez-rs)<br>
The "s"arace2fs /dev/sdb0 2 900M<br>
The "s"arace the number represents specifying the size of file system via<br>
the sectors(every sector calculated by 512 bite). You could al restreate the number represents specifying the size of file system via<br>the sectors(every sector calculated by 512 bite). You could also specify it<br>into K(KB), M(MB), G(GB), etc.<br>iv Use fdisk /dev/sdb to adjust the partiti Ine 's arter the number represents spectrying the size of<br>the sectors(every sector calculated by 512 bite). You cou<br>into K(KB), M(MB), G(GB), etc.<br>iv Use fdisk /dev/sdb to adjust the partition size, afted<br>and keep in mind sectors(every sector calculated by 512 bite). You colula also specify it K(KB), M(MB), G(GB), etc.<br>iv Use fdisk /dev/sdb to adjust the partition size, after into it, enter p,<br>keep in mind about the initial position of nee mto K(KB), M(NB), G(GB), etc.<br>
iv Use faisk /dev/sdb to adjust the partition size, after into it, enter p,<br>
iv Use faisk /dev/sdb to adjust the intridion of needed extending size partition.<br>
You need to first delete the p

IV Use raisk *Alevisao* to adjust the partition size, atter into it, enter p,<br>and keep in mind about the initial position of needed extending size partition.<br>You need to first delete the partition then build a new one beca and keep in mind about the initial position of neceded extending size partition.<br>You need to first delete the partition then build a new one because the fidisk<br>could not modify the size dynamic(you need to calculate the s Four the size of the size diversal and the matter the partition denton of the size, it have to could not modify the size dynamic(you need to calculate the size, it have to enough to contain the file system adjusted in las could not modify the size dynamic(you need to calculate the size<br>enough to contain the file system adjusted in last step).<br>v Enter d to delete the partition need to change the size(my<br>is /dev/sdb2, which is the 2 partition enough to contain the file system and the command to change the size(my file system<br>is /ex/Endto delete the partition need to change the size(my file system<br>is /ex/Endto a. New partition need to change the size(my file sy v Enter d to detete the partition heed to change the size(my lite<br>lev/sdb2, which is the 2 partition).<br>to linet n to build a new partition, make sure the initial position<br>is the specified order the number as you desire. B  $\frac{1}{100}$  which is the 2 partition j.<br>
Enter n to build a new partition, make sure the<br>
as you deleted, and enter the number as you d<br>
ble partition you want to change, note that need<br>
n case cannot boot.<br>
e above illus Enter n to build a new partition, make sure the initial<br>as you deleted, and enter the number as you desire. E<br>ble partition you want to change, note that need to kee<br>n case cannot boot.<br>e above illustration is using fdisk

as you deleted, and enter the number as you<br>ble partition you want to change, note that ne<br>n case cannot boot.<br>e above illustration is using fdisk and resize2fs<br>stem, you could also use gparted. Gparted has<br>d help you to r ble partition you want to change, note that he<br>is n case cannot boot.<br>e above illustration is using fdisk and resize2fs<br>stem, you could also use gparted. Gparted has<br>d help you to re-size file system at the same tir<br>ed is n case cannot boot.<br>
e above illustration is using fdisk and resize2fs<br>
stem, you could also use gparted. Gparted has<br>
d help you to re-size file system at the same tir<br>
ed is much easier to use and reduce the chang<br>
ur of e above inustration is using raisk and resizezts<br>stem, you could also use gparted. Gparted has<br>d help you to re-size file system at the same tir<br>d is much easier to use and reduce the chang<br>ur official Lubuntu and Raspbian stem, you could also use gparted. Gparted has<br>d help you to re-size file system at the same tir<br>d is much easier to use and reduce the chang<br>ur official Lubuntu and Raspbian could not use<br>**ow to use gc2035 on Linux**<br>e find d neip you to re-size file system at the same tirsed is much easier to use and reduce the change and reduce the change of the specified Lubuntu and Raspbian could not use **over** to use **gc2035** on Linux e find command to There should be generated video0 on /dev/ after loaded. After low-level<br>driver install, then the Andoird could be used directory.<br>b. Use camera in Linux<br>i Load up driver<br>sudo modprobe gc2035 There should be generated video0 on /dev/ after loaded. After low-level<br>driver install, then the Andoird could be used directory.<br>b. Use camera in Linux<br>i Load up driver<br>sudo modprobe gc2035<br>sudo modprobe vfe v4l2 There should be generated video0 on /dev/ after loads<br>driver install, then the Andoird could be used directory.<br>b. Use camera in Linux<br>i Load up driver<br>sudo modprobe gc2035<br>sudo modprobe vfe\_v4l2<br>ii Install motion Figure 10.<br>
Internal speed of the Andoird could be used directory<br>
Use camera in Linux<br>
i Load up driver<br>
o modprobe gc2035<br>
o modprobe vfe\_v4l2<br>
ii Install motion<br>
o apt-get install motion There should be generated video0 on /dev/ after lo<br>driver install, then the Andoird could be used directory.<br>b. Use camera in Linux<br>i Load up driver<br>sudo modprobe  $gc2035$ <br>sudo modprobe  $vfe_v412$ <br>ii Install motion<br>sudo apt-There should be generated video0 on /dev/ after lo<br>driver install, then the Andoird could be used directory.<br>b. Use camera in Linux<br>i Load up driver<br>sudo modprobe  $gc2035$ <br>sudo modprobe vfe\_v4l2<br>ii Install motion<br>sudo apt-Free should be generated video0 on /dev/ after liver install, then the Andoird could be used director<br>Use camera in Linux<br>i Load up driver<br>o modprobe gc2035<br>o modprobe vfe\_v412<br>ii Install motion<br>o apt-get install motion<br>ii There should be generated video0 on /dev/ after loade<br>driver install, then the Andoird could be used directory.<br>b. Use camera in Linux<br>i Load up driver<br>sudo modprobe  $ge 2035$ <br>sudo modprobe vfe\_v4l2<br>ii Install motion<br>sudo incometries should be generated video0 on /dev/ after lover install, then the Andoird could be used directory.<br>Use camera in Linux<br>i Load up driver<br>o modprobe gc2035<br>o modprobe vfe\_v4l2<br>ii Install motion<br>o apt-get install There should be generated video0 on /dev/ after load<br>driver install, then the Andoird could be used directory.<br>b. Use camera in Linux<br>i Load up driver<br>sudo modprobe  $ge 2035$ <br>sudo modprobe vfe\_v4l2<br>ii Install motion<br>sudo a re should be generated video0 on /dev/ after loaded. After low-<br>ver install, then the Andoird could be used directory.<br>Use camera in Linux<br>i Load up driver<br>o modprobe gc2035<br>o modprobe vfe\_v4l2<br>ii Install motion<br>o apt-get

There should be generated video0 on /dev/ afted<br>driver install, then the Andoird could be used direc<br>b. Use camera in Linux<br>i Load up driver<br>sudo modprobe gc2035<br>sudo modprobe vfe\_v4l2<br>ii Install motion<br>sudo apt-get insta There should be generated video0 on /dev.<br>driver install, then the Andoird could be used<br>b. Use camera in Linux<br>i Load up driver<br>sudo modprobe gc2035<br>sudo modprobe vfe\_v4l2<br>ii Install motion<br>sudo apt-get install motion<br>ii

re should be generated videou on /dev/ arter ic<br>ver install, then the Andoird could be used directory<br>Use camera in Linux<br>i Load up driver<br>o modprobe gc2035<br>o modprobe vfe\_v4l2<br>ii Install motion<br>o apt-get install motion<br>o ariver instail, then the Andolra colla be used direct<br>b. Use camera in Linux<br>i Load up driver<br>sudo modprobe gc2035<br>sudo modprobe vfe\_v4l2<br>ii Install motion<br>sudo apt-get install motion<br>sudo anno /etc/motion/motion.conf<br>stre visored and the continue of the secondary of the section of the section of the section of the set is all motion<br>of the set is finite model of the set is all motion<br>iii Modify configuration<br>on an and etc/motion/motion.confi 1 Load up driver<br>sudo modprobe gc2035<br>sudo modprobe vfe\_v4l2<br>ii Install motion<br>sudo apt-get install motion<br>iii Modify configuration<br>sudo nano /etc/motion/motion.conf<br>stream\_localhost off<br>iv Create folder for images saving<br> start\_motion\_daemon=yes o moaprobe vre\_v412<br>
ii Install motion<br>
o apt-get install motion<br>
iii Modify configuration<br>
o nano /etc/motion/motion.conf<br>
am\_localhost off<br>
iv Create folder for images saving<br>
dir ~/motion<br>
v Modify permission<br>
nod 777 m 11 Install motion<br>
sudo apt-get install motion<br>
iii Modify configuration<br>
sudo nano /etc/motion/motion.conf<br>
stream\_localhost off<br>
iv Create folder for images saving<br>
mkdir ~/motion<br>
v Modify permission<br>
chmod 777 motion<br> sudo apt-get install motion<br>
iii Modify configuration<br>
sudo nano /etc/motion/motion.conf<br>
stream\_localhost off<br>
iv Create folder for images saving<br>
mkdir ~/motion<br>
v Modify permission<br>
chmod 777 motion<br>
vicontinue modifyin boa /// motion<br>vi Continue modifying configuration<br>o nano /etc/default/motion<br>t\_motion\_daemon=yes<br>vii Boot the server<br>o /etc/init.d/motion start<br>er the following in browser: localhost:8081<br>a could check image output from 71 Continue moairying conriguration<br>
1 nano /etc/default/motion<br>
\_motion\_daemon=yes<br>
7ii Boot the server<br>
2 /etc/init.d/motion start<br>
r the following in browser: localhost:8081<br>
could check image output from camera.<br>
des,

m Modiry configuration<br>sudo nano /etc/motion/motion.conf<br>stream localhot off<br>iv Create folder for images saving<br>mkdir ~/motion<br>w Modify permission<br>chmod 777 motion<br>windo nano /etc/deault/motion<br>start\_motion\_daemon=yes<br>wind suao nano /etc/motion/motion.cont<br>stream\_localhost off<br>iv Create folder for images saving<br>mkdir ~/motion<br>widify permission<br>chmod 777 motion<br>widify permission<br>start\_motion\_daemon=yes<br>start\_motion\_daemon=yes<br>wii Boot the ser http://www.cnx-software.com/2015/09/26/how-to-use-orange-pi-camera-in-l inux-with-motion/

**9)eth0andwlan0staticmacaddresssetting** v Modry permission<br>
or Motoin<br>
or T motion<br>
system do nano /etc/default/motion<br>
start\_motion\_daemon=yes<br>
vii Boot the server<br>
Enter the following in browser: localhost:8081<br>
You could check image output from camera.<br>
Besid \_motion\_daemon=yes<br>
ii Boot the server<br>
b /etc/init.d/motion start<br>
cuil check image output from camera.<br>
des, you could also refer to this link:<br>
des, you could also refer to this link:<br>  $\frac{1}{\sqrt{2}}$ <br>  $\frac{1}{\sqrt{2}}$ <br>  $\frac{1$ <sup>71</sup> Boot the server<br>  $\alpha$  /etc/init.d/motion start<br>
r the following in browser: localhost:8081<br>
could check image output from camera.<br>
des, you could also refer to this link:<br>  $\alpha$ //www.cnx-software.com/2015/09/26/how-to ifferential motion start<br>
if the following in browser: localhost:8081<br>
could check image output from camera.<br>
des, you could also refer to this link:<br>
//www.cnx-software.com/2015/09/26/how-to-use-orar<br>
-with-motion/<br> **th0** if the system used systemd, you also need to a<br>head of the system of the show and the above the show that<br>des, you could also refer to this link:<br> $\frac{d}{d}$ <br> $\frac{d}{d}$  ( $\frac{d}{d}$  and wland static mac address setting<br>f the sy

MAC=00:e0:4c:a1:2b:d4

changed.

ou could also refer to this links.<br>
Sides, you could also refer to this link:<br>
Fr://www.cnx-software.com/2015/09/26/how-to-use-orange-pi-camera-in-1<br>
Ix-with-motion/<br> **eth0 and wlan0 static mac address setting**<br>
If the sys b. If the system used system and the system of the system of the system and whan of the system do not use systemd, you could modify rc.local directory and add the following:<br>
So win /etc/rc.local -20:d4<br>
MAC=00:c0:d-cal :2 EVALUATION CONTROLLATE:<br> **eth0** and wlan0 static mac address setting<br>
If the system do not use systemd, you could m<br>
and add the following:<br>  $\$ \sim \text{min/etc/rc.local}$ <br>  $\text{MAC} = 00:\text{e0}:4\text{c}:a1:2b:\text{d4}$ <br>
ifconfig wlan0 down<br>
ifco bethomoredand wishud static mac address setting<br>
f the system do not use systemd, you cound add the following:<br>
\$ vim /etc/rc.local<br>
MAC=00:e0:4c:a1:2b:d4<br>
ifconfig wlan0 down<br>
ifconfig wlan0 hw ether \$MAC<br>
ifconfig wlan0 Ime system do not use system, you could modify relocal directory<br>and add the following:<br>S vim /etc/rc.local<br>MAC=00:e0:4c:a1:2b:d4<br>ifconfig wlan0 down<br>ifconfig wlan0 down<br>dhelient &<br>there rebooting, you could use ifconfig

just like the following)<br>[unit]<br>Description=Change OrangePi Wifi mac addre [unit] like the following)<br>
[unit]<br>
Description=Change OrangePi Wifi mac address<br>
[Service]<br>
ExecStart=/etc/rc.local<br>
RemainAfterExit=yes

[Service] ExecStart=/etc/rc.local RemainAfterExit=yes

[Install] sWantedBy=multi-user.target

like the following)<br>
[unit]<br>
Description=Change OrangePi Wifi mac address<br>
[Service]<br>
ExecStart=/etc/rc.local<br>
RemainAfterExit=yes<br>
[Install]<br>
SWantedBy=multi-user.target<br>
\$ systemctl enable change\_mac\_address.service<br>
\$ s Unit]<br>
Unit]<br>
Description=Change OrangePi Wifi mac address<br>
[Service]<br>
ExecStart=/etc/rc.local<br>
RemainAfterExit=yes<br>
[Install]<br>
sWantedBy=multi-user.target<br>
\$ systemctl enable change\_mac\_address.service<br>
Modify mac address

[unit]<br>
Description=Change OrangePi Wifi mac address<br>
[Service]<br>
ExecStart=/etc/rc.local<br>
RemainAfterExit=yes<br>
[Install]<br>
sWantedBy=multi-user.target<br>
\$ systemctl enable change\_mac\_address.service<br>
Modify mac address of et [Service]<br>
Description=Change OrangePi Wifi mac address<br>
[Service]<br>
ExecStart=/etc/rc.local<br>
RemainAfterExit=yes<br>
[Install]<br>
sWantedBy=multi-user.target<br>
\$ systemetl enable change\_mac\_address.service<br>
Modify mac address of Description=Change OrangeP1 will mac address<br>
[Service]<br>
ExecStart=/etc/rc.local<br>
RemainAfterExit=yes<br>
[Install]<br>
sWantedBy=multi-user.target<br>
\$ systemetl enable change\_mac\_address.service<br>
\$ systemetl enable in a and and [Service]<br>ExecStart=/etc/rc.local<br>RemainAfterExit=yes<br>Install]<br>sWantedBy=multi-user.target<br>Systemctl enable change\_mac\_address.service<br>Modify mac address of eth0 is same as modifying wlan0's, just need to<br>replace wlan0 int ExecStart=/etc/rc.local<br>
RemainAfterExit=yes<br>
[Install]<br>
sWantedBy=multi-user.target<br>
\$ systemctl enable change\_mac\_address.service<br>
Modify mac address of eth0 is same as modifying wlan0's, jt<br>
replace wlan0 into eth0.<br> **1** RemainAfterExit=yes<br>
[Install]<br>
sWantedBy=multi-user.target<br>
S systemetl enable change\_mac\_address.service<br>
dify mac address of eth0 is same as modifying wlan0's, just need to<br>
documand into eth0.<br>
Orange Pi Android root<br> [Install]<br>
sWantedBy=multi-user.target<br>
S systemetl enable change\_mac\_address.service<br>
Modify mac address of eth0 is same as modifying wlan0's, just need to<br>
replace wlan0 into eth0.<br> **10) Orange Pi Android root**<br>
There is

[Install]<br>
sWantedBy=multi-user.target<br>
S systemctl enable change\_mac\_address.service<br>
Modify mac address of eth0 is same as modifying wlan<br>
replace wlan0 into eth0.<br> **10) Orange Pi Android root**<br>
There is defaulted with r SwantedBy=multi-user.target<br>
S systemetl enable change\_mac\_address.service<br>
dify mac address of eth0 is same as modifying wlan0's, just need to<br>
ace wlan0 into eth0.<br> **Orange Pi Android root**<br>
There is defaulted with root S systemetl enable change\_mac\_address.service<br>Modify mac address of eth0 is same as modifying wlan0's, just need to<br>replace wlan0 into eth0.<br>**10) Orange Pi Android root**<br>There is defaulted with root permission on Android p Solution manuate change mac\_address.service<br>
Modify mac address of eth0 is same as modifying wlan0's, just need to<br>
replace wlan0 into eth0.<br>
10) Orange Pi Android root<br>
There is defaulted with root permission on Android p Moatry mac address or ento is same as moatrying wianos, just need to<br>
replace wlan0 into eth0.<br>
10) Orange Pi Android root<br>
There is defaulted with root permission on Android pre-installed, but<br>
lacking authorization manag replace wiano into etho.<br> **10) Orange Pi Android root**<br> **10) Orange Pi Android root**<br>
lacking authorization management software. The following is how to add<br>
authorization management software.<br>
You need to have UsbModeSwit **The Solution Condity Constant Condity** There is defaulted with root permission on Android pre-installed, but lacking authorization management software. The following is how to add authorization management software. The fo lacking authorization management software. The following is how to add<br>authorization management software.<br>You need to have UsbModeSwitch.apk and UPDATE-SuperSU-v2.46.zip,<br>install kingroot and make sure OTG on Orange Pi cou ionization management software.<br>
You need to have UsbModeSwitch.apk and UPDATE-SuperSU-v2.46.zip,<br>
all kingroot and make sure OTG on Orange Pi could connect to PC.<br>
Open adb debug mode<br>
Use U disk or card reader to install You need to have UsbModeSwitch.apk and UPDATE-SuperSU-v2.46.zip,<br>all kingroot and make sure OTG on Orange Pi could connect to PC.<br>Open adb debug mode<br>Use U disk or card reader to install UsbModeSwitch.apk into Orange Pi<br>an stall kingroot and make sure OTG on Orang<br>Open adb debug mode<br>Use U disk or card reader to install UsbN<br>3 and open it, tick "enable usb device n<br>nnect OTG port and PC (make sure it is<br>bles could not be recognized). Normall Man Kingtoot and make sute OTO on Orang<br>Open adb debug mode<br>Use U disk or card reader to install UsbN<br>S and open it, tick "enable usb device n<br>nnect OTG port and PC (make sure it is<br>bles could not be recognized). Normally a. Open ago decouply modes are command use of enter the CSE U disk or card reader to install UsbModeSwitch.apk into Crange Pi<br>OS and open it, tick "enable usb device mode" and use debug cable to<br>connect OTG port and PC (m Use U disk or card reader to install USDMOdeSwitch.apk into Urange Pi<br>
OS and open it, tick "enable usb device mode" and use debug cable to<br>
connect OTG port and PC (make sure it is micro usb-cable in case other<br>
cables c S and open It, tick "enable usb device in<br>nnect OTG port and PC (make sure it is<br>bles could not be recognized). Normally P<br>iver software automatically. If PC failed t<br>rsion's Peasecod to install the driver softwa<br>After co connectOTG port and PC (make sure it is micro uso-cable in<br>cables could not be recognized). Normally PC would search and<br>river software automatically. If PC failed to install, you coul<br>version's Peasecod to install the d

cables could not be recognized). Normally PC would search<br>driver software automatically. If PC failed to install, you corsion's Peasecod to install the driver software.<br>b. After connected Orange PI and PC, open command mo

root@rabbit-p1:/# mount -o remount, rw /system<br>root@rabbit-p1:/system/bin # ln -s busybox-smp unzip<br>Logout adb shell Mode<br>root@rabbit-p1:/exit (Or Ctrl + C)<br>Unzip UPDATE-SuperSU-v2.46.zip

root@rabbit-p1:/#mount -o remount, rw/system<br>root@rabbit-p1:/system/bin # ln -s busybox-smp unzip<br>Logout adb shell Mode<br>root@rabbit-p1:/exit (Or Ctrl + C)<br>Unzip UPDATE-SuperSU-v2.46.zip<br>You will obtain META-INF/com/google/ root@rabbit-p1:/# mount -o remount, rw /system<br>root@rabbit-p1:/system/bin # ln -s busybox-smp unzip<br>Logout adb shell Mode<br>root@rabbit-p1:/exit (Or Ctrl + C)<br>Unzip UPDATE-SuperSU-v2.46.zip<br>You will obtain META-INF/com/googl root@rabbit-p1:/#mount -o remount, rw /system<br>root@rabbit-p1:/system/bin#ln -s busybox-smp unzip<br>Logout adb shell Mode<br>root@rabbit-p1:/exit (Or Ctrl + C)<br>Unzip UPDATE-SuperSU-v2.46.zip<br>You will obtain META-INF/com/google/a root@rabbit-p1:/# mount -o remount, rw /system<br>root@rabbit-p1:/system/bin # ln -s busybox-smp unzip<br>Logout adb shell Mode<br>root@rabbit-p1:/exit (Or Ctrl + C)<br>Unzip UPDATE-SuperSU-v2.46.zip<br>You will obtain META-INF/com/googl root@rabbit-p1:/# mount -o remount, rw /system<br>root@rabbit-p1:/system/bin # ln -s busybox-smp unzip<br>Logout adb shell Mode<br>root@rabbit-p1:/exit (Or Ctrl + C)<br>Unzip UPDATE-SuperSU-v2.46.zip<br>You will obtain META-INF/com/googl root@rabbit-p1:/# mount -o remount, rw /system<br>root@rabbit-p1:/system/bin # ln -s busybox-smp un<br>Logout adb shell Mode<br>root@rabbit-p1:/exit (Or Ctrl + C)<br>Unzip UPDATE-SuperSU-v2.46.zip<br>You will obtain META-INF/com/google/a root@rabbit-p1:/#mount-o remount, rw/system<br>root@rabbit-p1:/system/bin#ln -s busybox-smp unzip<br>Logout adb shell Mode<br>root@rabbit-p1:/exit (Or Ctrl + C)<br>Unzip UPDATE-SuperSU-v2.46.zip<br>You will obtain META-INF/com/google/and root@rabbit-p1:/#mount -o remount, rw /system<br>root@rabbit-p1:/system/bin#ln -s busybox-smp unzip<br>Logout adb shell Mode<br>root@rabbit-p1:/exit (Or Ctrl + C)<br>Unzip UPDATE-SuperSU-v2.46.zip<br>You will obtain META-INF/com/google/a root@rabbit-p1:/ # mount -o remount, rw /system<br>root@rabbit-p1:/system/bin # ln -s busybox-smp unzip<br>Logout adb shell Mode<br>root@rabbit-p1:/exit (Or Ctrl + C)<br>Unzip UPDATE-SuperSU-v2.46.zip<br>You will obtain META-INF/com/goog root@rabbit-p1:/ # mount -o remount, rw /system<br>root@rabbit-p1:/system/bin # ln -s busybox-smp unzip<br>Logout adb shell Mode<br>root@rabbit-p1:/exit (Or Ctrl + C)<br>Unzip UPDATE-SuperSU-v2.46.zip<br>You will obtain META-INF/com/goog ...... After executed scripts, enter reboot command and reboot it, you could Unizip UPDAHE-SuperSU-V2.46.21p<br>
Unit of the devia META-INF/com/google/android/update-binary and put it<br>
You will obtain META-INF/com/google/android/update-binary and put it<br>
into specific catalog.<br>
adb push /path/ update-

path

root@rabbit-p1:/#mount-o remount, rw/s<br>root@rabbit-p1:/system/bin#ln-s busybox<br>Logout adb shell Mode<br>root@rabbit-p1:/exit (Or Ctrl + C)<br>Unzip UPDATE-SuperSU-v2.46.zip<br>You will obtain META-INF/com/google/s<br>into specific cat

/data/local/tmp/UPDATE-SuperSU-v2.46.zip

......

Form of the new thermal pairs and pairs and pairs and pairs of the push /path/UPDATE-SuperSU-v2.46.zip /data/local/tmp path is file's<br>push /path/UPDATE-SuperSU-v2.46.zip /data/local/tmp path is file's<br>hell<br> $\frac{a\pi abbit-p1}{d}$ mto specific catalog.<br>
and push /path/UPDATE-SuperSU-v2.46.zip /data/local/tmp path is file's<br>
path<br>
path<br>
adb push /path/ update-binary /data/local/tmp<br>
adb shell<br>
coot@rabbit-p1:/ #sh update-binary 0 1<br>
d/data/local/tmp<br>

adb push /path/UPDATE-SuperSU-v2.46.zip /data/local/tmp<br>path<br>adb push /path/ update-binary /data/local/tmp<br>adb shell<br>root@rabbit-p1:/#sh update-binary 0 1<br>ydata/local/tmp<br>root@rabbit-p1:/#sh update-binary 0 1<br>/data/local/t path<br>
adb push /path/ update-binary /data/local/tmp<br>
adb shell<br>
root@rabbit-p1:/#cd /data/local/tmp<br>
root@rabbit-p1:/#sh update-binary 0 1<br>
/data/local/tmp/UPDATE-SuperSU-v2.46.zip<br>
.....<br>
......<br>
......<br>
......<br>
......<br>
. push /path/ update-oinary /data/local/tmp<br>
shell<br>
((@rabbit-p1:/#cd /data/local/tmp)<br>
((@rabbit-p1:/#sh update-binary 0 1<br>
a/local/tmp/UPDATE-SuperSU-v2.46.zip<br>
......<br>
......<br>
......<br>
the device authorization management s snell<br>
(@rabbit-p1:/#sh update-binary 0 1<br>
(@rabbit-p1:/#sh update-binary 0 1<br>
a/local/tmp/UPDATE-SuperSU-v2.46.zip<br>
.......<br>
.......<br>
After executed scripts, enter reboot command and reboot it, you could<br>
the device autho if Compile CPIO driver of H3<br>
is a divided by the analogue of the shadowing Calculation (Capabit-p1:/ #sh update-binary 0 1<br>
and local/tmp/UPDATE-SuperSU-v2.46.zip<br>
......<br>
After executed scripts, enter reboot command and ggrabott-p1://#sn update-binary 0/1<br>a/local/tmp/UPDATE-SuperSU-v2.46.zip<br>
a........<br>
After executed scripts, enter reboot command and reboot it, you could<br>
the device authorization management software normally.<br>
After rebo a/local/tmp/OPDATE-SuperSU-v2.46.zlp<br>
......<br>
......<br>
After executed scripts, enter reboot comm<br>
the device authorization management soft<br>
After rebooted, there might be no super acte<br>
the desk configuration file and reboo .......<br>After executed scripts, enter reboot command and<br>the device authorization management software no<br>After rebooted, there might be no super administr-<br>te the desk configuration file and reboot the board<br>**WiringPi** ins After executed scripts, enter reboot comman<br>the device authorization management softwa<br>After rebooted, there might be no super adm<br>te the desk configuration file and reboot the<br>**WiringPi installation and usage**<br>Install Wi After executed scripts, enter reboot command and reboot it<br>the device authorization management software normally.<br>After rebooted, there might be no super administrator icon,<br>te the desk configuration file and reboot the b the device authorization management software<br>
After rebooted, there might be no super admir<br>
te the desk configuration file and reboot the b<br> **WiringPi installation and usage**<br>
Install WiringPi<br>
i Install compilation tools Arter rebooted, there might be no super administrato<br>te the desk configuration file and reboot the board.<br>**WiringPi installation and usage**<br>Install WiringPi<br>i Install compilation tools for source code compilat<br>\$ sudo apt-g the me desk conniguration file and reboot the board.<br> **WiringPi installation and usage**<br>
Install WritingPi<br>
in Install compilation tools for source code compilation<br>
S sudo apt-get install gcc g++ make<br>
ii Compile GPIO dri WringPri<br>
Install WiringPi<br>
Install Compilation tools for source code compilation<br>
S sudo apt-get install gcc g++ make<br>
ii Compile GPIO driver of H3<br>
gir clone https://github.com/kazukioishi/WiringOP.git -b h3<br>
cd WiringOP Install Wirling<br>
i Install compilation tools for source code compilation<br>
\$ sudo apt-get install gcc g++ make<br>
ii Compile GPIO driver of H3<br>
git clone https://github.com/kazukioishi/WiringOP.git -b h3<br>
ed WiringOP<br>
chmod + S sudo apt-get instail gcc g++ make<br>
ii Compile GPIO driver of H3<br>
git clone https://github.com/kazukioishi/WiringOP.<br>
cd WiringOP<br>
chmod +x ./build<br>
sudo ./build<br>
iii GPIO print out information<br>
# gpio -v<br>
gpio version: 2 IComplie GPIO anver of H3<br>git clone https://github.com/kazukioishi/WiringOP.git -b h3<br>ed WiringOP<br>chmod +x ./build<br>sudo ./build<br>iii GPIO print out information<br>gpio version: 2.20<br>Copyright (c) 2012-2014 Gordon Henderson<br>Th gitclone https://gitnub.com/kazukloishi/Wi<br>cd WiringOP<br>chmod +x ./build<br>sudo ./build<br>sudo ./build<br>iii GPIO print out information<br># gpio -v<br>gpio version: 2.20<br>Copyright (c) 2012-2014 Gordon Henderso<br>This is free software w ca WiringOP<br>
chmod +x ./build<br>
sudo ./build<br>
iii GPIO print out information<br>
# gpio -v<br>
gpio version: 2.20<br>
Copyright (c) 2012-2014 Gordon Hendersor<br>
This is free software with ABSOLUTELY N<br>
For details type: gpio -warrant

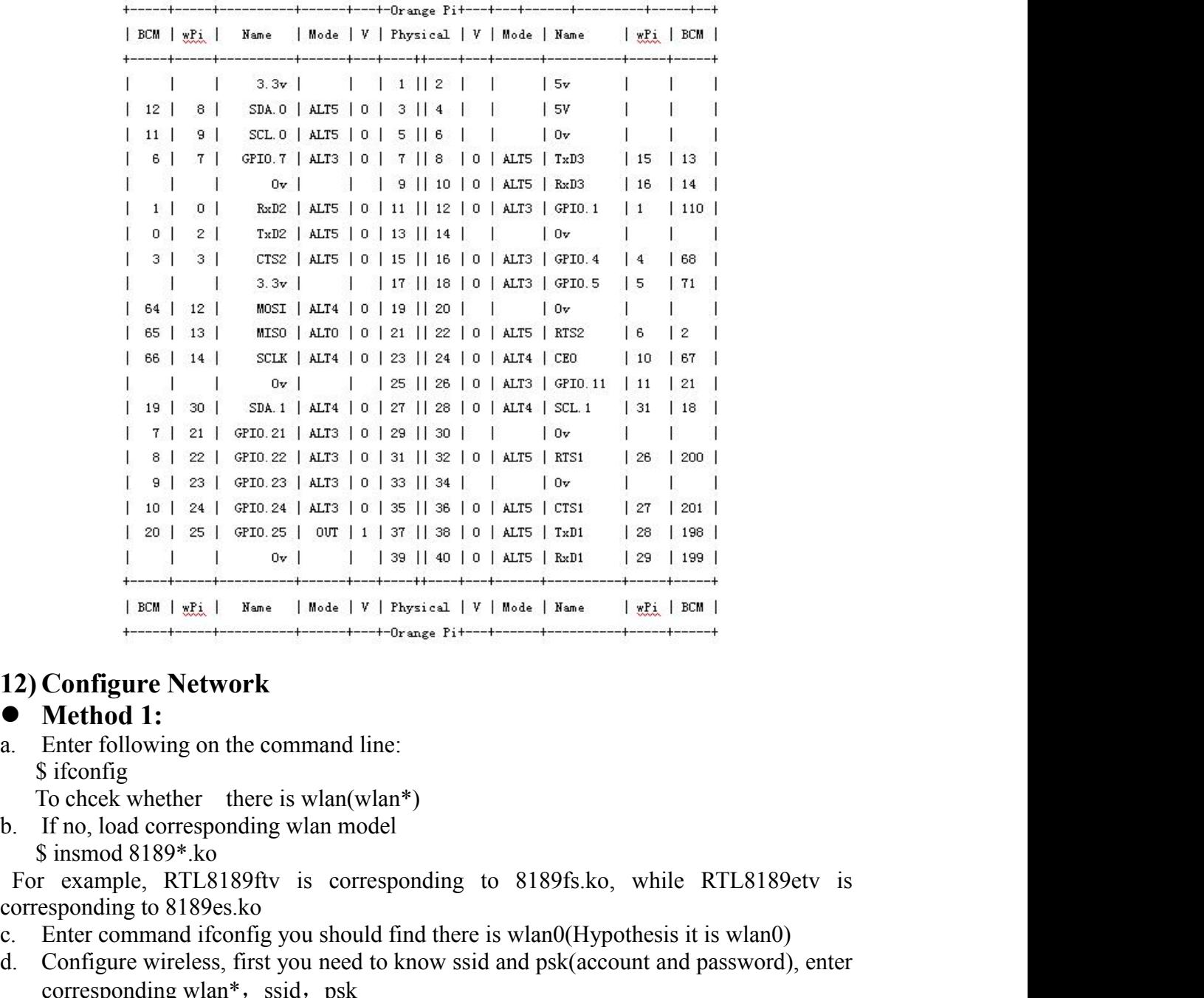

- -

- 
- Configure Network<br>
12) Configure Network<br>
12) Configure Network<br>
12) Configure Network<br>
12) Configure Network<br>
12) Configure Network<br>
12) Configure Network<br>
139 Place Prince Representive Prince Prince Prince Prince Prince **EXALUATE:** ENTERT FRAME INTERTATION ISSUE IN THE USE IT IS USED IN THE USE IT IS ISSUED IN THE USE IT IS ISSUED IN THE USE IT IS ISSUED IN ISSUED IN THE USE IT IS ISSUED IN THE USE WE USED IN THE USE WE USED IN THE USE I **12) Configure Network**<br> **a.** Enter following on the command line:<br> **a.** Enter following on the command line:<br>
S ifconfig<br>
To check whether there is wlan(wlan\*)<br>
b. If no, load corresponding wlan model<br>
S insmod 8189\*s.ko **Configure Network**<br> **Configure Network**<br> **Method 1:**<br>
Enter following on the command line:<br>
Sifconfig<br>
To cheek whether there is wlan(wlan\*)<br>
If no, load corresponding wlan model<br>
Sinsmod 8189\*.ko<br>
: example, RTL8189ftv **Configure Network**<br> **Method 1:**<br>
Enter following on the command line:<br>
S ifconfig<br>
S insmod 8189\*.ko<br>
If no, load corresponding wlan model<br>
S insmod 8189\*.ko<br>
r example, RTL8189ftv is corresponding to 8189fs.ko, while RTL **Method 1:**<br>
Enter following on the command line:<br>
S ifconfig<br>
To chcek whether there is wlan(wlan\*)<br>
If no, load corresponding wlan model<br>
S insmod 8189\*.ko<br>
r example, RTL8189ftv is corresponding<br>
responding to 8189es.k Friend T.<br>
Enter following on the command line:<br>
S ifconfig<br>
To chcek whether there is wlan(wlan\*)<br>
If no, load corresponding wlan model<br>
S insmod 8189\*.ko<br>
r example, RTL8189ftv is corresponding to 8189<br>
esponding to 818 Einch following on the command nine.<br>
S ifconfig<br>
To chcek whether there is wlan(wlan\*)<br>
If no, load corresponding wlan model<br>
S insmod 8189\*.ko<br>
r example, RTL8189ftv is corresponding to<br>
responding to 8189es.ko<br>
Enter c To chcek whether there is wlan(wlan\*)<br>
If no, load corresponding wlan model<br>
\$ insmod 8189\*.ko<br>
r example, RTL8189ftv is corresponding t<br>
responding to 8189es.ko<br>
Enter command ifconfig you should find there i<br>
Configure For example, RELS189th, and model<br>
If no, load corresponding wlan model<br>
Sinsmod 8189\*.ko<br>
For example, RTL8189ftv is corresponding to 8189fs.ko, while RTL8189e<br>
corresponding to 8189es.ko<br>
c. Enter command ifconfig you sh f inco, load corresponding with moder<br>  $\$$  insmod 8189\*.ko<br>
r example, RTL8189ftv is corresponding<br>
responding to 8189es.ko<br>
Enter command ifconfig you should find ther<br>
Configure wireless, first you need to know ss<br>
cor Io cheek whether there is wian(wian\*)<br>
b. If no, load corresponding wlan model<br>
\$ insmod 8189\*.ko<br>
For example, RTL8189ftv is corresponding to 81894<br>
corresponding to 8189es.ko<br>
c. Enter command ifconfig you should find t correspondingto 8189es.ko<br>
c. Enter command ifconfig you should find there is wlan0(Hypothesis it is wlan0)<br>
d. Configure wireless, first you need to know ssid and psk(account and password), enter<br>
corresponding wlan\*, s
- 

```
network={
```

```
/etc/network/ and add the following contents:<br>
vork={<br>
ssid="wifi hotspot name"<br>
psk="wifi hotspot password"<br>
priority=1
                       network/ and add the following contents:<br>
={<br>
ssid="wifi hotspot name"<br>
psk="wifi hotspot password"<br>
priority=1<br>
}<br>
hect wifi with the following command:
                                 work/ and add the following contents:<br>|="wifi hotspot name"<br>psk="wifi hotspot password"<br>priority=1<br>t wifi with the following command:
                                priority=1
                          }
metwork-{<br>sid="wifi hotspot name"<br>psk="wifi hotspot password"<br>priority=1<br>}<br>b. Connect wifi with the following com<br>ifconfig wlan0 up<br>sudo wpa_supplicant -i wlan0 -c /etc/n<br>dheped wlan0 &<br>c. Test the condition of wifi conne
```

```
/etc/network/ and add the following contents:<br>
network={<br>
ssid="wifi hotspot name"<br>
psk="wifi hotspot password"<br>
priority=1<br>
}<br>
b. Connect wifi with the following command:<br>
ifconfig wlan0 up<br>
sudo wpa_supplicant -i wlan0 -
        /etc/network/ and add the following contents:<br>twork={<br>ssid="wifi hotspot name"<br>psk="wifi hotspot password"<br>priority=1<br>}<br>Connect wifi with the following command:<br>ifconfig wlan0 up<br>sudo wpa_supplicant -i wlan0 -c /etc/netwo
        vectoriantly and add the following contents:<br>
sudownt = {<br>
sid="wifi hotspot name"<br>
psk="wifi hotspot password"<br>
priority=1<br>
}<br>
Connect wifi with the following command:<br>
}<br>
sudo wpa_supplication.conf &<br>
dhepcd wlan0 \&<br>
        /etc/network/ and add the following contents:<br>
twork={<br>
ssid="wifi hotspot name"<br>
psk="wifi hotspot password"<br>
priority=1<br>
}<br>
Connect wifi with the following command:<br>
ifconfig wlan0 up<br>
sudo wpa_supplicant -i wlan0 -c /e
vect/network/ and add the following contents:<br>
network={<br>
ssid="wifi hotspot name"<br>
psk="wifi hotspot password"<br>
priority=1<br>
}<br>
b. Connect wifi with the following command:<br>
ifconfig wlan0 up<br>
sudo wpa_supplicant -i wlan0 
Exeries work and add the following contents.<br>
hetwork={<br>
ssid="wifi hotspot password"<br>
priority=1<br>
b. Connect wifi with the following command:<br>
\frac{1}{100}<br>
sudo wpa_supplicant -i wlan0 -c /etc/network/wpa_supplication.co
(etc/network/ and add the following contents:<br>
network={<br>
sid="wifi hotspot name"<br>
psk="wifi hotspot password"<br>
priority=1<br>
}<br>
b. Connect wifi with the following command:<br>
ifconfig wlan0 up<br>
sudo wpa_supplicatin -i wlan0 
b. Connect wifi with the following command:<br>
<br>
a. If config wlan0 up<br>
sudo wpa_supplicant -i wlan0 -c /ctc/network/wpa_supplication.conf &<br>
dheped wlan0 &<br>
<br>
c. Test the condition of wifi connection<br>
Use if config command
              Fronty 1<br>
Connect wifi with the following command:<br>
config wlan0 up<br>
ddo wpa_supplicant -i wlan0 -c /etc/network/wpa_supplicatio<br>
crept wlan0 &<br>
Test the condition of wifi connection<br>
ifconfig command you could check the 
        Connect wifi with the following comm<br>ifconfig wlan0 up<br>sudo wpa_supplicant -i wlan0 -c /etc/net<br>dheped wlan0 &<br>Test the condition of wifi connection<br>is if config command you could check the<br>test.<br>(b) Use the official USB 
        ifconfig wlan0 up<br>sudo wpa supplicant -i wlan0 -c /etc/net<br>dheped wlan0 &<br>Test the condition of wifi connection<br>e ifconfig command you could check the<br>test.<br>(b) Use the official USB wifi<br>Insert USBwifi and make sure USB i
```
ifconfig wlan0 up<br>sudo wpa\_supplicant -i wlan0 -c /etc/network/wpa\_supplication.conf &<br>dheped wlan0 &<br>c. Test the condition of wifi connection<br>Use ifconfig command you could check the information of wlan0 and use ping comm studio wpa suppliciant -i wlan0 -e/etc/network/wpa\_supplication.conf &<br>dheped wlan0 &<br>c. Test the condition of wifi connection<br>Use if<br>config command you could check the information of wlan0 and use ping command<br>to test.<br>**1** State Wallen Find into the following link:<br>
The following find it from the condition of wifi connection<br>
Use if from the official USB wifi<br>
a. Insert USBwifi and make sure USB is opened. Enter command lsusb to<br>
detail info

https://sites.google.com/site/easylinuxtipsproject/reserve-7#TOC-Realtek-RTL8188CUSand-RTL8192CU-chipsets-0bda:8176-and-0bda:8178-

to test.<br> **13) Use the official USB wifi**<br>
a. Insert USBwifi and make sure USB is opened. Entertial information of USB<br>
S dmesg<br>
S lsusb<br>
(Bus 008 Device 002: ID 0bda:8176 Realtek Semicond<br>
802.11n WLAN Adapter) id is 8176 2 Realtek RTL8188CUS and RTL8192CU chipsets'/endtailed into the state Critisland in the common state of the detail information of USB<br>
8 almosg<br>
8 mess<br>
8 Sussb<br>
(Bus 008 Device 002: ID 0bda:8176 Realtek Semiconductor Cor **Source code compile lib/modules/\*/drivers/net/wireless/realtak/ and its Source the detail information of USB**<br> **S** dmesg<br>
Susub<br>
Susub<br>
Susub<br>
Susub<br>
Susub<br>
Susub<br>
Rus 008 Device 002: ID 0bda:8176 Realtek Semiconductor C 8192CU.ko deal mormation of USB<br>
\$ dmesg<br>
\$ lsusb<br>
(Bus 008 Device 002: ID 0bda:8176 Realtek Semiconduct<br>
802.11n WLAN Adapter) id is 8176 and check the driver fi<br>
You could find it from the following link:<br>
https://sites.google.com <sup>3</sup> ISBN 008 Device 002: ID 0bda:8176 Realtek Semiconductor Corp. RTL818<br>
(802.11n WLAN Adapter) id is 8176 and check the driver from internet it is<br>
You could find it from the following link:<br>
https://sites.google.com/sit soz. I in WLAN Adapter) id is 81/0 and check the dirver from internet it is rita i secure.<br>
You could find it from the following link:<br>
thttps://sites.google.com/site/easylinuxtipsproject/reserve-7#TOC-Realtek-RTL8188C<br>
an and-KTLS192CU-cmpsets-00da.6176-and-00da.8176-<br>
1 Determine the chipset<br>
2 Realtek RTL8188CUS and RTL8192CU chipsets (0bda:8176 and 0bda:8178)<br>
Source code compile lib/modules/\*/drivers/net/wireless/realtak/ and it will ge termine the chipset<br>altek RTL8188CUS and RTL8192CU chipsets (0bda:8176 and 0bda:8178)<br>ce code compile lib/modules/\*/drivers/net/wireless/realtak/ and it will generated into<br>CCU.ko<br>Source code in disk<br>Source code in disk<br>So 1 Determine the empset<br>2 Realtek RTL8188CUS and RTL8192CU chipsets (0bda:8176 and 0bda:8178)<br>Source code compile lib/modules/\*/drivers/net/wireless/realtak/ and it will generated int<br>8192CU.ko<br>b. Source code in disk<br>(rtl81 2 Realiek RTL8188CUS and RTL8192CU chipsets (000a.8176 and 000a.8<br>Source code compile lib/modules/\*/drivers/net/wireless/realtak/ and it will<br>8192CU ko<br>b. Source code in disk<br>(rtl8188C\_8192C\_usb\_linux\_v4.0.2\_9000.20130911.

(rtl8188C\_8192C\_usb\_linux\_v4.0.2\_9000.20130911.tar.gz)

rtlwifi.ko,rtl8192c\_common.ko,mac80211.ko,rtl8192cu.ko.

- 
- 
- 

III. **Linux Kernel Source Code Compilation**<br>In order to support the rapid development of the project, we are writing<br>this sections for project configuration options to the binary file. When the<br>system is running, it can ge **Linux Kernel Source Code Compilation**<br>In order to support the rapid development of the project, we are writing<br>sections for project configuration options to the binary file. When the<br>m is running, it can get the informati III. **Linux Kernel Source Code Compilation**<br>In order to support the rapid development of the project, we are writing<br>this sections for project configuration options to the binary file. When the<br>system is running, it can ge III. **Linux Kernel Source Code Compilation**<br>In order to support the rapid development of the project, we are writing<br>this sections for project configuration options to the binary file. When the<br>system is running, it can ge III. **Linux Kernel Source Code Compilation**<br>In order to support the rapid development of the project, we are writing<br>this sections for project configuration options to the binary file. When the<br>system is running, it can g development. **Linux Kernel Source Code Compilation**<br>In order to support the rapid development of the project, we are writing<br>sections for project configuration options to the binary file. When the<br>m is running, it can get the informat III. **Linux Kernel Source Code Compilati**<br>In order to support the rapid development of the projet<br>this sections for project configuration options to the bina<br>system is running, it can get the information of the sy<br>reading **Linux Kernel Source Code Compilation**<br>In order to support the rapid development of the project, we are writing<br>sections for project configuration options to the binary file. When the<br>m is running, it can get the informat III. **Linux Kernel Source Code (**<br>In order to support the rapid developmer<br>this sections for project configuration option<br>system is running, it can get the informati<br>reading the binary file, which can greatly<br>development. **Linux Kernel Source Code Compilation**<br>In order to support the rapid development of the project, we are writing<br>ecctions for project configuration options to the binary file. When the<br>m is running, it can get the informati III. **Linux Kernel Source Code Compilation**<br>
In order to support the rapid development of the project, we are writing<br>
this sections for project configuration options to the binary file. When the<br>
system is running, it ca **111.****Linux Kernel Source Code Compilation**<br>
In order to support the rapid development of the project, we are writing<br>
this sections for project configuration options to the binary file. When the<br>
system is running, it Source Configuration options to the binary file. When the<br>m is running, it can get the information of the system running by<br>mg the binary file, which can greatly simplify the time of project<br>olopment.<br>This manual describes

<span id="page-30-1"></span><span id="page-30-0"></span>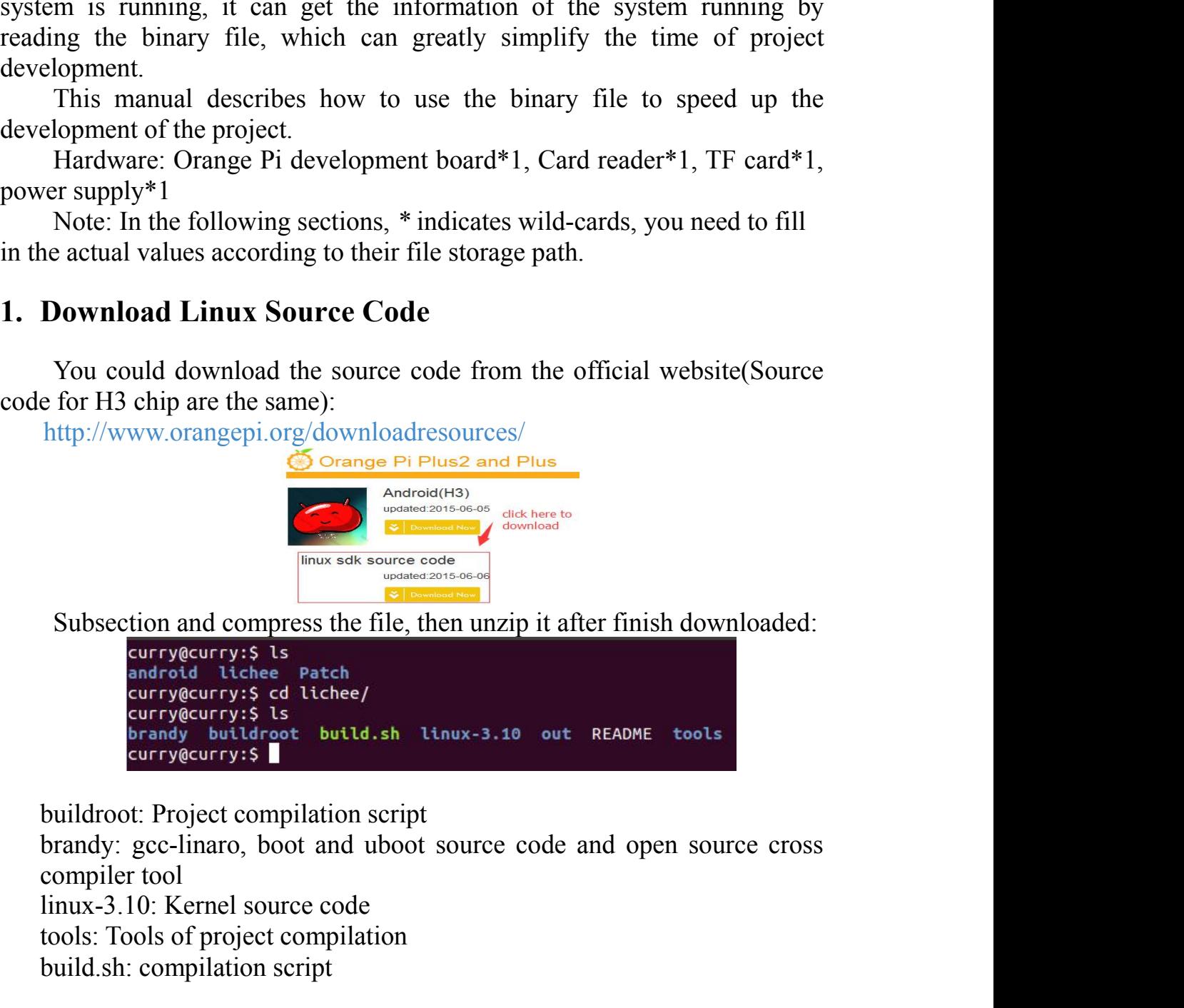

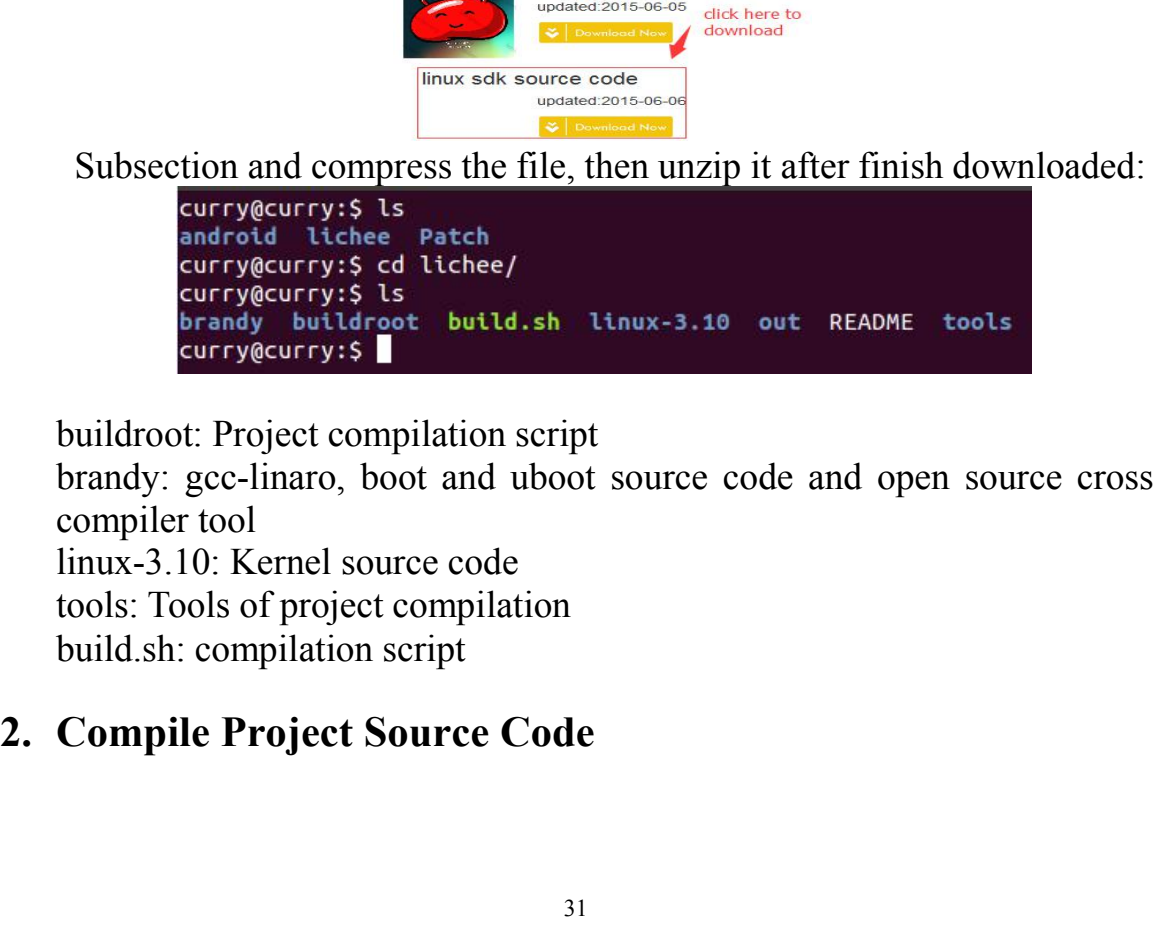

You need to compile the entire project while it is your first time to use<br>source code. You can use the following commands in the /lichee<br>tory to complete the project:<br>ther into content of lichee, command<br>\$ 11 -a You need to compile the entire project while it is your first time to use<br>the source code. You can use the following commands in the /lichee<br>directory to complete the project:<br>● Enter into content of lichee, command<br>\$ 11 You need to compile the entire project while it is your firs<br>the source code. You can use the following commands in<br>directory to complete the project:<br> $\bullet$  Enter into content of lichee, command<br> $\$$  Il -a<br>Check if there i From the source code. You can use the following commands in the  $\theta$  directory to complete the project:<br>
• Enter into content of lichee, command<br>
• Enter into content of lichee, command<br>
• Enter into content of lichee, co bou need to compile the entire project while<br>urce code. You can use the following<br>ry to complete the project:<br>er into content of lichee, command<br>\$ ll -a<br>if there is an executable permission on buil<br>sions<br>\$ chmod 755 build. You need to compile the entire project while it is your first time to use<br>the source code. You can use the following commands in the /lichee<br>directory to complete the project:<br>
■ Enter into content of lichee, command<br>  $\$ build. The set of the set of the set of the set of the set of the set of the set of the set of the set of the set of the set of the set of the set of the set of the set of the set of the set of the set of the set of the s For the same of the same of the same of the same of the same of the same of the same of the same of the same of the same of the same of the same of the same of the same of the same of the same of the same of the same of

permissions

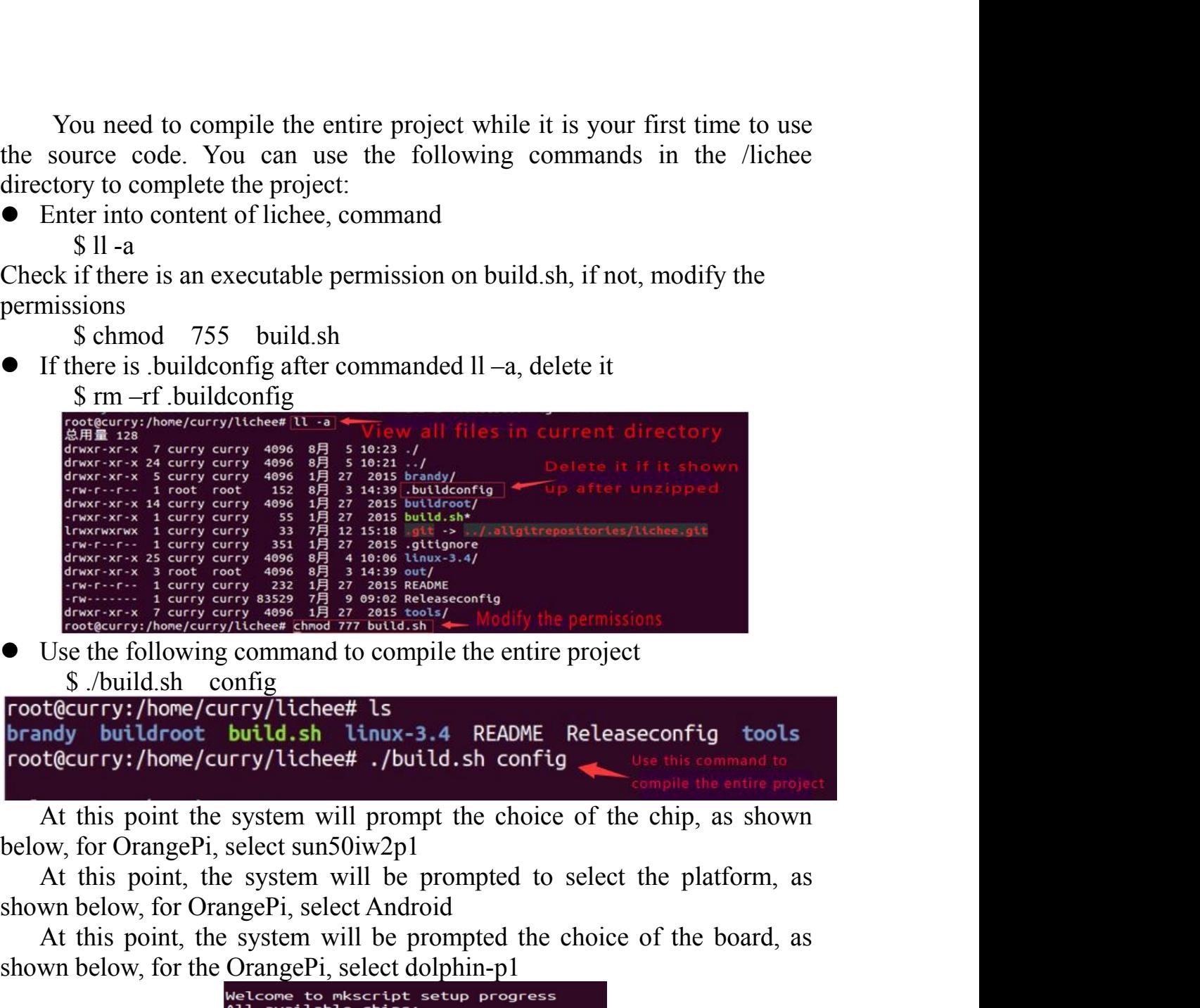

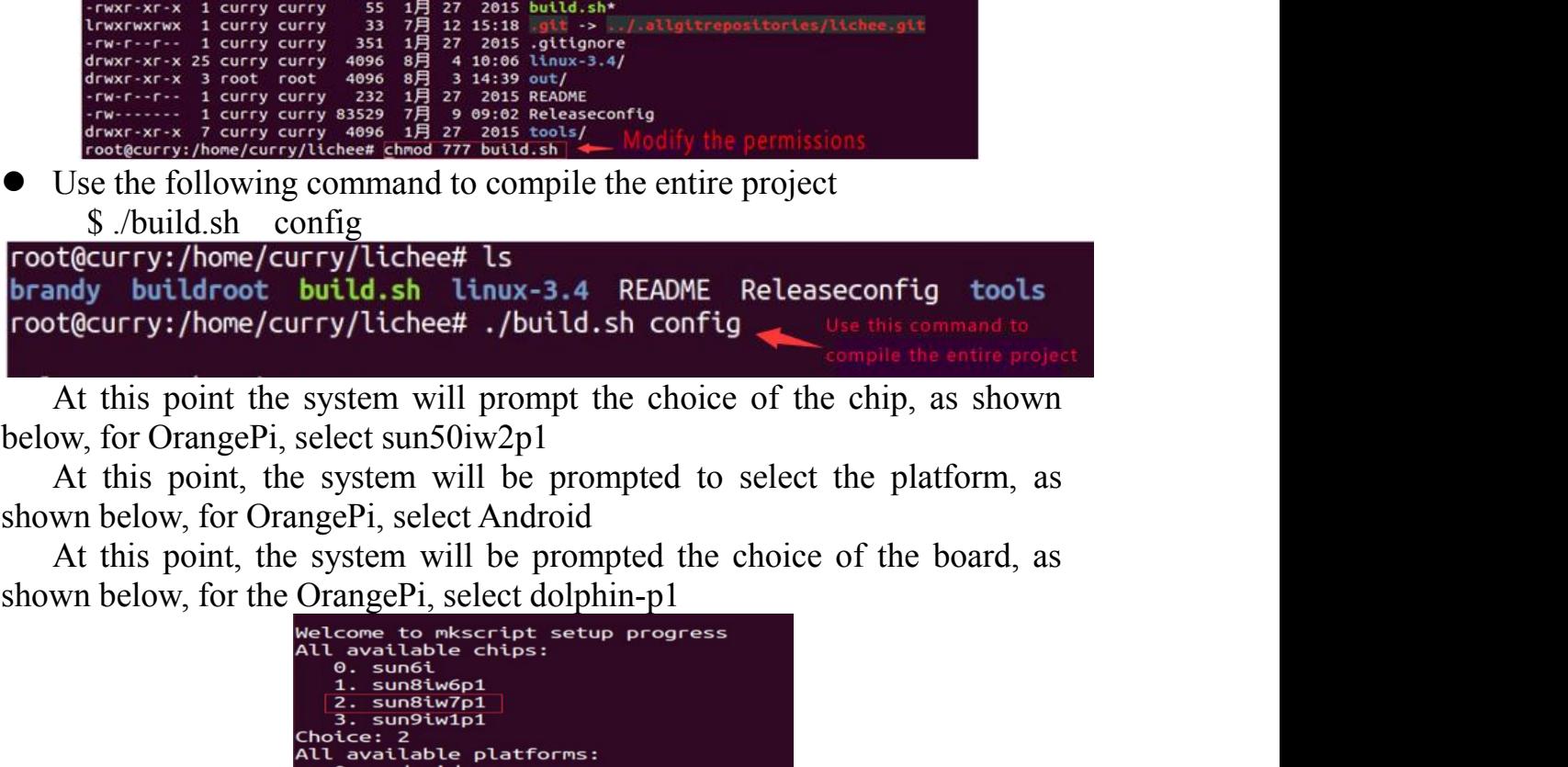

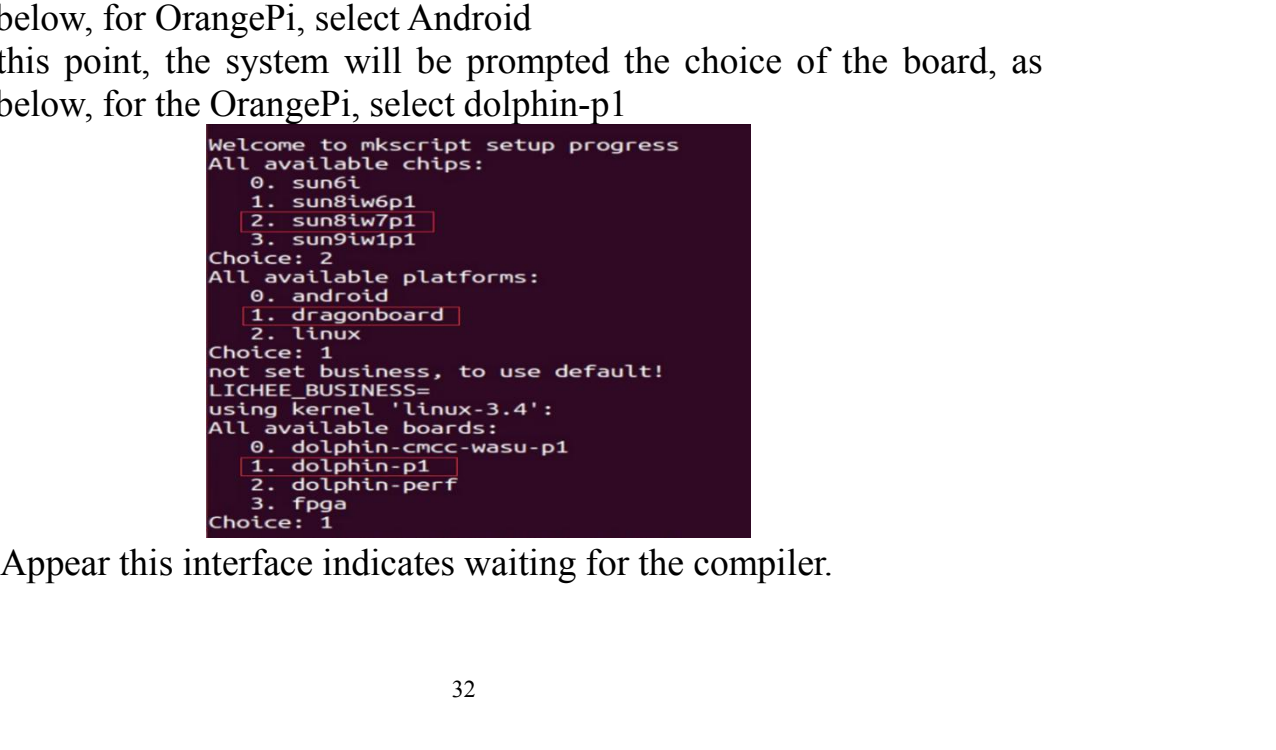

<span id="page-32-0"></span>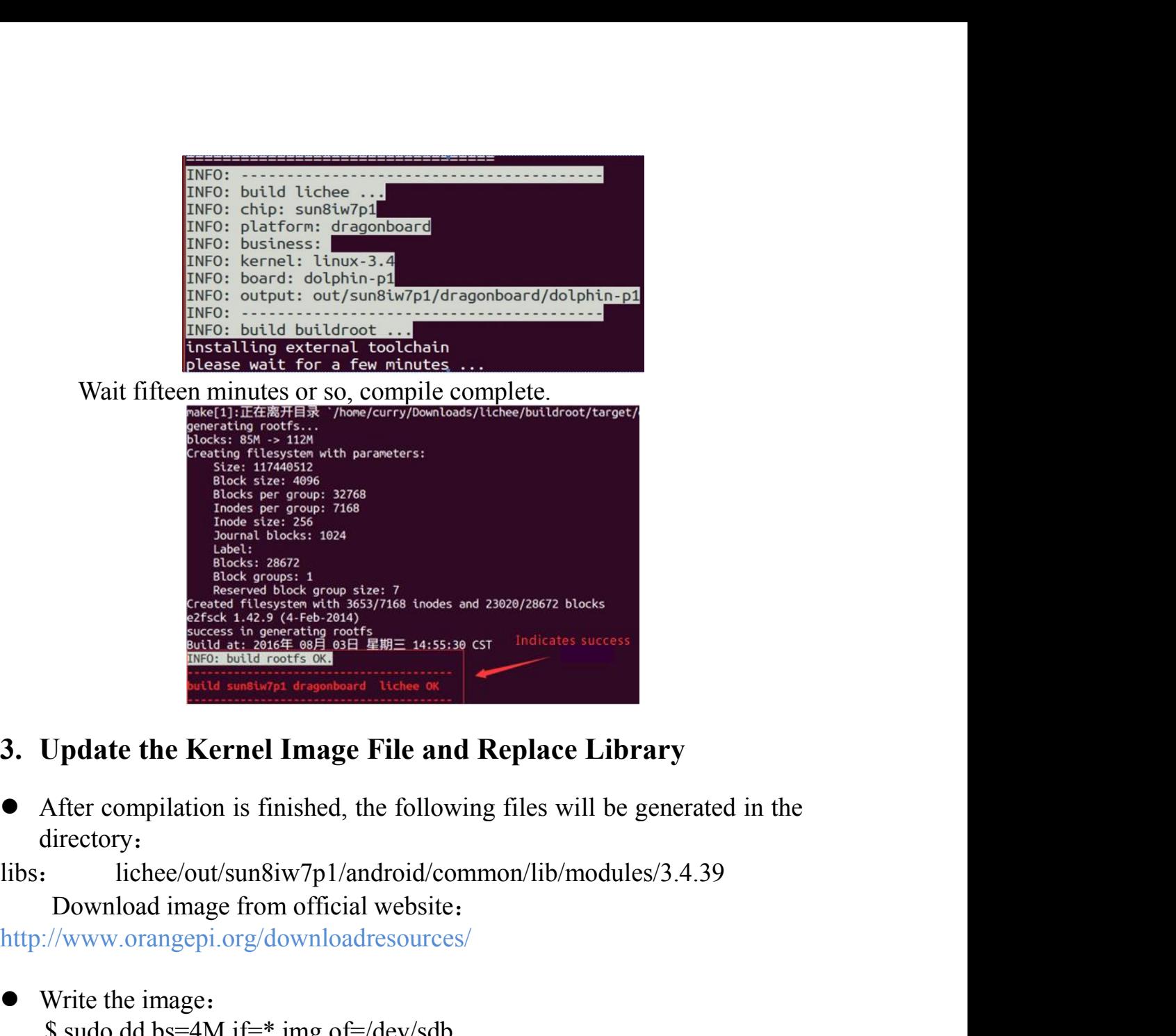

directory:

libs: lichee/out/sun8iw7p1/android/common/lib/modules/3.4.39

http://www.orangepi.org/downloadresources/

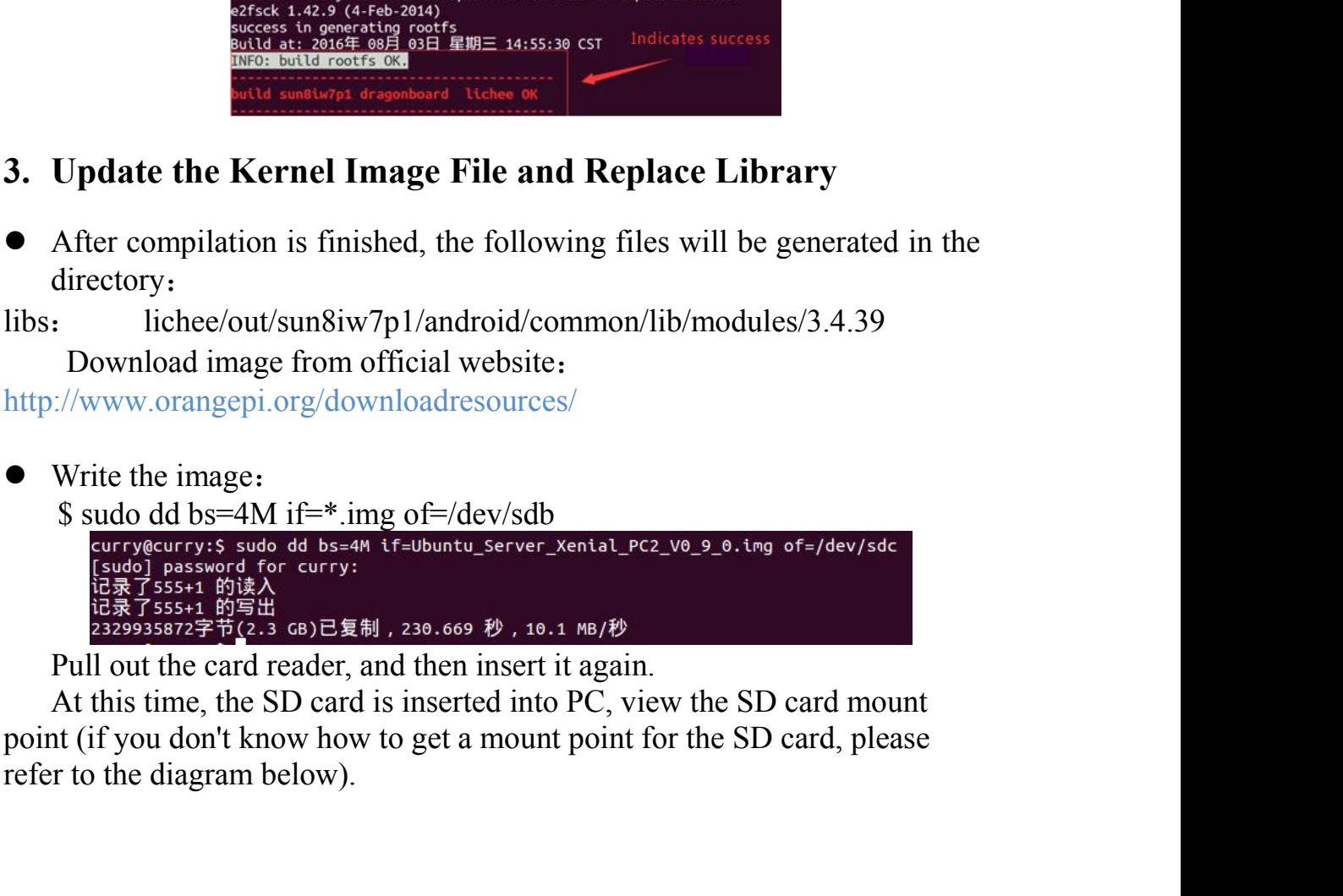

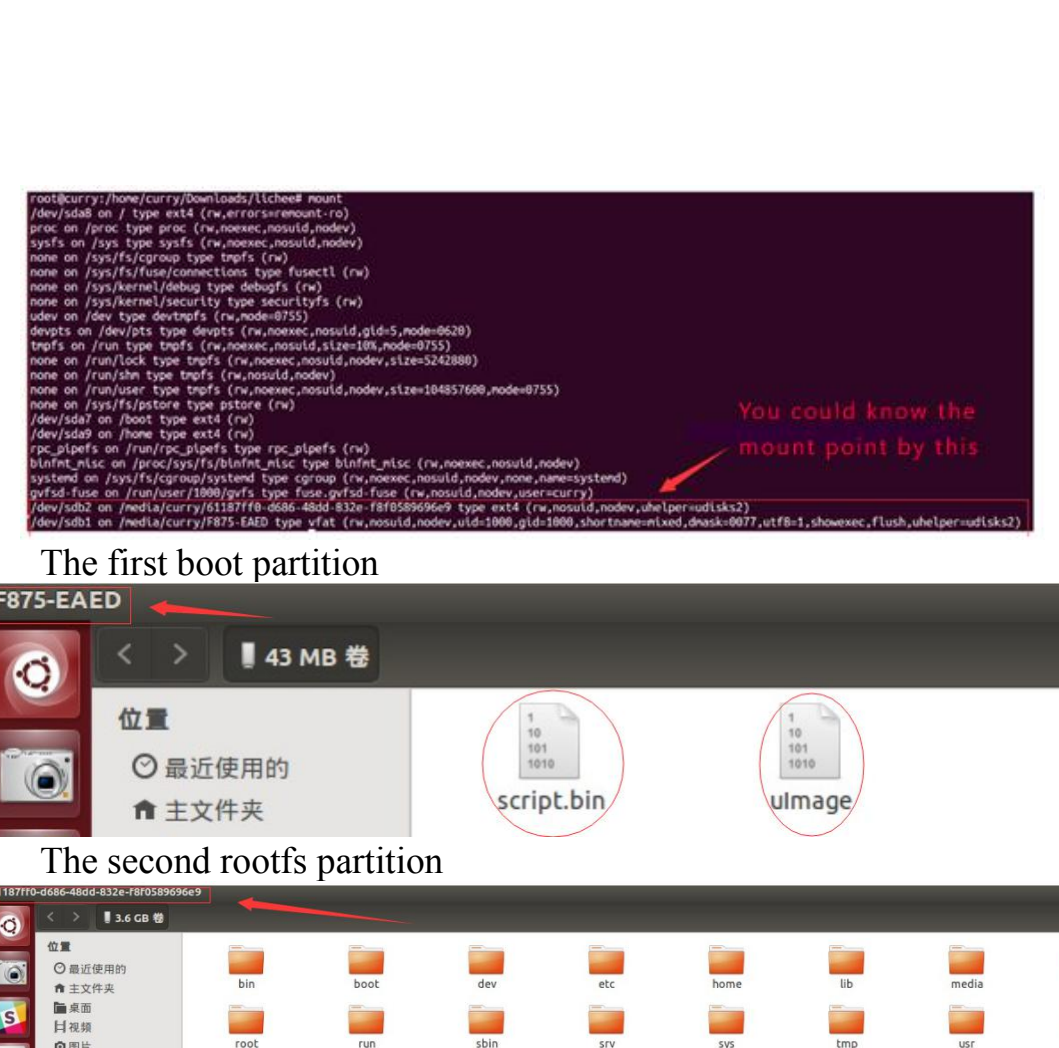

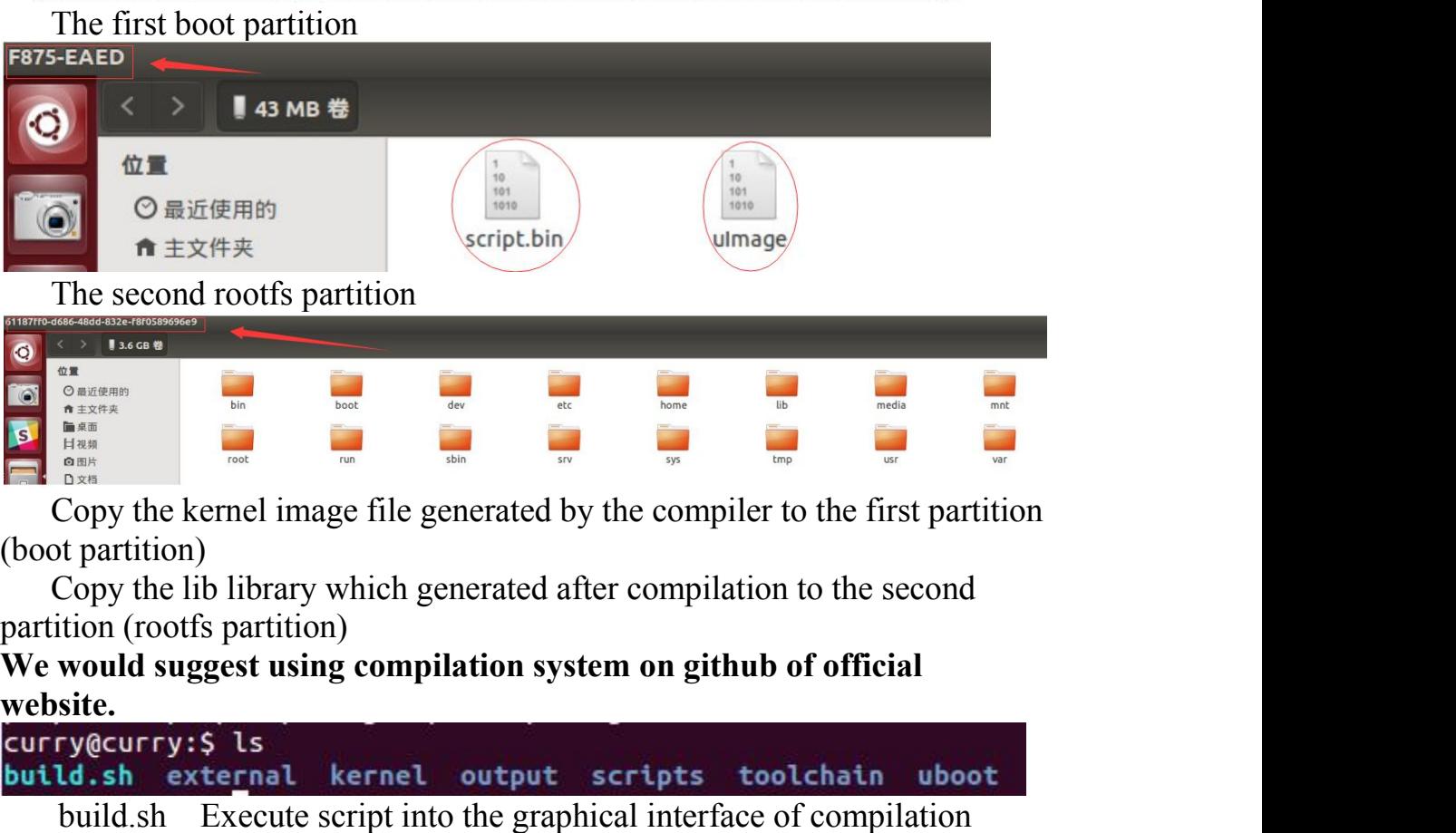

**website.**

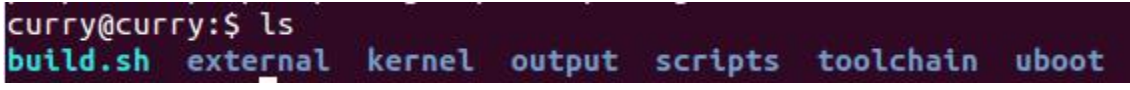

business and the generated by the compilation of the second tion<br>of the graphical interface of compilation of compilation<br>Copy the kemel image file generated by the compilation to the second<br>tion (rootfs partition)<br>would s external<br> **External Inside are particle are patch and some configuration**<br>
Inside a<br>
Inside a compute the librity which generated after compilation to the second<br>
Copy the kernel image file generated after compilation to t **ONEXERENT CONTROLLED IN THE CONSUMING THE CONSUMING THE CORP (SAMPLE)**<br>
DEPTITION (DOPT) THE UP ONE CONSUMPTION (COOP) THE UP ONE CONSUMPTION (COOP) THE UP ONE CONSUMPTION (COOP) THE UP ONE CONSUMPTION (COOP) THE UP ON TH Script Script Compiled<br>
Execute Script Copy the kernel image file generated by the compiler to<br>
the script compile of the partition)<br>
Script compiled and script script script script<br>
script Script Considers and Script Cons The state of the state of the state of the state of the state of the state of the state of the state of the state of the state of the state of the state of the state of the state of the state of the build sheafted strength Copy the kernel image file generated by the compiler to the first dependent of partition)<br>
Copy the lib library which generated after compilation to the set<br>
tion (rootfs partition)<br> **would suggest using compilation syste** Copy the lib library which generated after compilation to the second<br>tion (rootfs partition)<br>would suggest using compilation system on github of official<br>site.<br> $\frac{1}{2}$ <br>site.<br> $\frac{1}{2}$  is the external kernel output script

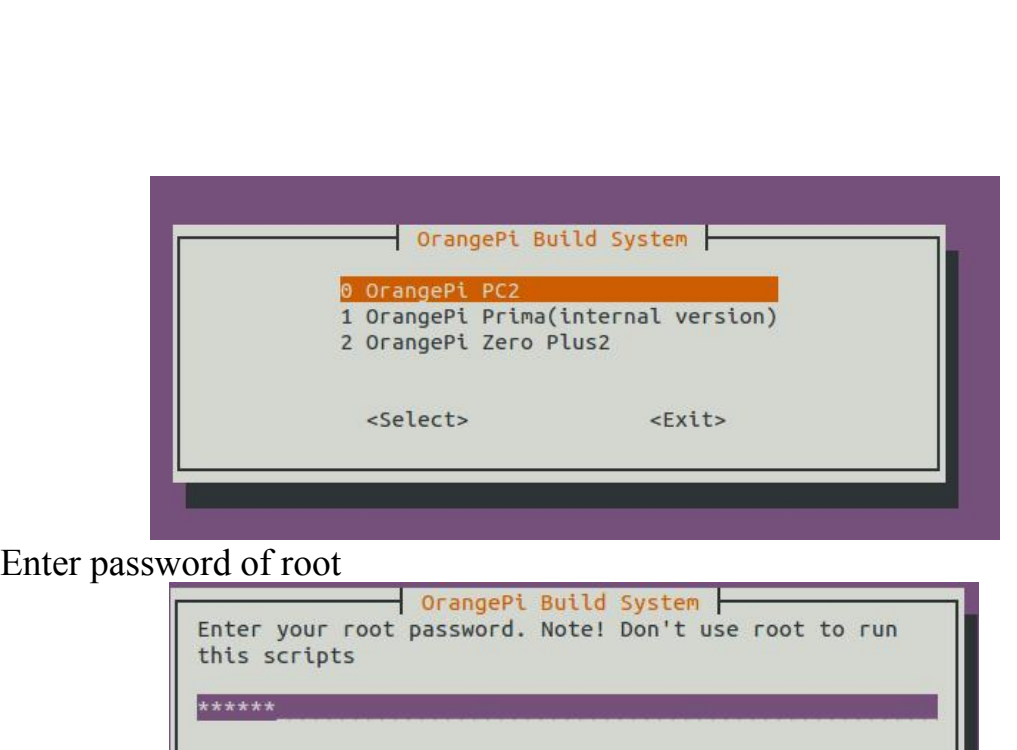

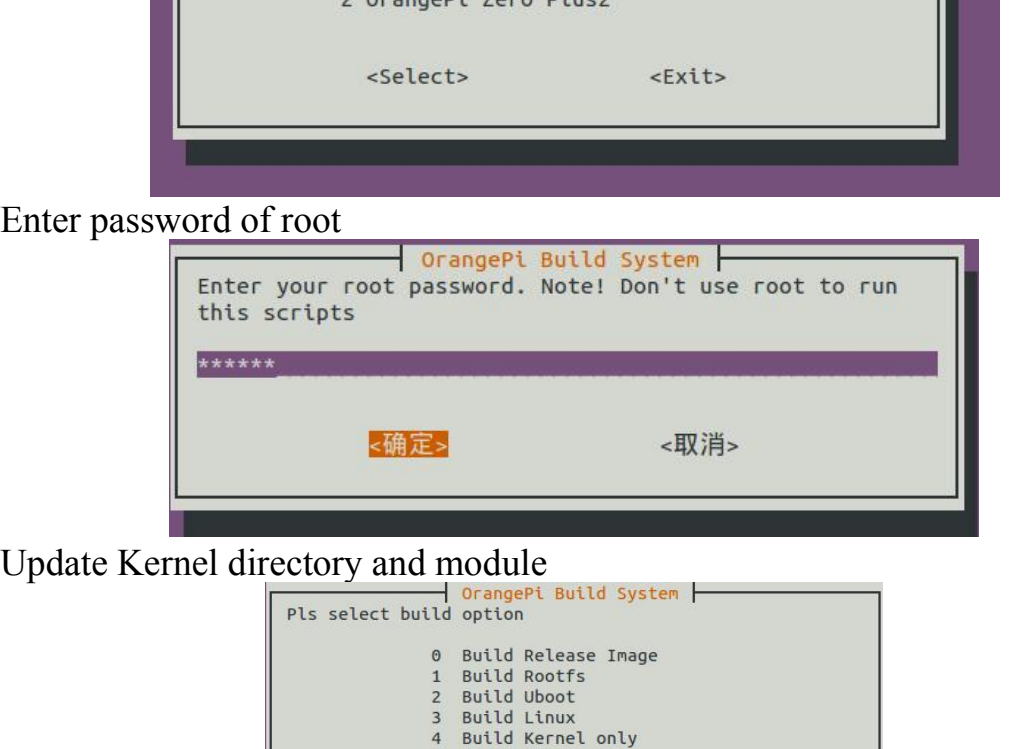

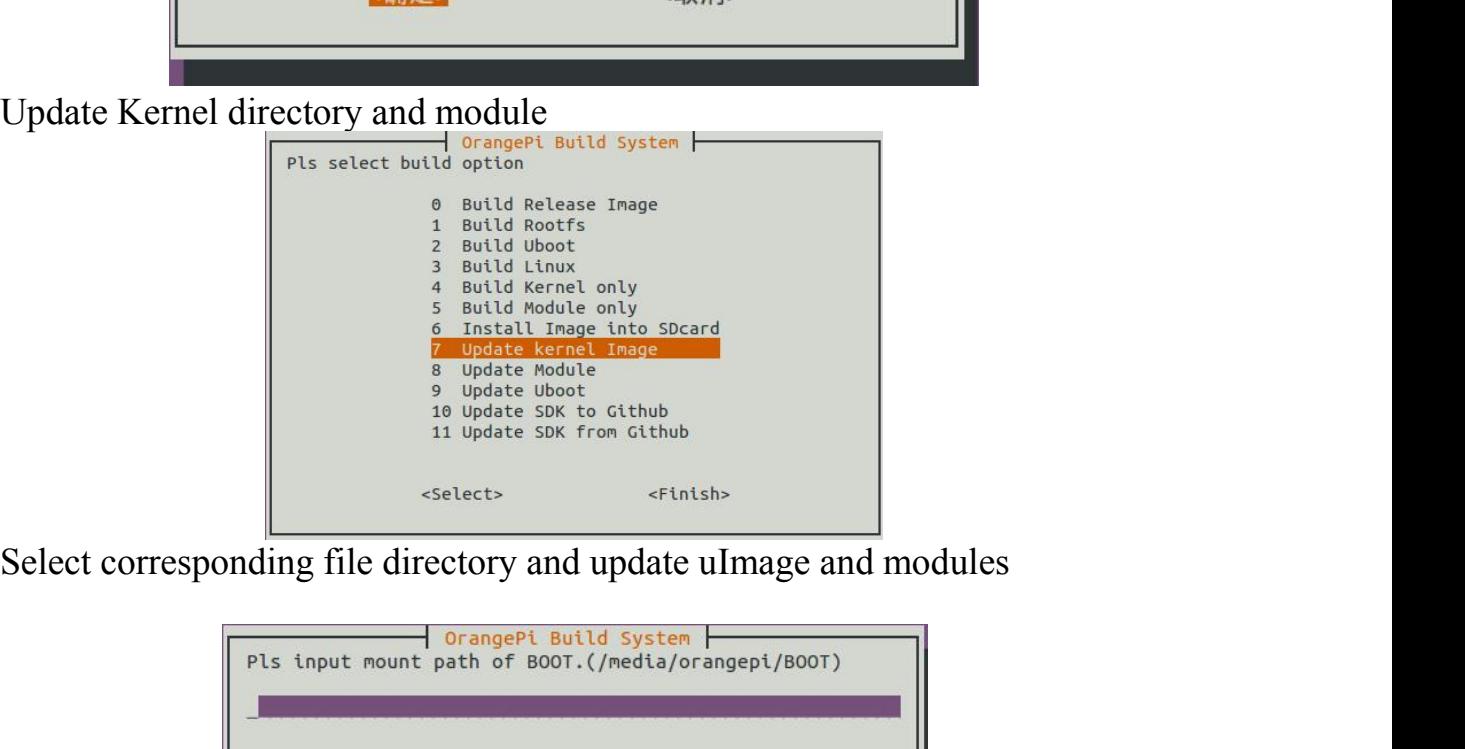

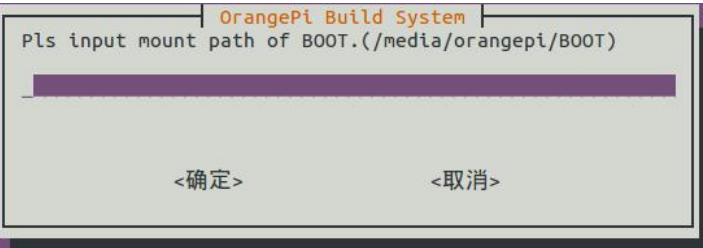

<span id="page-35-1"></span><span id="page-35-0"></span>Hardware:

IV. **Android Kernel Source Code Compilation**<br>Hardware: Orange Pi development board\*1, Card reader\*1, TF card\*1, power<br>supply\*1 Android Kernel Source Code Compilation<br>
Hardware:<br>
Orange Pi development board\*1, Card reader\*1, TF card\*1, power<br>  $y*1$ <br>
Software:<br>
inux host computer, which hard disk space at least 50G (to meet a fully supply\*1

Software:

Android Kernel Source Code Compilation<br>
Hardware:<br>
Orange Pi development board\*1, Card reader\*1, TF card\*1, power<br>
ply\*1<br>
Software:<br>
Linux host computer, which hard disk space at least 50G (to meet a fully<br>
piled need)<br>
Li

IV. **Android Kernel Source Code (**<br>
Hardware:<br>
Orange Pi development board\*1, Card reads<br>
supply\*1<br>
Software:<br>
Linux host computer, which hard disk space<br>
compiled need)<br>
Linux host computer needs:<br>
Version 2.7.3 of Python **Android Kernel Source Code Compilatio**<br>
Hardware:<br>
Orange Pi development board\*1, Card reader\*1, TF card\*1<br>
ply\*1<br>
Software:<br>
Linux host computer, which hard disk space at least 50G (to<br>
piled need)<br>
Linux host computer n Android Kernel Source Code Compila<br>
Hardware:<br>
Orange Pi development board\*1, Card reader\*1, TF ca<br>
ply\*1<br>
Software:<br>
Linux host computer, which hard disk space at least 50<br>
upiled need)<br>
Linux host computer needs:<br>
Versio **Android Kernel Source Code Compilation**<br>
Hardware:<br>
Orange Pi development board\*1, Card reader\*1, TF card\*1, power<br>
ply\*1<br>
Software:<br>
Linux host computer, which hard disk space at least 50G (to meet<br>
piled need)<br>
Linux ho Android Kernel Source Code Con<br>
Hardware:<br>
Orange Pi development board\*1, Card reader\*1,<br>
ply\*1<br>
Software:<br>
Linux host computer, which hard disk space at le<br>
piled need)<br>
Linux host computer needs:<br>
Version 2.7.3 of Python Android Nernel Source Code Compliation<br>
Hardware:<br>
Orange Pi development board\*1, Card reader\*1, TF card\*1, power<br>
ply\*1<br>
Software:<br>
Linux host computer, which hard disk space at least 50G (to meet a ful<br>
piled need)<br>
Linu 1v. And Jou Kerner Source Code Compina<br>
Hardware:<br>
Orange Pi development board\*1, Card reader\*1, TF ca<br>
supply\*1<br>
Software:<br>
Linux host computer, which hard disk space at least 50<br>
compiled need)<br>
Linux host computer needs Supply<sup>\*1</sup><br>
Software:<br>
Linux host computer, which hard disk space at least 50G (to meet a fully<br>
compiled need)<br>
Linux host computer needs:<br>
Version 3.81-3.82 of GNU Make;<br>
Version 3.81-3.82 of GNU Make;<br>
JAVA 1.6 Version Software:<br>
Linux host computer, which hard disk space at least 50G (to meet a fully<br>
compiled need)<br>
Linux host computer needs:<br>
Version 2.7.3 of Python;<br>
Version 3.81-3.82 of GNU Make;<br>
JAVA 1.6 Version;<br>
Version 1.7 or h Linux host computer, which hard disk space at least 50G (to meet a tully<br>compiled need)<br>Chinux host computer needs:<br>Version 2.7.3 of Python;<br>Version 3.81-3.82 of GNU Make;<br>JAVA 1.6 Version;<br>Version 1.7 or higher version o Version 2.7.3 of Python;<br>
Version 3.81-3.82 of GNU Make;<br>
JAVA 1.6 Version;<br>
Version 1.7 or higher version of Git.<br>
1. **Install JDK**<br>
The following will illustrate jdk1.6 installation, it would<br>
installation.<br>
• Download

installation.

- 
- permission Version 1.7 or higher version of Git.<br>
1. **Install JDK**<br>
The following will illustrate jdk1.6 installation, it<br>
installation.<br>
• Download and install JDK, you will obtain jdk-<br>
• Modify the permission of jdk-6u31-linux-x6
- $\bullet$  \$./jdk-6u31-linux-x64.bin

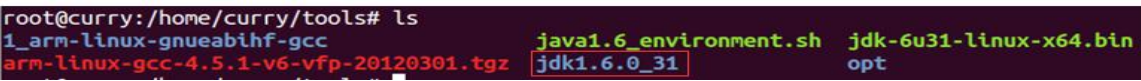

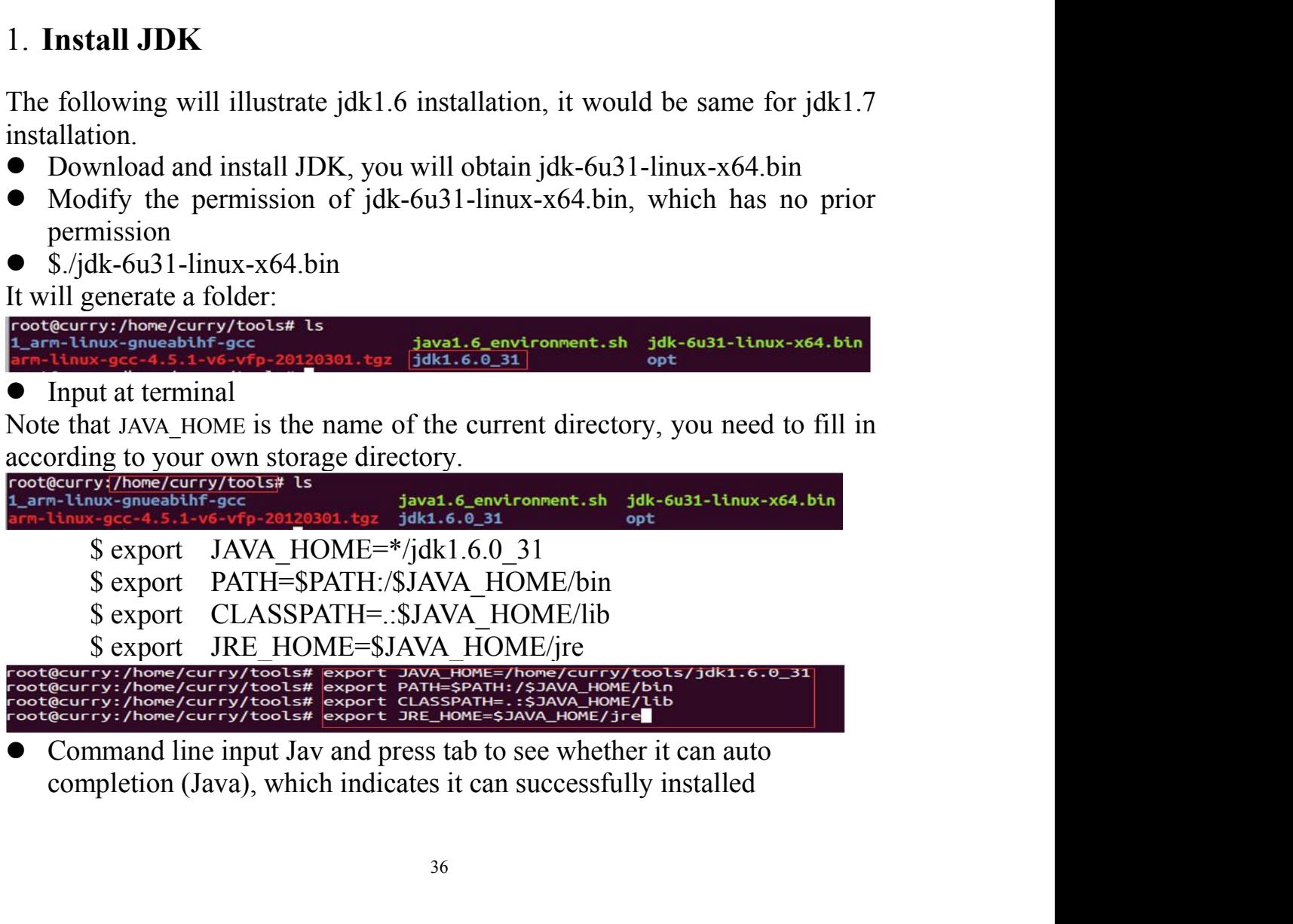

2. **Install Platform Supported Software**<br>
\$ sudo apt-get install git gnupg flex bison gperf build-essential \<br>
zip curl libc6-dev libncurses5-dev:i386 x11proto-core-dev \<br>
libx11-dev:i386 libreadline6-dev:i386 libgl1-mesa**stall Platform Supported Software**<br> **S** sudo apt-get install git gnupg flex bison gperf build-essential \<br>
zip curl libc6-dev libncurses5-dev:i386 x11proto-core-dev \<br>
libx11-dev:i386 libreadline6-dev:i386 libgl1-mesa-gl **all Platform Supported Software**<br>sudo apt-get install git gnupg flex bison gperf build-essential \<br>zip curl libc6-dev libncurses5-dev:i386 x11proto-core-dev \<br>ibx11-dev:i386 libreadline6-dev:i386 libgl1-mesa-glx:i386 \<br>i **all Platform Supported Software**<br>sudo apt-get install git gnupg flex bison gperf build-essential \<br>zip curl libc6-dev libncurses5-dev:i386 x11proto-core-dev \<br>libx11-dev:i386 libreadline6-dev:i386 libgl1-mesa-glx:i386 \<br> **all Platform Supported Software**<br>sudo apt-get install git gnupg flex bison gperf build-essential \<br>zip curl libc6-dev libncurses5-dev:i386 x11proto-core-dev \<br>libx11-dev:i386 liberadline6-dev:i386 libg11-mesa-glx:i386 \<br> all Platform Supported Software<br>
sudo apt-get install git gnupg flex bison gperf build-essential \<br>
zip curl libc6-dev libncurses5-dev:i386 x11proto-core-dev \<br>
libx11-dev:i386 libreadline6-dev:i386 libg11-mesa-glx:i386 \<br> **stall Platform Supported Software**<br>
\$ sudo apt-get install git gnupg flex bison gperf build-essential \<br>
zip curl libc6-dev libncurses5-dev:i386 x11proto-core-dev \<br>
libx11-dev:i386 libreadline6-dev:i386 libg11-mesa-glx: 2. **Install Platform Supported Software**<br>
\$ sudo apt-get install git gnupg flex bison gperf build-essential \<br>
zip curl libc6-dev libncurses5-dev:i386 x11proto-core-dev \<br>
libx11-dev:i386 libreadline6-dev:i386 libg11-mesa 2.**Install Platform Supported Software**<br>
S sudo apt-get install git gnupg flex bison gperf build-essential \<br>
zip curl libc6-dev libncurses5-dev:1386 isly11-mesa-glx:1386 \<br>
libgl1-mesa-glx:1386 \<br>
libgl1-mesa-dev g++-mu

<span id="page-36-0"></span>/usr/lib/i386-linux-gnu/libGL.so

http://www.orangepi.org/downloadresources/

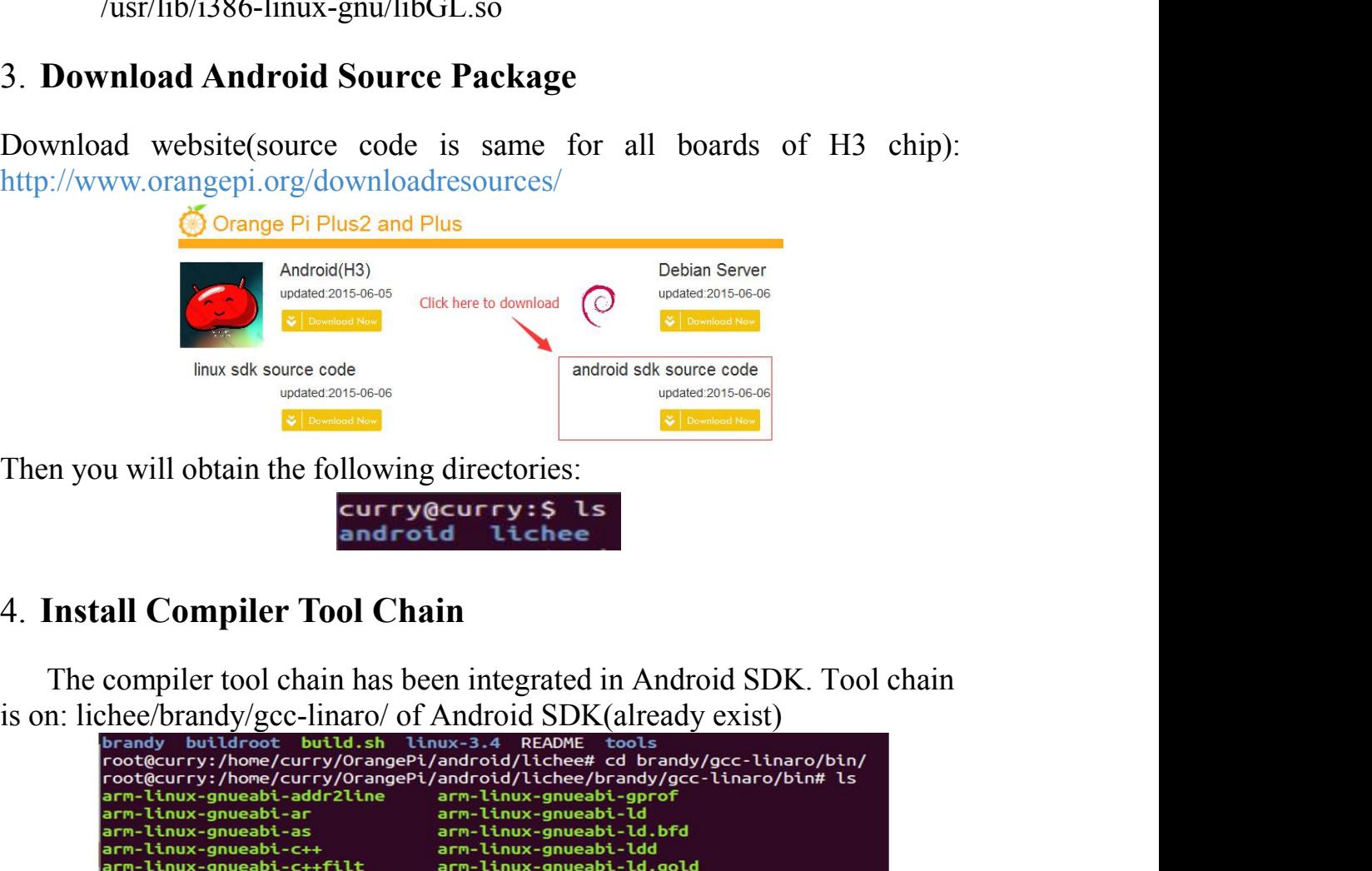

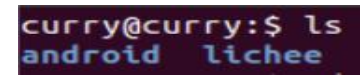

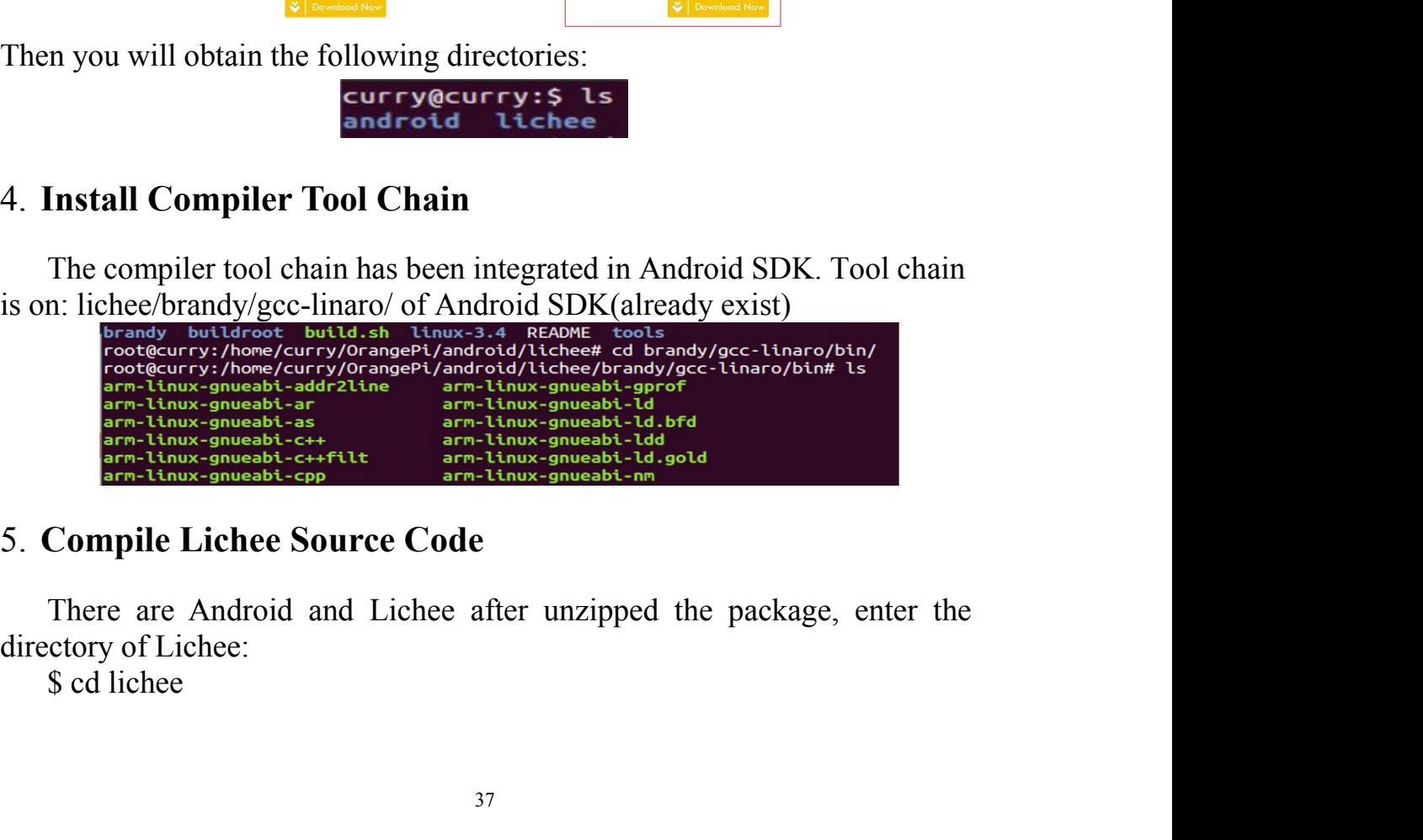

<span id="page-37-0"></span>

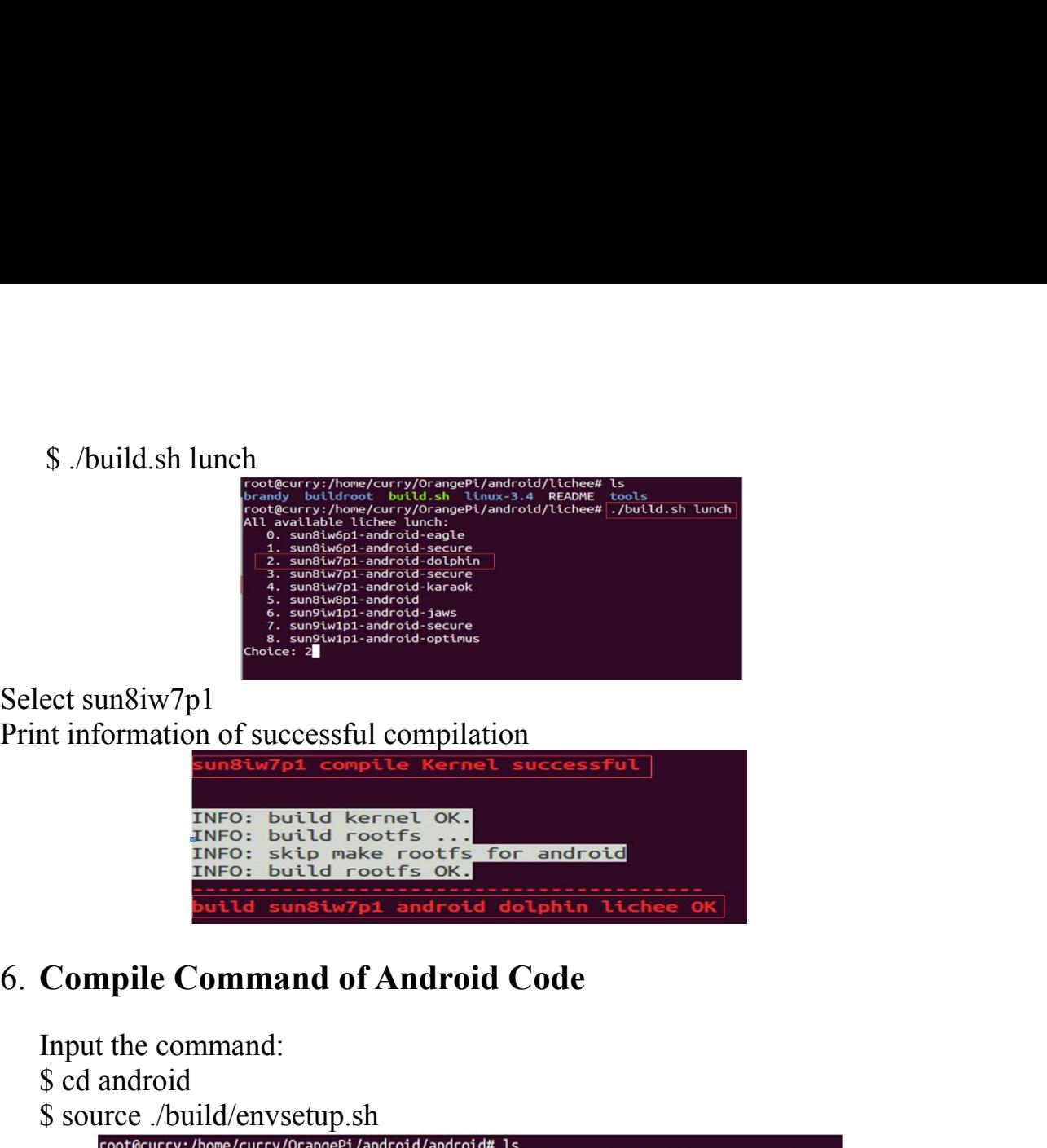

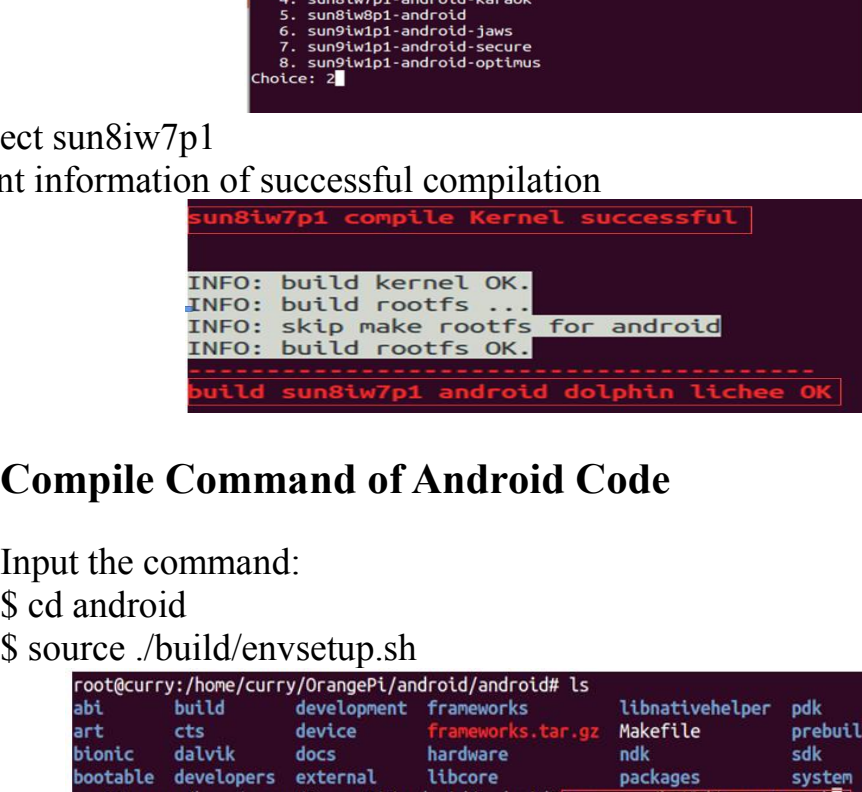

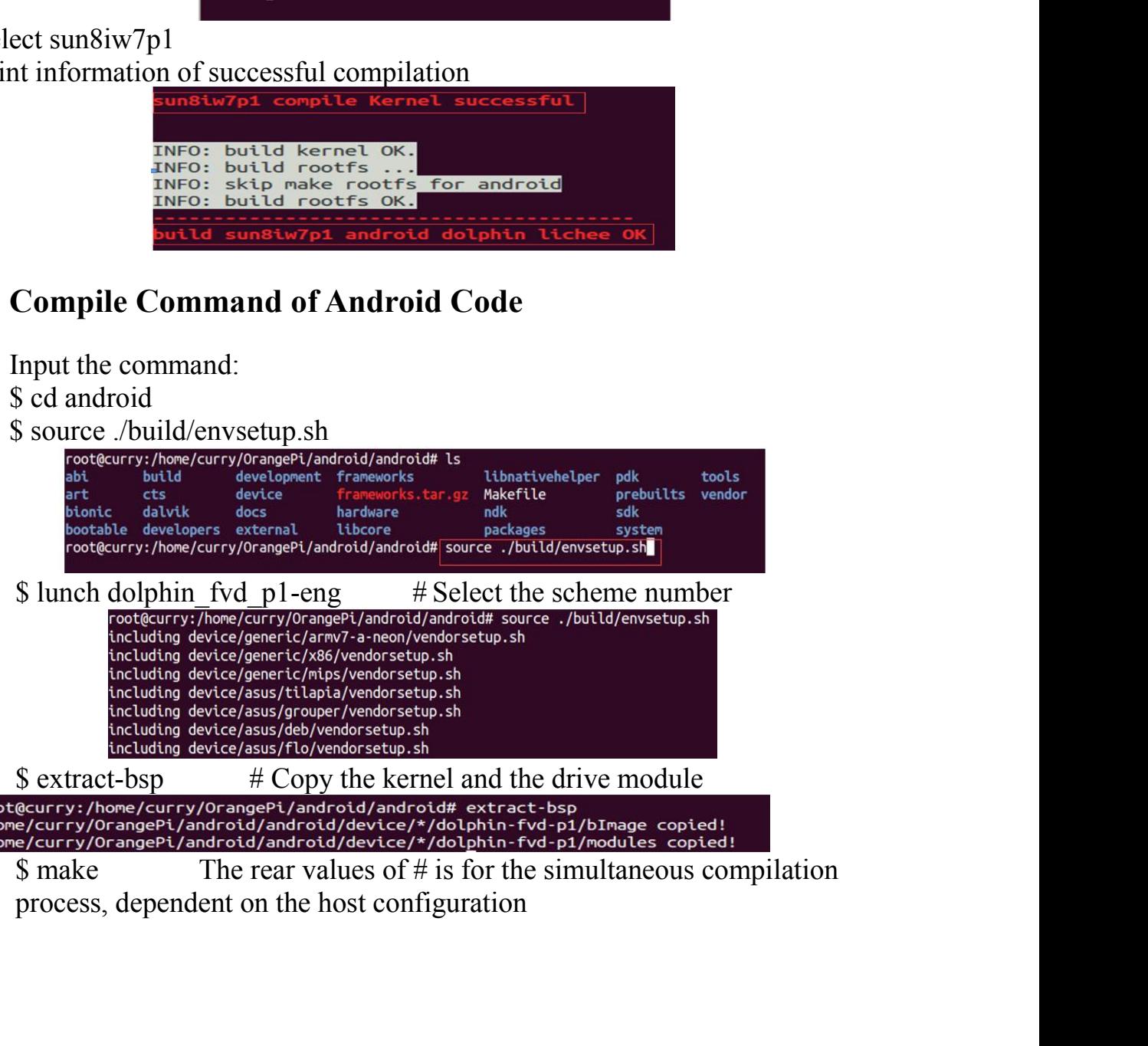

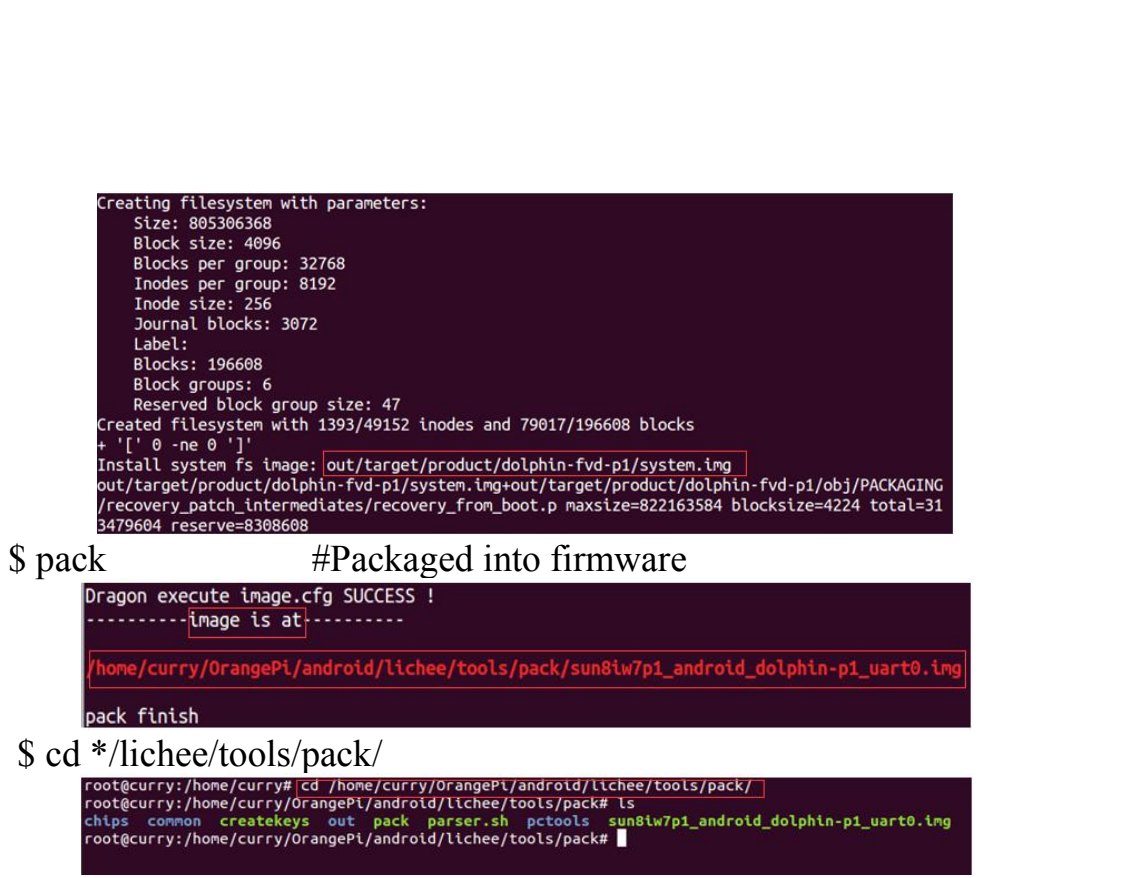

V. **Use Project Configuration Files**<br> **1.** sys\_config.fex Introduction<br> **Configure hardware: sys\_config.fe**<br>
The sys\_config.fex is a binary configuration file that used by the SOC **1. sys\_config.fex Introduction Files**<br> **1. sys\_config.fex Introduction**<br> **2. Configure hardware: sys\_config.fe**<br>
The sys\_config.fex is a binary configuration file that used by<br>
kernel driver or LiveSuit for a particular t **Configuration Files**<br> **Configure hardware: sys\_config.fe**<br> **Configure hardware: sys\_config.fe**<br>
The sys\_config.fex is a binary configuration file that used<br>
rmel driver or LiveSuit for a particular target board, including Use Project Configuration Files<br>sys\_config.fex Introduction<br>
configure hardware: sys\_config.fe<br>
The sys\_config.fex is a binary configuration file that used by the SOC<br>
rel driver or LiveSuit for a particular target board, V. Use Project Configuration Files<br>
1. sys\_config.fex Introduction<br>
Configure hardware: sys\_config.fe<br>
The sys\_config.fex is a binary configuration file that used by the SOC<br>
kernel driver or LiveSuit for a particular tar V. Use Project Configuration Files<br>
1. sys\_config.fex Introduction<br>
Configure hardware: sys\_config.fe<br>
The sys\_config.fex is a binary configuration file that used by the SOC<br>
kernel driver or LiveSuit for a particular targ Use Project Configuration Files<br>sys\_config.fex Introduction<br>configure hardware: sys\_config.fe<br>ribe sys\_config.fex is a binary configuration file that used by the SOC<br>rel driver or LiveSuit for a particular target board, i Use Project Configuration Files<br>sys\_config.fex Introduction<br>Configure hardware: sys\_config.fe<br>The sys\_config.fex is a binary configuration file that used by the SOC<br>eld driver or LiveSuit for a particular target board, inc V. Use Project Configuration Fil<br>
1. sys\_config.fex Introduction<br>
Configure hardware: sys\_config.fe<br>
The sys\_config.fex is a binary configure<br>
kernel driver or LiveSuit for a particular ta<br>
up a variety of peripherals, por V. Use Project Configuration Files<br>
1. sys\_config.fex Introduction<br>
Configure hardware: sys\_config.fe<br>
The sys\_config.fex is a binary configuration file that used by the SOC<br>
kernel driver or LiveSuit for a particular targ

lichee/tools/pack/chips/sun8iw7p1/configs/dolphin-p1/sys\_config.fex

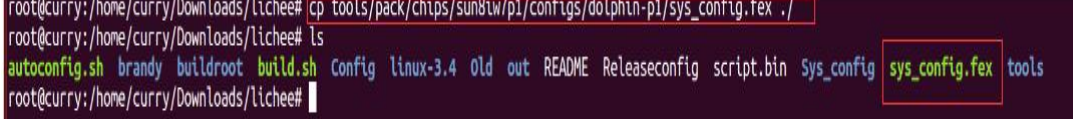

<span id="page-39-0"></span>The sys\_config.fex is a binary configuration file that used by the SOC<br>collective or LiveSuit for a particular target board, including how to set<br>a variety of peripherals, ports, and I/O which based on the target version. sysconfig1.fex\_manul\_linux\_BSP\_v0.4.pdf. Even and according to server the configuration of the project configuration document is:<br>
lichee/tools/pack/chips/sun8iw7p1/configs/dolphin-p1/sys\_config. fex<br>
Copy the file to the directory of /lichee, use command:<br>
Siche /lichee/buildroot/docs. For OrangePi, the location of the project configuration document is<br>lichee/tools/pack/chips/sun8iw7p1/configs/dolphin-p1/sys\_config.fex<br>Copy the file to the directory of /lichee, use command:<br>Sed ./lichee<br>Sep ./tools/pack/ The Howeloury Downloass (Notes is<br>
System (productly Downloass Richard is<br>
System between the new of the system of the new data into Sp. config. Fex, according to<br>
The new during buildrent build to configuration of sys\_con Solution of the should have writing in the showled interest fit is specified to the term of the term of the term of the street of the street with the specified term of the street with the specified to the specified the spe Tooleurry:home/curry/lounloads/lichees<br>
You could personalized configuration of sys\_config.fex<br>
sysconfig1.fex\_manul\_linux\_BSP\_v0.4.pdf<br>
Direcotory of sysconfig1.fex\_manul\_linux\_BSP\_v0.4.pdf i<br>
/lichee/buildroot/docs.<br>
2. If the mounted point of sys\_config. fex according to<br>
onfig1.fex\_manul\_linux\_BSP\_v0.4.pdf.<br>
cotory of sysconfig1.fex\_manul\_linux\_BSP\_v0.4.pdf is<br>
ee/buildroot/docs.<br>
Update Uboot and boot<br>
After modified sys\_config.fex, You could personalized configuration of sys\_config.1ex accor<br>sysconfig1.fex\_manul\_linux\_BSP\_v0.4.pdf.<br>Direcotory of sysconfig1.fex\_manul\_linux\_BSP\_v0.4.pdf is<br>/lichee/buildroot/docs.<br>**2.** Update Uboot and boot<br>After modif

onfig1.fex\_manul\_linux\_BSP\_v0.4.pdf.<br>
cotory of sysconfig1.fex\_manul\_linux\_BSP\_v0.4.pdf is<br>
ee/buildroot/docs.<br>
U**pdate Uboot and boot**<br>
After modified sys\_config.fex, update the new data into SD card(please note that the cotory of sysconfig1.fex\_manul\_linux\_BSP\_v0.4.pdf is<br>ee/buildroot/docs.<br>U**pdate Uboot and boot**<br>After modified sys\_config.fex, update the new data into SD card(please note that the<br>ard should have wrote with image, if not **Update Uboot and boot**<br>
After modified sys\_config.fex, update the new data into SD card(please note that the<br>
ard should have wrote with image, if not, please first finished image writing). Uboot<br>
will supply in the offi **2. Update Uboot and boot**<br>
After modified sys\_config.fex, update the new data into SD card(please note that the<br>
SD card should have worde with image, if not, please first finished image writing). Uboot<br>
tool will supply After modified sys\_config.fex, update the new data into SD card(please not<br>ard should have wrote with image, if not, please first finished image writing<br>will supply in the official website.<br>If the mounted point of image i After modified sys\_config.fex, update the n<br>ard should have wrote with image, if not, p<br>will supply in the official website.<br>If the mounted point of image is"/dev/sd<br>nand to update u-boot, boot and script.bin:<br>\$ dd if=boo After modified sys\_config. Iex, update the new data mo SD card (please<br>and should have wrote with image, if not, please first finished image wri<br>will supply in the official website.<br>If the mounted point of image is "/dev/

Ifthe mounted point of image is "/dev/sdb", then you could command to update u-boot, boot and script.bin:<br>
\$ dd if=boot0\_sdcard\_sun8iw7p1.bin of=/dev/sdb bs=1024 seek=164<br>
\$ dd if=u-boot-sun8iw7p1.bin of=/dev/sdb bs=1024

Not will supply in the official website.<br>
If the mounted point of image is "right bin".<br>
Sold if-booth and stript bin:<br>
Sold if-booth and stript bin of  $=$ /dev/sdb bs=1024 seek=8<br>
Sold if-booth sdcard sam8iw7p1.bin of  $=$ 

**3. Examples**<br> **1)** Modify the output mode into tv<br>
■ tv-out out, the output type of tv0 is invalided type of tv1 into pal. **3. Examples**<br> **1) Modify the output mode into tv**<br> **e** tv-out out, the output type of tv0 is invalid, you need to set the out<br>
type of tv1 into pal.<br>
Modify defaulted enable display output configuration into tv<br>
[tv0] 3. **Examples**<br>
1) Modify the output mode into tv<br>  $\bullet$  tv-out out, the output type of tv0 is invalid, you need to set the output<br>
type of tv1 into pal.<br>
Modify defaulted enable display output configuration into tv<br>
[tv0]<br> Examples<br>
Modify the output mode into tv<br>
v-out out, the output type of tv0 is invalid, you need to set the output<br>
ype of tv1 into pal.<br>
Modify defaulted enable display output configuration into tv<br>
[tv0]<br>
used<br>  $= 1$ <br>
t

**Examples**<br> **Modify the output mode into tv**<br>
tv-out out, the output type of tv0 is invalid, you need<br>
type of tv1 into pal.<br>
Modify defaulted enable display output configuration :<br>
[tv0]<br>
used = 1<br>  $\frac{1}{2}$  = 1  $[tv0]$ 

```
Examples<br>
Modify the output mode into tv<br>
v-out out, the output type of tv0 is invalid, you need to set the outp<br>
ype of tv1 into pal.<br>
Modify defaulted enable display output configuration into tv<br>
[tv0]<br>
used = 1<br>
tv_dac
 Examples<br>
Modify the output mode into tv<br>
v-out out, the output type of tv0 is invalid, you need to set the outp<br>
ype of tv1 into pal.<br>
Modify defaulted enable display output configuration into tv<br>
[tv0]<br>
used = 1<br>
tv_dac
 Examples<br>
Modify the output mode into tv<br>
v-out out, the output type of tv0 is invalid, you need to set the outp<br>
ype of tv1 into pal.<br>
Modify defaulted enable display output configuration into tv<br>
[tv0]<br>
used = 1<br>
tv_dac
 Examples<br>
Modify the output mode into tv<br>
v-out out, the output type of tv0 is invalid, you r<br>
ype of tv1 into pal.<br>
Modify defaulted enable display output configuratie<br>
[tv0]<br>
used = 1<br>
tv_dac_used = 1<br>
dac_src0 = 0<br>
int
 Examples<br>
Modify the output mode into tv<br>
v-out out, the output type of tv0 is invalid, you<br>
ype of tv1 into pal.<br>
Modify defaulted enable display output configura<br>
[tv0]<br>
used = 1<br>
tv_dac_used = 1<br>
dac_src0 = 0<br>
inte
[tvout para]
 Examples<br>
Modify the output mode into tv<br>
v-out out, the output type of tv0 is invalid, you no<br>
ype of tv1 into pal.<br>
Modify defaulted enable display output configuratic<br>
[tv0]<br>
used = 1<br>
tv_dac_used = 1<br>
dac_src0 = 0<br>
in
 Modify the output mode into tv<br>v-out out, the output type of tv0 is invalid, you need to se<br>ype of tv1 into pal.<br>Modify defaulted enable display output configuration into tv<br>[tv0]<br>used = 1<br>tv_dac_used = 1<br>dac_fype0= 0<br>i
 ype of tv1 into pai.<br>
Modify defaulted enable display output configuration into<br>
[tv0]<br>
used = 1<br>
tv_dac_used = 1<br>
dac_src0 = 0<br>
interface= 1<br>
[tvout_para]<br>
tvout_used= 1<br>
tvout_channel_num= 1<br>
[disp]<br>
disp_init_enable= 1
 Modify deraulted enable display output configuration<br>
[v0]<br>
used = 1<br>
dv\_dac\_used = 1<br>
dac\_src0 = 0<br>
\text{interface}= 1<br>
[vout\_para]<br>
tvout\_eval = 1<br>
tvout\_channel\_num = 1<br>
[disp]<br>
disp\_init\_enable = 1<br>
disp\_mode = 1<br>
screen\_output\_type = 2<br>
screen\_output\_type = 2<br>
screen\_output\_type = 2<br>
screen\_output\_\begin{array}{lll} \text{[IV0]} & = & 1 \\ \text{1} & = & 1 \\ \text{1} & = & 2 \\ \text{1} & = & 1 \\ \text{2} & = & 0 \\ \text{2} & = & 0 \\ \text{3} & = & 2 \\ \text{3} & = & 2 \\ \text{4} & = & 1 \\ \text{5} & = & 2 \\ \text{6} & = & 2 \\ \text{7} & = & 2 \\ \text{8} & = & 2 \\ \text{9} & = & 2 \\ \text{10} & = & 2 \\ \text{11} & = & 2 \\ \text{12} & = & 2 \\ \text{13} & = & 2 \\ \text{14} & =used = 1<br>tv_dac_used = 1<br>dac_src0 = 0<br>dac_type0= 0<br>interface= 1<br>[tvout_para]<br>tvout_used= 1<br>tvout_channel_num= 1<br>[disp]<br>disp_init_enable= 1<br>screen0_output_type= 2<br>screen0_output_type= 2<br>screen1_output_type= 2<br>screen1_output
```
[disp]

```
\text{tr}\_\text{aac\_useq} = 1<br>
\text{dac}\_\text{srcQ} = 0<br>
\text{interface} = 1<br>
[\text{tvout}\_\text{para}]<br>
\text{tvout}\_\text{scalar} = 1<br>
\text{tivot}\_\text{channel}\_\text{num} = 1<br>
[\text{disp}\_\text{init}\_\text{enable} = 1<br>
\text{disp}\_\text{node} = 1<br>
\text{screen}\_\text{output}\_\text{type} = 2<br>
\text{screen}\_\text{output}\_\text{node} = 11<br>
\text{screen}\_\text{output}\_\text{mode} = 1<br>
\text{dev0}\_\\text{dac\_srco} = 0<br>
\text{date\_type0= 0}<br>
\text{interface= 1}<br>
\text{[tvout\_para]}<br>
\text{tvout\_channel\_num= 1}<br>
\text{[disp]}
\text{disp\_init\_enable= 1}<br>
\text{disp\_mod= 1}
\text{step\_mod\_output\_type= 2}<br>
\text{screen\_output\_type= 2}
\text{screen\_output\_type= 11}
\text{dev0\_output\_type= 4}
\text{dev0\_output\_mode= 4}
\text{dev0\_screen\_id= 0}
\text{dev0\_do\_hpd= 1dec_type = 0<br>
interface = 1<br>
[tvout_para]<br>
tvout_channel_num= 1<br>
tvout_channel_num= 1<br>
disp_init_enable = 1<br>
disp_mid_end= 1<br>
screen0_output_type = 2<br>
screen1_output_type = 2<br>
screen1_output_type = 2<br>
screen1_output_type 
                 mteriace= 1<br>
[tvout_nara]<br>
tvout_used= 1<br>
tvout_channel_num= 1<br>
[disp_init_enable= 1<br>
disp_mode= 1<br>
screen0_output_type= 2<br>
screen0_output_type= 2<br>
screen1_output_type= 2<br>
screen1_output_type= 2<br>
dev0_output_type = 4<br>
dev0
                 [tvout_para]<br>tvout_used= 1<br>tvout_channel_num= 1<br>[disp]<br>disp_init_enable= 1<br>disp_mode= 1<br>screen0_output_type= 2<br>screen0_output_mode= 11<br>screen1_output_type= 2<br>screen1_output_type= 4<br>dev0_output_type = 4<br>dev0_output_mode = 4
                 tvout_used= 1<br>
tvout_channel_num= 1<br>
[disp]<br>
disp_init_enable= 1<br>
screen0_output_type= 2<br>
screen0_output_type= 2<br>
screen1_output_type= 2<br>
screen1_output_type= 2<br>
screen1_output_type = 4<br>
dev0_output_mode = 4<br>
dev0_output_
                 tvout_cnannel_num= 1<br>
[disp]<br>
disp_init_enable= 1<br>
disp_mode= 1<br>
screen0_output_type= 2<br>
screen0_output_mode= 11<br>
screen1_output_type= 2<br>
exercen1_output_mode = 4<br>
dev0_output_mode = 4<br>
dev0_output_mode = 4<br>
dev0_output_mo
                 [disp]<br>disp_init_enable= 1<br>disp_mode= 1<br>screen0_output_type= 2<br>screen0_output_mode= 11<br>screen1_output_type= 2<br>screen1_output_mode= 11<br>dev0_output_mode = 4<br>dev0_output_mode = 4<br>dev0_orepn_id = 0<br>dev0_do_hpd = 1<br>dev1_output
                 [disp_int_enable= 1<br>disp_mode= 1<br>screen0_output_type= 2<br>screen1_output_mode= 11<br>screen1_output_mode= 11<br>dev0_output_mode= 11<br>dev0_output_mode = 4<br>dev0_output_type = 4<br>dev0_output_type = 4<br>dev0_output_type = 2<br>dev1_output_
disp_mit_enable= 1<br>disp_mode= 1<br>disp_mode= 1<br>screen0_output_mode= 11<br>screen1_output_type= 2<br>screen1_output_type= 2<br>dev0_output_type = 4<br>dev0_output_type = 4<br>dev0_output_type = 4<br>dev0_output_mode = 4<br>dev0_output_mode = 4<br>d
disp_mode= 1<br>screen0_output_type= 2<br>screen1_output_mode= 11<br>screen1_output_type= 2<br>screen1_output_type= 2<br>screen_id = 0<br>dev0_output_type = 4<br>dev0_output_mode = 4<br>dev0_output_mode = 4<br>dev0_output_mode = 4<br>dev0_output_mode 
20 Screen Coutput_type=2<br>
2 screen Coutput_mode=11<br>
20 screen Coutput_type=2<br>
20 screen Coutput_type =4<br>
20 dev0_output_type =4<br>
dev0_output_mode =4<br>
dev0_output_type =2<br>
dev1_output_type =2<br>
dev1_output_
                 screen o_output_mode= 11<br>screen 1_output_type= 2<br>screen 1_output_mode= 11<br>dev0_output_type = 4<br>dev0_output_type = 4<br>dev0_output_mode = 4<br>dev0_oren_id = 0<br>dev0_onen_id = 0<br>dev0_onen_id = 0<br>dev0_onen_id = 0<br>dev0_onen_id = 0<br>
                 screen \lceil _output_type= \lceil<br>screen \lceil _output_mode= 11<br>dev0_output_type = 4<br>dev0_output_mode = 4<br>dev0_output_mode = 4<br>dev0_ontput_mode = 4<br>dev0_output_type = 2<br>dev1_output_type = 2<br>dev1_output_type = 2<br>dev1_output
                 screen 1_output_mode= 11<br>dev0_output_type = 4<br>dev0_output_mode = 4<br>dev0_output_mode = 4<br>dev0_ocreen_id = 0<br>dev0_do_npd = 1<br>dev1_output_type = 2<br>dev1_output_mode = 11<br>Modify sys_confi and replace it when it generated script
```
dev0\_screen\_id= 0<br>
dev0\_o\_hpd = 1<br>
dev1\_output\_type = 2<br>
dev1\_output\_mode = 11<br>
Modify sys\_confi and replace it when it generated script.bin. If would<br>
be faster if use compilation system on githug. About compilation you

tv devo\_ourput\_moae = 4<br>dev0\_screen\_id = 0<br>dev0\_do\_hpd = 1<br>dev1\_output\_type = 2<br>dev1\_output\_mode = 11<br>Modify sys\_confi and replace it when it generated script.bin<br>aster if use compilation system on githug. About compilation<br>

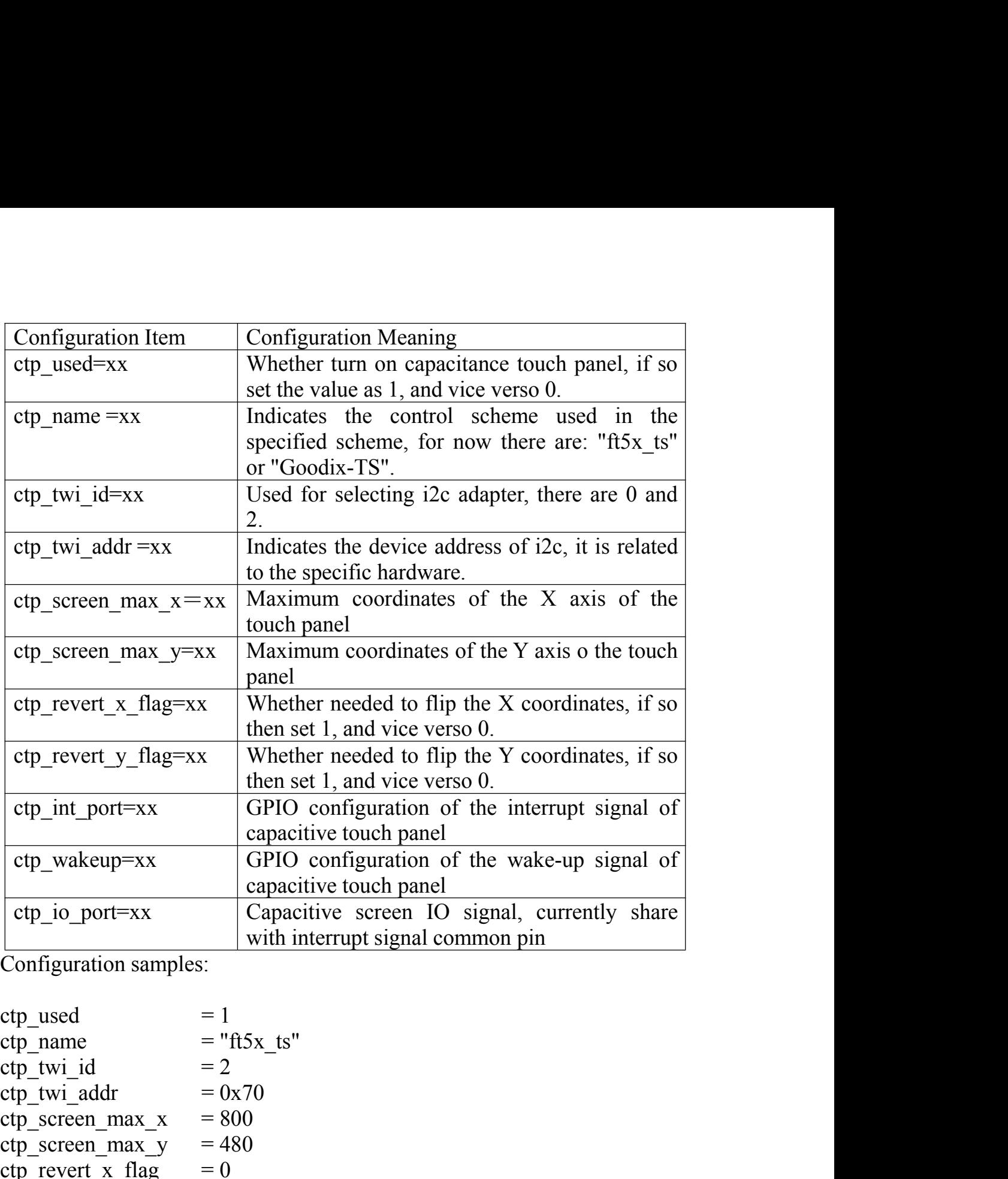

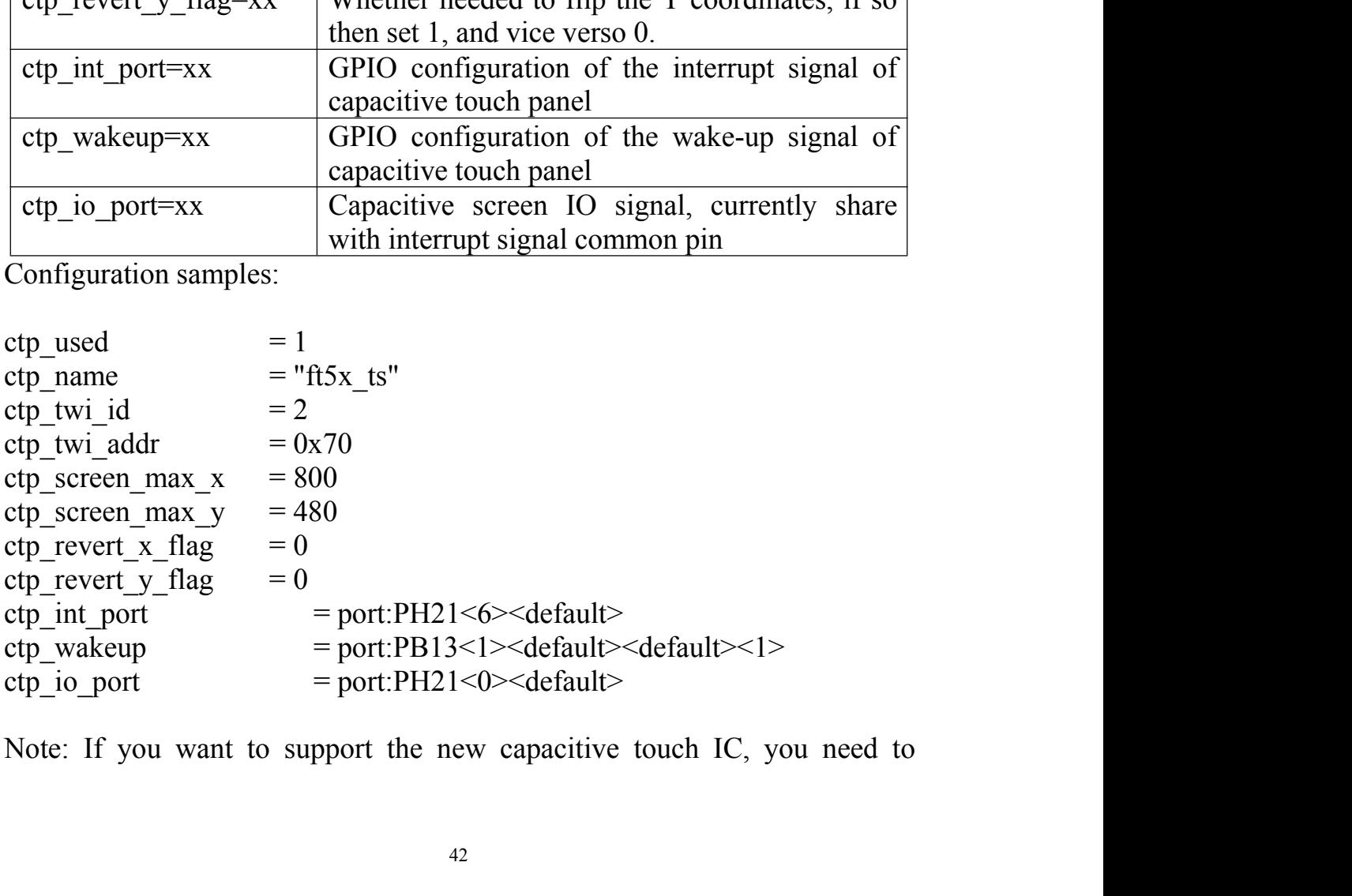

combine the configuration of the BSP A10 layer, which should be based on<br>the original capacitive touch IC code, to make the appropriate changes.<br>Specifically, 1) ctp\_twi\_id should be consistent with the hardware<br>connection combine the configuration of the BSP A10 layer, which should be based on<br>the original capacitive touch IC code, to make the appropriate changes.<br>Specifically, 1) ctp\_twi\_id should be consistent with the hardware<br>connection combine the configuration of the BSP A10 layer, which should be based on<br>the original capacitive touch IC code, to make the appropriate changes.<br>Specifically, 1) ctp\_twi\_id should be consistent with the hardware<br>connection combine the configuration of the BSP A10 layer, which should be based on<br>the original capacitive touch IC code, to make the appropriate changes.<br>Specifically, 1) ctp\_twi\_id should be consistent with the hardware<br>connection combine the configuration of the BSP A10 layer, which should be based on<br>the original capacitive touch IC code, to make the appropriate changes.<br>Specifically, 1) ctp\_twi\_id should be consistent with the hardware<br>connectio combine the configuration of the BSP A10 layer, which should be based on<br>the original capacitive touch IC code, to make the appropriate changes.<br>Specifically, 1) ctp\_twi\_id should be consistent with the hardware<br>connection combine the configuration of the BSP A10 layer, which should be based on<br>the original capacitive touch IC code, to make the appropriate changes.<br>Specifically, 1) ortp\_twi\_id should be consistent with the hardware<br>connecti combine the configuration of the BSP A10 layer, which should be based on<br>the original capacitive touch LC code, to make the appropriate changes.<br>Specifically, 1) ctp\_twi\_id should be consistent with the hardware<br>connectio combine the configuration of the BSP A10 layer, the original capacitive touch IC code, to make Specifically, 1) ctp\_twi\_id should be consist connection in sys\_config; 2) In the drive part of the the device name + address bine the configuration of the BSP A10 layer, which should be based on<br>original capacitive touch IC code, to make the appropriate changes.<br>Eifically, 1) ctp\_twi\_id\_should\_be\_consistent\_with\_the\_hardware<br>nection in sys\_confi combine the configuration of the BSP A10 layer, w<br>the original capacitive touch IC code, to make<br>Specifically, 1) ctp\_twi\_id should be consiste<br>connection in sys\_config; 2) In the drive part of the<br>the device name + addre bine the configuration of the BSP A10 layer, which should be based on original capacitive touch IC code, to make the appropriate changes.<br>
Eifically, 1) ctp\_twi\_id should be consistent with the hardware<br>
ection in sys\_conf the original capacitive touch IC code, to make the appropriate changes.<br>Specifically, 1) ctp\_twi\_id should be consistent with the hardware<br>connection in sys\_config; 2) In the drive part of the code: the use of twi from<br>the Specifically, 1) ctp\_twi\_id should<br>
connection in sys\_config; 2) In the drive<br>
the device name + address should b<br>
ctp\_twi\_addr in sys\_config configurat<br>
configuration in sysconfig should a<br>
configuration in sysconfig sho Entrically, 1) cup-twind should be consistent with the natural<br>election in sys-config. 2) In the drive part of the code: the use of twi from<br>device name + address should be consistent with the ctp\_name and<br>twi\_addr in sys connection in sys\_conrig; 2) in the divide consistent with the cto-<br>center with device name + address should be consistent with the ctp\_name and<br>ctp\_twi\_addr in sys\_config configuration. At the same time, the other sub<br>co the device name + address should<br>ctp\_twi\_addr in sys\_config configure<br>configuration in sysconfig should<br>configurations should be correspondi<br>3) **Modify Resolution**<br>Open item of disp\_init and modify<br>modify into different r twi\_addr in sys\_config configuration. At the saintion in sysconfig should also be proparations should be corresponding processing in **Modify Resolution**<br>Open item of disp\_init and modify the subitem scree fy into differen

figuration in sysconfig should also be properly configured,<br>figurations should be corresponding processing in the program.<br>**Modify Resolution**<br>Open item of disp\_init and modify the subitem screen0\_output\_mode, it<br>fy into Expections should be corresponding processing in the program.<br> **Modify Resolution**<br>
Open item of disp\_init and modify the subitem screen0\_output\_mode, it would<br>
fy into different resolution.<br>
Such as: Screen 0 output mode **Modify Resolution**<br>
Open item of disp\_init and modify the<br>
fy into different resolution.<br>
Such as: Screen 0 output mode:(used for<br>  $6p$  4:720p50 5:720p60 6:1080i50 7:108<br>
al 14:ntsc)<br>
The above are some main resolution<br> **Collary Resolution**<br>
Open item of disp\_init and modify the subitem scr<br>
fy into different resolution.<br>
Such as: Screen 0 output mode:(used for tv/hdmi<br>
op 4:720p50 5:720p60 6:1080i50 7:1080i60 8:1080<br>
al 14:ntsc)<br>
The ab Open fiem of disp\_init and modify the subitem script<br>fy into different resolution.<br>Such as: Screen 0 output mode:(used for tv/hdmi<br>op 4:720p50 5:720p60 6:1080i50 7:1080i60 8:1080<br>il 14:ntsc)<br>The above are some main resolu 19 Into antierent resolution.<br>
Such as: Screen 0 output mode:(used for tv/hdmi<br>
6p 4:720p50 5:720p60 6:1080i50 7:1080i60 8:1080<br>
114:ntsc)<br>
The above are some main resolution, you cou<br>
03-add-additional-video-modes.patch

Such as: Screen 0 output mode.(used for twhat<br>fop 4:720p50 5:720p60 6:1080i50 7:1080i60 8:1080<br>114:ntsc)<br>The above are some main resolution, you cou<br>03-add-additional-video-modes.patch and use it to ch<br>want.<br>How to make t by 4:720p30 3:720p60 6:1080130 7:1080160 8:1081<br>114:ntsc)<br>The above are some main resolution, you cou<br>33-add-additional-video-modes.patch and use it to ch<br>want.<br>How to make the patch:<br>patch -p1 < z-0003-add-additional-vid

VI. **OrangePi Driver development**<br>In order to help developers become more familiar with Orange Pi, this<br>manual describes how to use simple device driver modules and applications<br>on the development board.<br>Hardware: Orange P **OrangePi Driver development**<br>In order to help developers become more familiar with Orange Pi, this<br>ial describes how to use simple device driver modules and applications<br>e development board.<br>Iware: Orange Pi development b VI. **OrangePi Driver development**<br>In order to help developers become more familiar with Orange Pi, this<br>manual describes how to use simple device driver modules and applications<br>on the development board.<br>Hardware: Orange P VI. **OrangePi Driver development**<br>
In order to help developers become more familiar wi<br>
manual describes how to use simple device driver module<br>
on the development board.<br>
Hardware: Orange Pi development board\*1, Card read VI. **Orange Pi Driver development**<br>
In order to help developers become more familiar with Orange Pi, this<br>
manual describes how to use simple device driver modules and applications<br>
on the development board.<br>
Hardware: Or VI. **OrangePi Driver developm**<br>
In order to help developers become m<br>
manual describes how to use simple device<br>
on the development board.<br>
Hardware: Orange Pi development board<br>
power supply\*1<br> **1. Device Driver and Appl** VI. **OrangePi Driver development**<br>
In order to help developers become more familiar with Orange Pi, this<br>
manual describes how to use simple device driver modules and applications<br>
on the development board.<br>
Hardware: Oran **1)**<br> **1) CrangePi Driver development**<br>
In order to help developers become more familiar with Oram<br>
manual describes how to use simple device driver modules and a<br>
on the development board.<br> **Hardware: Orange Pi developm** 

<span id="page-43-1"></span><span id="page-43-0"></span>

```
#include <string.h>
                       int main(int argc, char *argv[])
                        f.
                                     int cnt, fd;
                                     char buf[32] = {0};
                                     if(\arg c := 2)\left\{ \right.printf("Usage : %s \langle \text{dev}/\text{xxx}\rangle \r\n", argv[0]);
                                                  return -1;\mathcal{E} = open(argy[11, 0_RUMR);<br>
if(fd < 0)<br>
{<br>
printf("APP Error : open device is Failed!\r\n")<br>
return -1;<br>
}<br>
read(fd, buf, sizeof(buf));<br>
printf("buf = %s\r\n", buf);|<br>
close(fd);<br>
return 0;<br>
}<br>
2) Driver Program (Orange
```

```
#include <linux/kernel.h>
#include <linux/module.h>
#include <linux/fs.h>
#include <linux/miscdevice.h>
#include <linux/init.h>
#include <asm-generic/uaccess.h>
static int orangepi_open(struct inode *inodp, struct file *filp)
\{return 0;J.
static ssize_t orangepi_read(struct file *filp, char __user *buf, size_t
count, loff_t *offset)
4
      char str[] = "Hello World".copy_to_user(buf, str, count);
      return 0;\}static struct file_operations t0rangePiFops = {
      . owner = THIS MODULE,
      . open = orangepi_open,
      .read = orangepi_read,\};
static struct miscdevice OrangePi_Misc = {
      minor = 255,
      .name = "orange jnnsepimisc",
      . fops = &tOrangePiFops,
\};
```

```
static int init OrangePi misc init(void)
   €
            int ret:
           printk("func: %s, line: %d\r\n", func, LINE);
           ret = misc register (&OrangePi Misc):
           if(\text{ret} \leq 0)printk("Driver Error : misc_register is Failed!\r\n");
                    return -1;
            ł
           return 0Static void _exit OrangePi_misc_exit(void)<br>
{<br>
int ret;<br>
printk("func : %s, line : %d\r\n", _func_, _LINE_);<br>
ret = misc_deregister (&OrangePi_Misc);<br>
if(ret < 0){<br>
printk("Driver Error : misc_register is Failed\r\n");<br>
}<br>
   Copy the OrangePi_misc.c to the directory of :
```
\*/lichee/linux-3.4.39/driver/misc

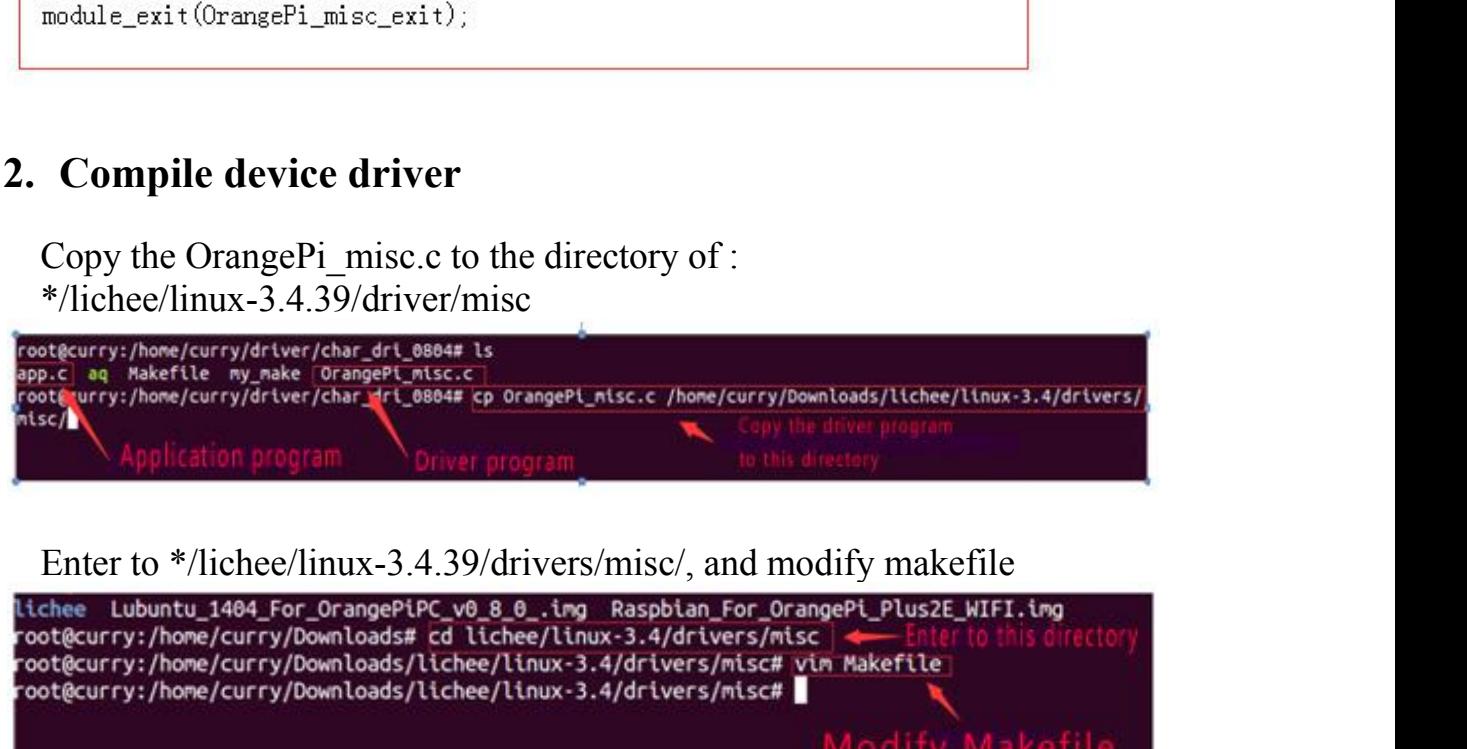

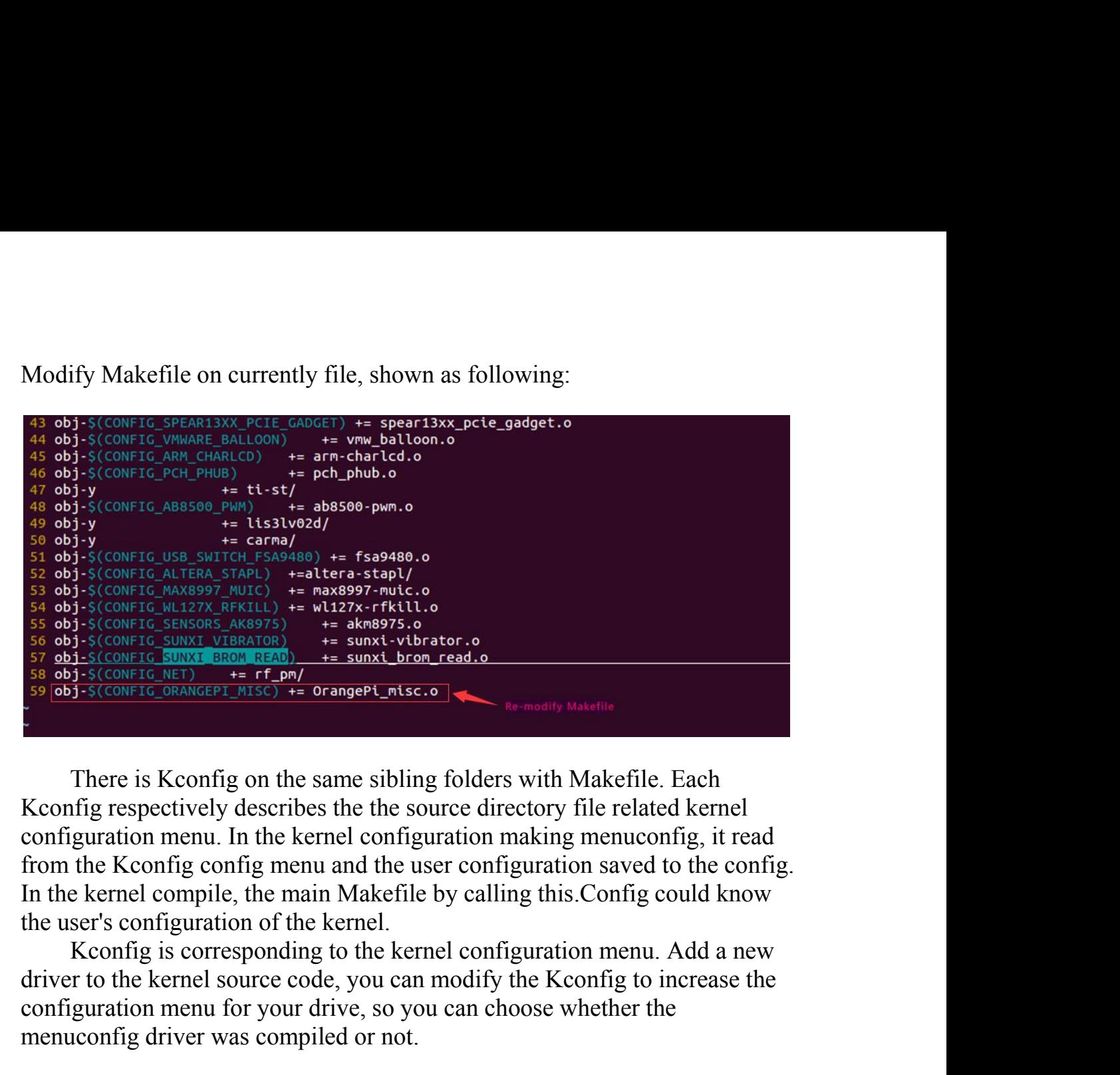

Source Control (where the the kernel configuration<br>
Source control supposes to the state of the source control of the source control of the source control of the source control of the source control of the source of the so so objection mention whereas the sunstructure of the sum that the sum of the sum of the sum of the sum of the sum of the sum of the sum of the sum of the sum of the sum of the sum of the sum of the sum of the sum of the su menuconfig driver was compiled or not.

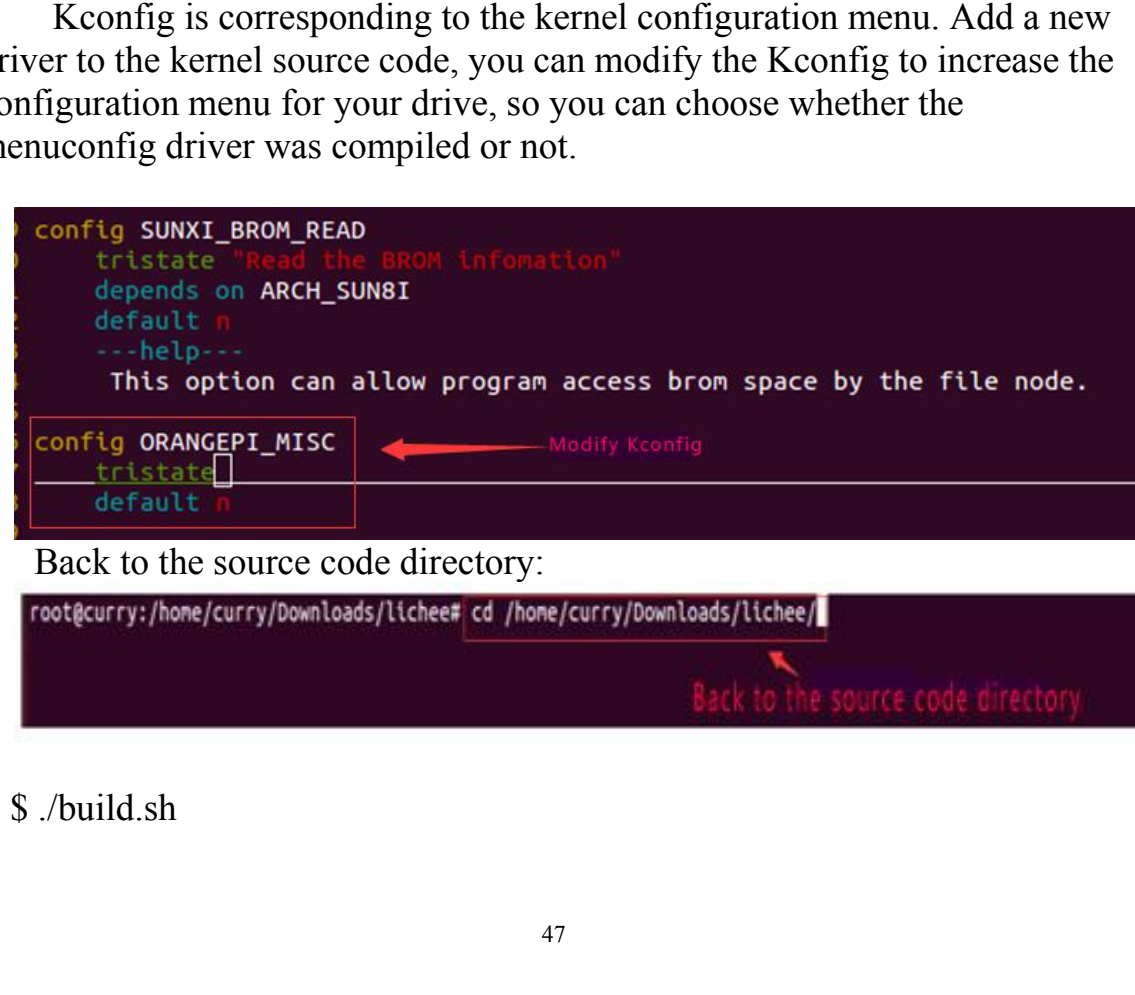

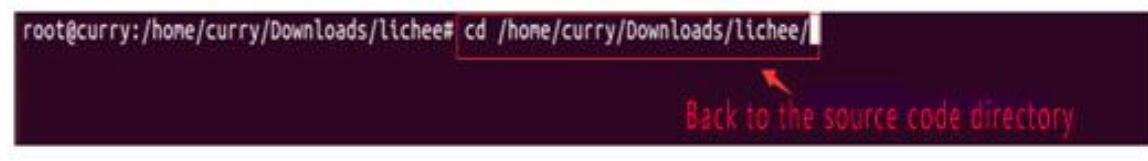

After compiled the kernel, there will be an orangepi\_misc.ko file<br>erated on the directory of lichee/linux-3.4/output/lib/modules/3.4.39<br>weblow there were also the start of the start of the start of the start of the start o

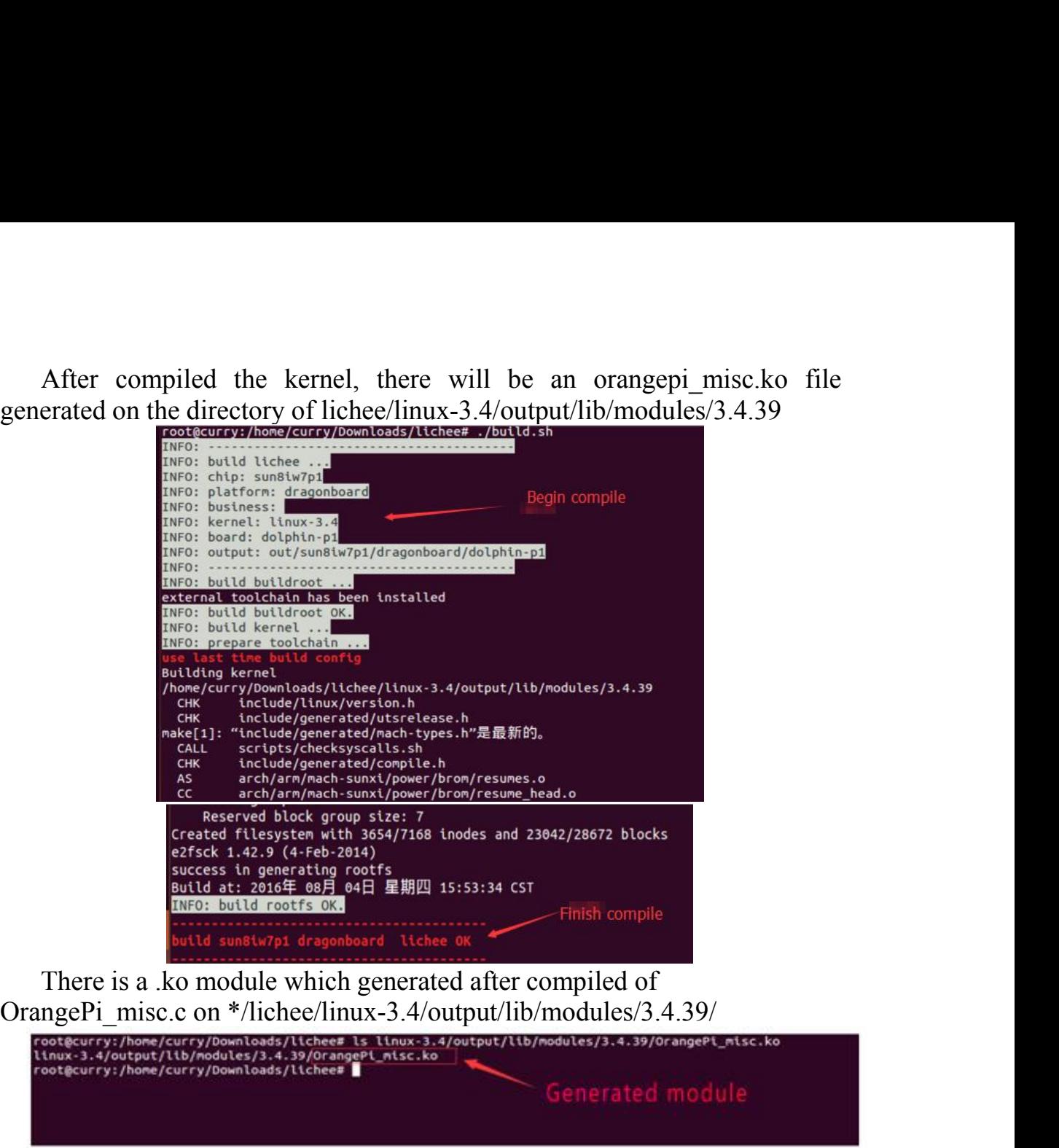

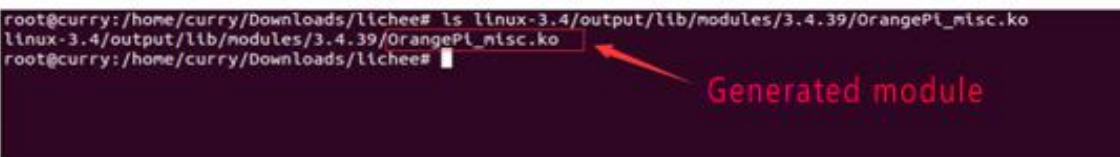

Example the stationary of the SD card should have been written image) if<br>
Insert U disk (please note the SS4/7166 those and 2364/23672 blocks<br>
states it is concertible and  $\frac{1}{2}$ <br>
created fitters it is concertible and The State of Newton-Basic system with a BS47/166 induces and 2042/28672 blocks<br>
extects in generating rootrs.<br>
success in generating for the directory in the state of the directory of the directory of the directory of the **Creative discusses in generation** of the section and the second partition of SD card with monother one and the second partition of the section of the second partition is the south points, respectively are / dev / sdb1 an existent into the existence of SD card will automatically mount to the PC /media/ directory,<br>the partition of SD card will autotomate the SD card will avail and will also the PC image of this care of  $\frac{1}{2}$  and  $\frac{1}{2}$ **EXERCUS THE SET AND THE SET AND THE SET AND THE SET AND THE BOOT PARTICLES** CONTINUES TO A REPORT TO A REPORT TO A REPORT TO A REPORT TO A REPORT TO A REPORT TO A REPORT TO A REPORT TO A REPORT TO A REPORT TO A REPORT TO partition. SEDcard system is mounted to the directory / dev/ sdb, SD card will have<br>sub mount points, respectively are / dev/ sdb) and /dev/sdb2. Two<br>sub mount points, respectively are / dev/ sdb) and /dev/sdb2. Two<br>ition of SD car

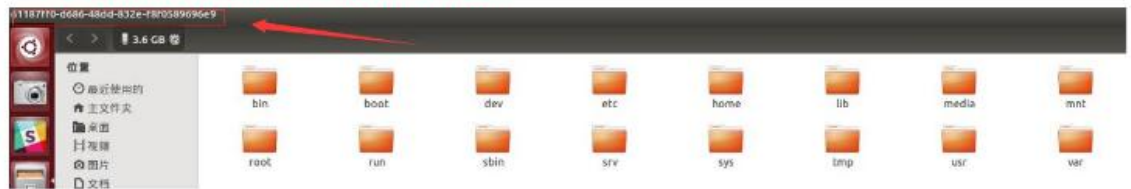

<span id="page-48-0"></span>

S cp OrangePi\_misc.ko /media/\*/lib/modules/3.4.39<br>3. Cross compiler Application Program<br>Here will take arm-linux-gnueabihf-gcc as an example. Check whether S cp OrangePi\_misc.ko /media/\*/lib/modules/3.4.39<br> **3. Cross compiler Application Program**<br>
Here will take arm-linux-gnueabihf-gcc as an example. Check whether<br>
there is the cross compiler, if not, then download and instal OrangePi\_misc.ko /media/\*/lib/modules/3.4.39<br>
Cross compiler Application Program<br>
Here will take arm-linux-gnueabihf-gcc as an example. Check whether<br>
is the cross compiler, if not, then download and install it.<br>
m-linux-S ep OrangePi\_misc.ko /media/\*/lib/modules/3.4.39<br> **3. Cross compiler Application Program**<br>
Here will take arm-linux-gnueabihf-gcc as an example. Check whether<br>
there is the cross compiler, if not, then download and instal

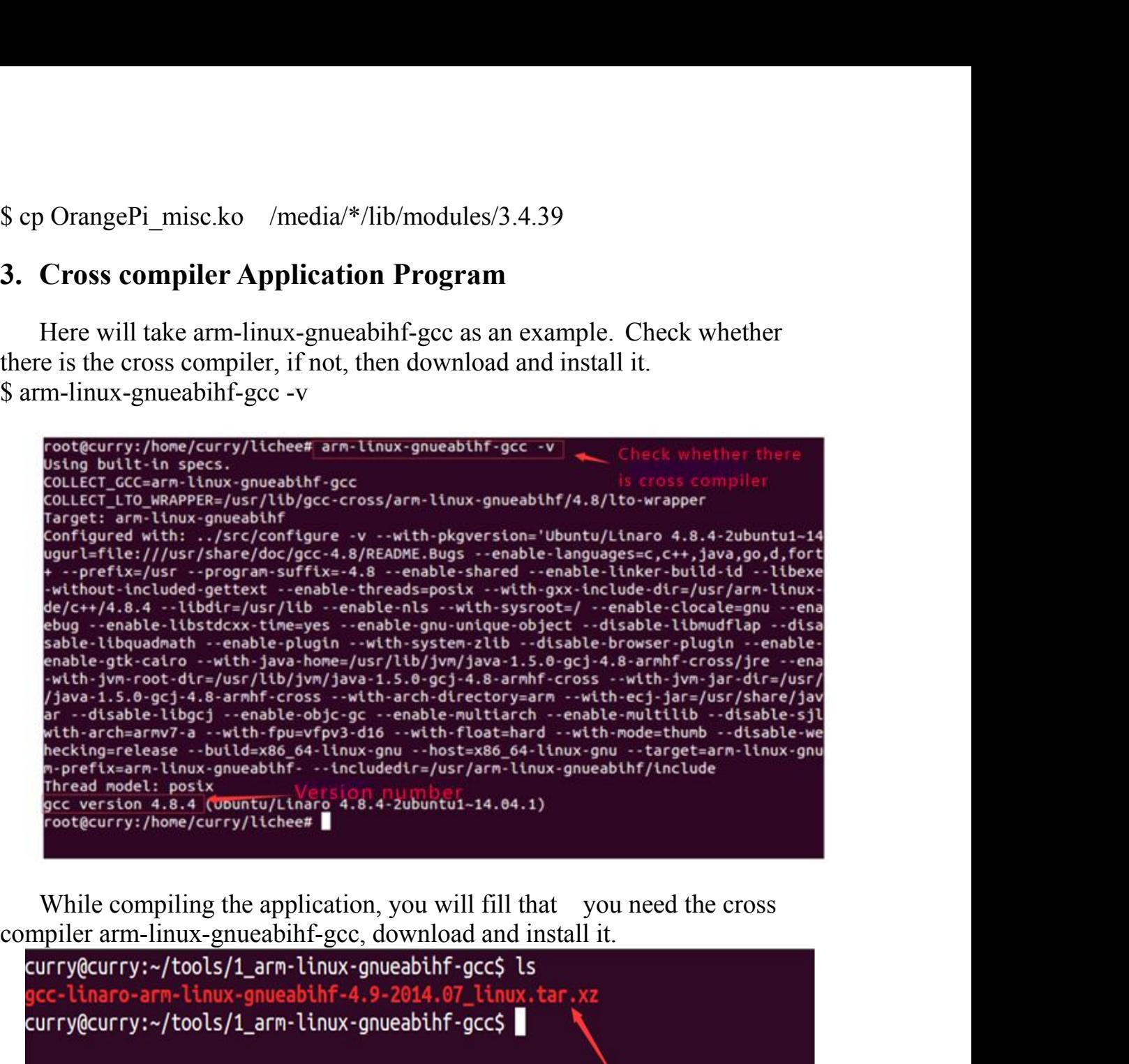

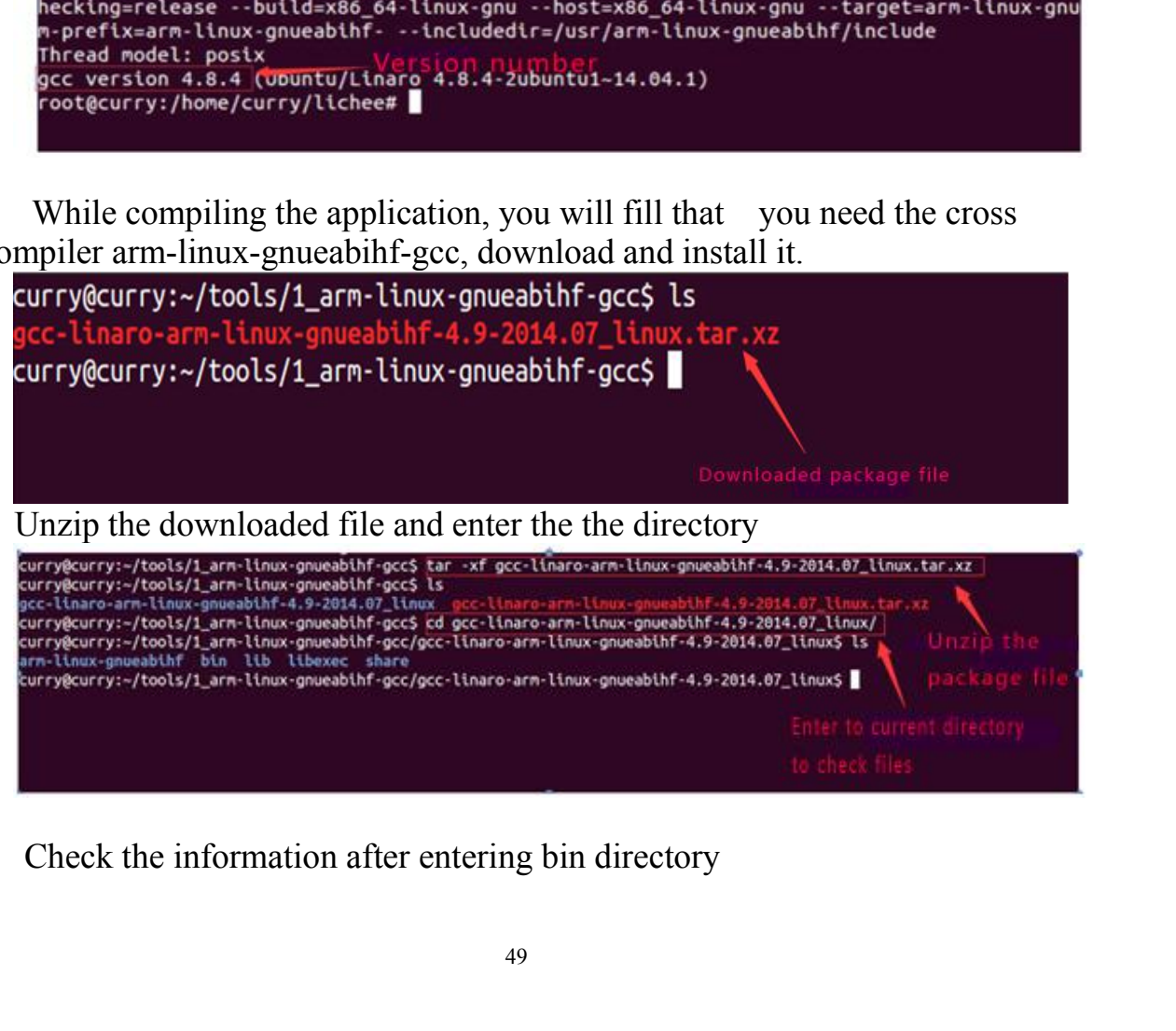

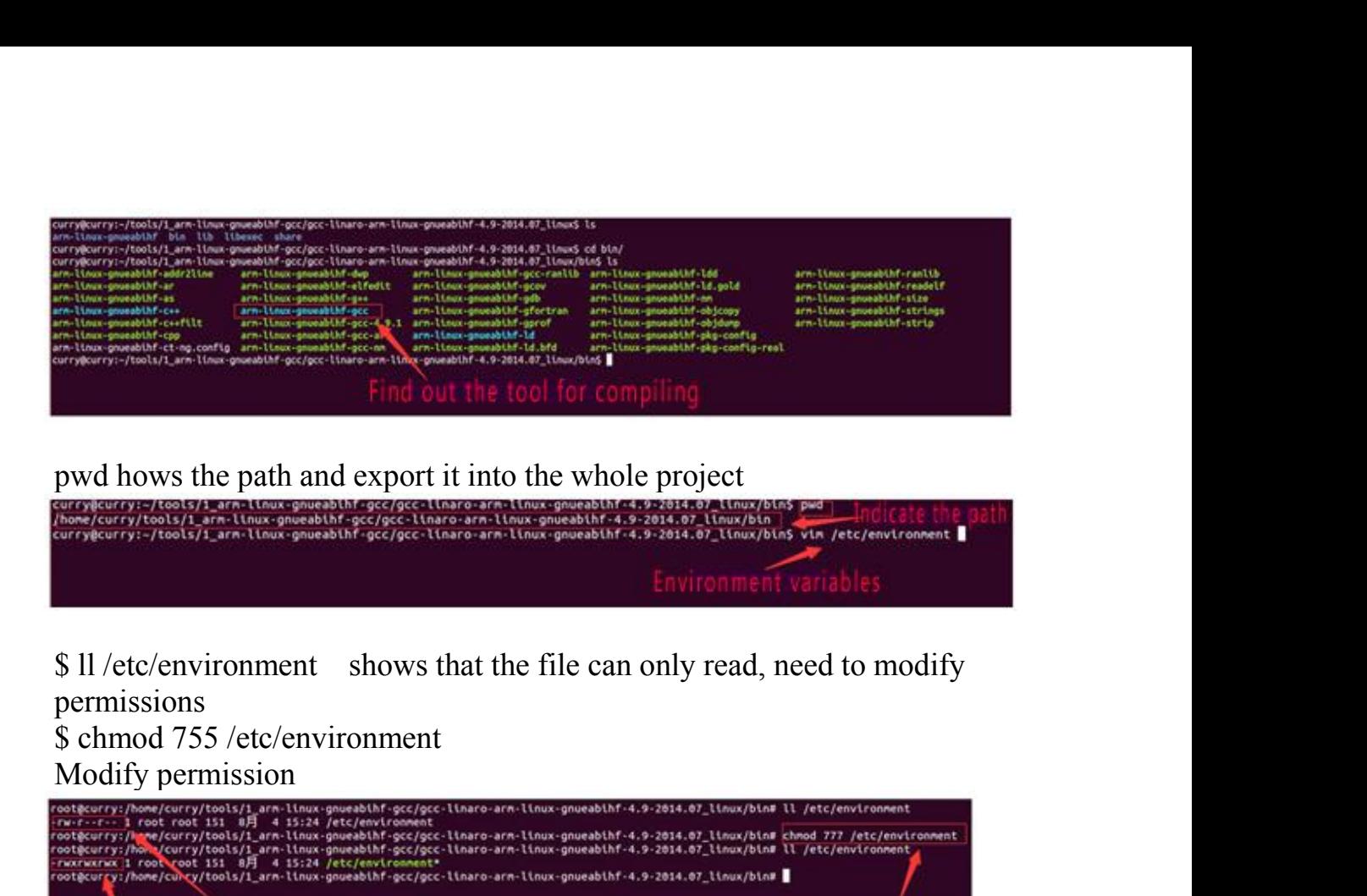

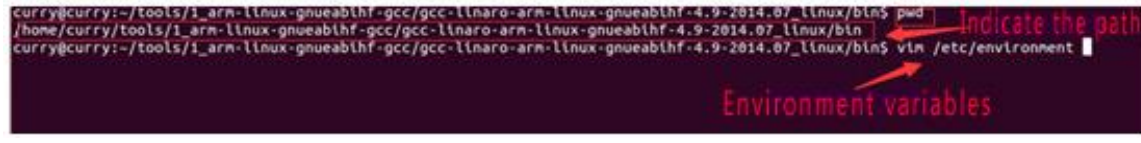

permissions<br>\$ chmod 755 /etc/environment

<span id="page-49-0"></span>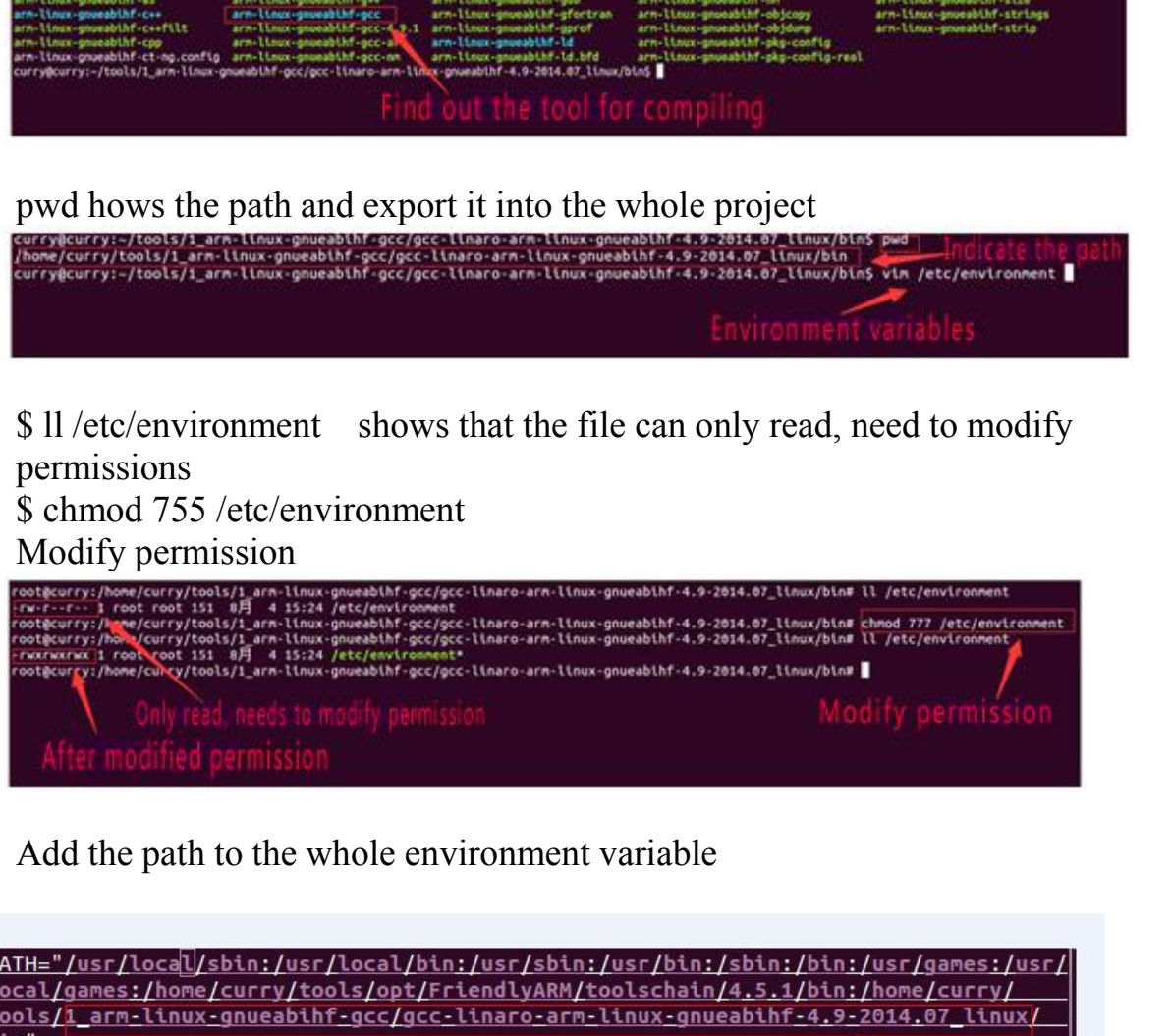

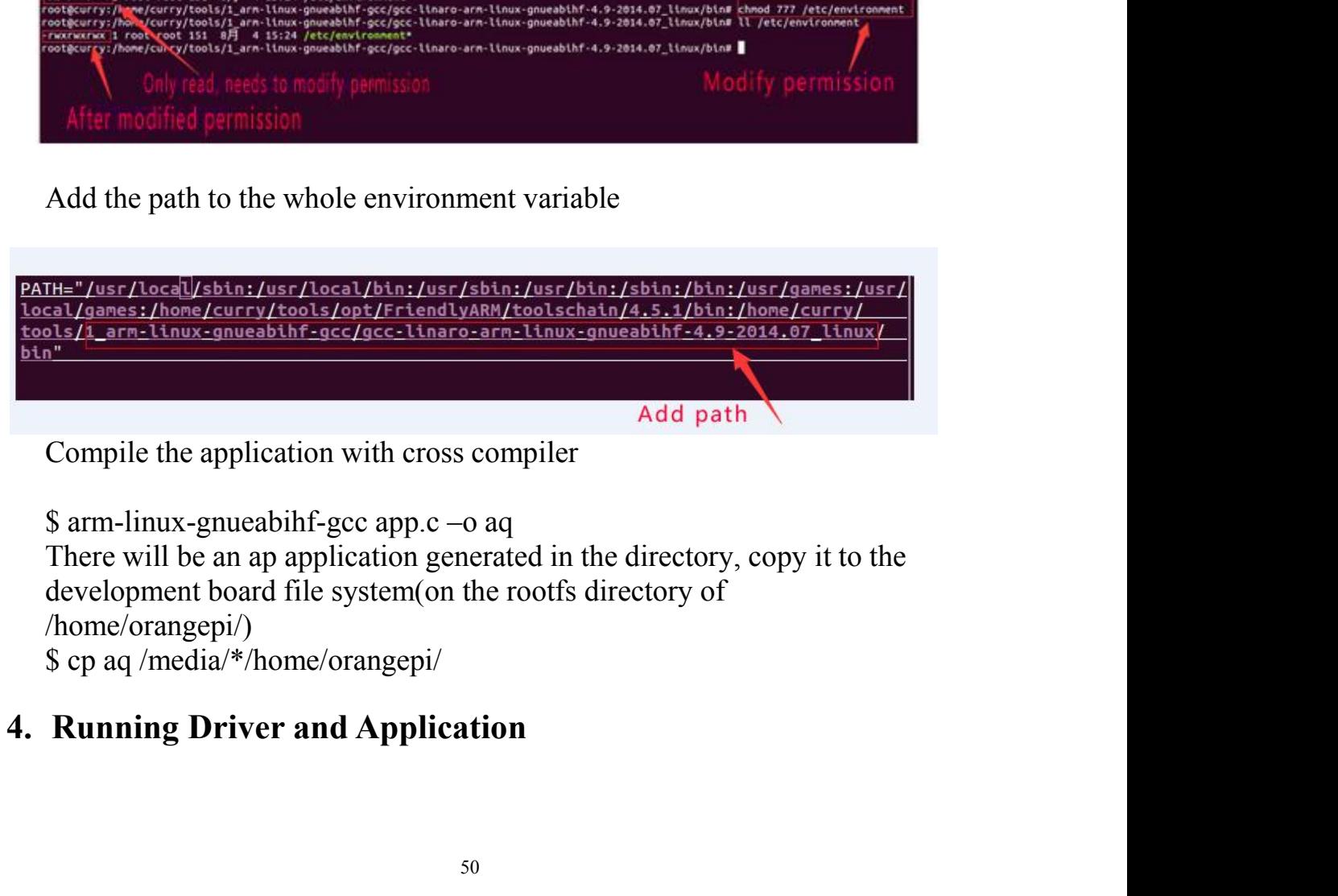

 $/home/orangepi/$ <br>\$ cp aq /media/\*/home/orangepi/

Removed the SD card and inserted it into the development board and<br>ver on.<br>You need to switch to root users and load module driver module to<br>development board first. Removed the SD card and inserted it into<br>power on.<br>You need to switch to root users and load<br>the development board first.<br>\$ insmod /lib/modules/orangepi.ko Removed the SD card and inserted it into the development board and<br>
You need to switch to root users and load module driver module to<br>
development board first.<br>
smod /lib/modules/orangepi.ko<br>
epigorangepi:-\$ [su root]<br>
swi Removed the SD card and inserted it into the development<br>power on.<br>You need to switch to root users and load module driver m<br>the development board first.<br>\$ insmod /lib/modules/orangepi.ko<br> $\frac{1}{\sqrt{3}}$  issword:<br> $\frac{1}{\sqrt{3}}$ 

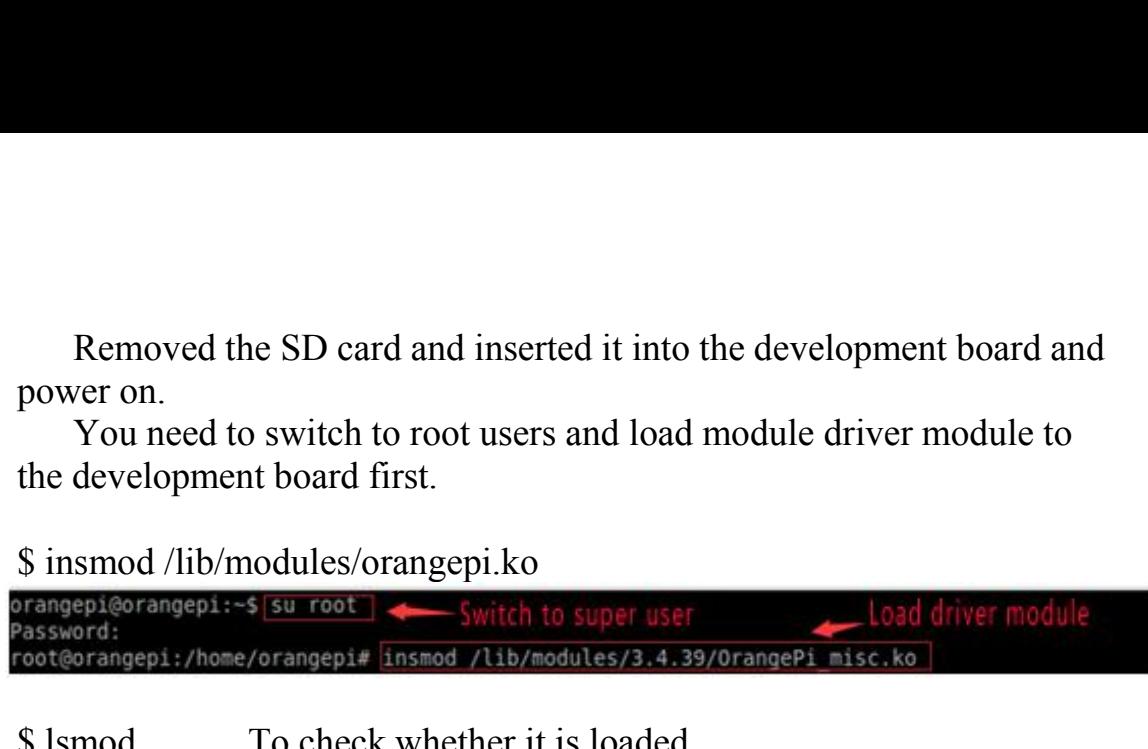

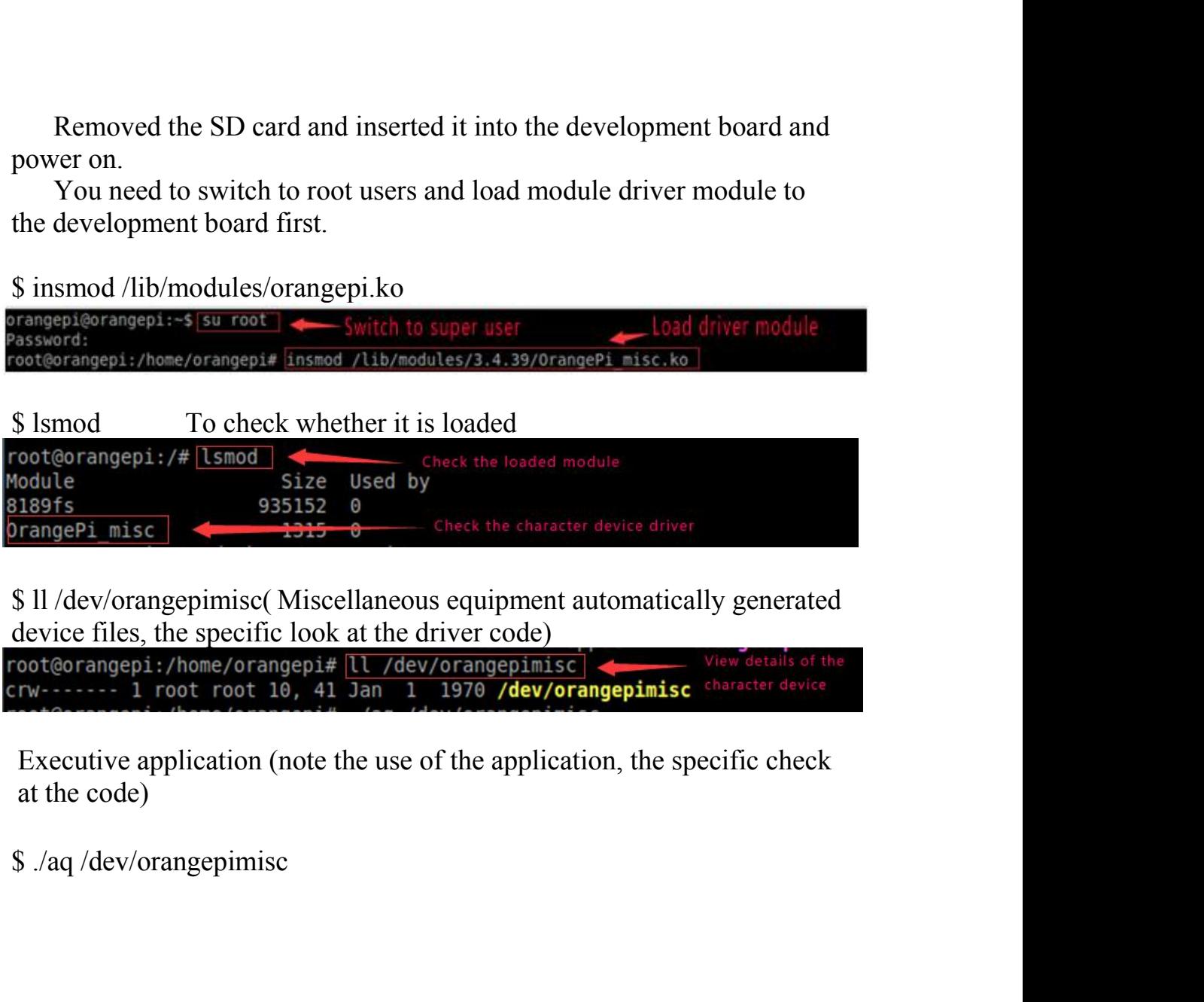

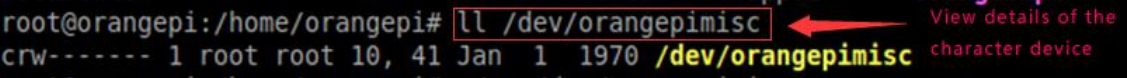

VII. **Using Debug tools on Orange Pi**

<span id="page-51-1"></span><span id="page-51-0"></span>VII. Using Debug tools on Orange Pi<br>Hardware: Orange Pi development board\*1, Card reader\*1, TF card\*1,<br>power supply\*1, TTL to USB cable\*1<br>1. Operation Steps on Windows<br>In order to get more debugging information in the proj VII. Using Debug tools on Orange Pi<br>Hardware: Orange Pi development board\*1, Card reader\*1, 7<br>power supply\*1, TTL to USB cable\*1<br>1. Operation Steps on Windows<br>In order to get more debugging information in the project dev<br>p VII. **Using Debug tools on Orange Pi**<br>
Hardware: Orange Pi development board\*1, Card reader\*1, TF card<br>
power supply\*1, TTL to USB cable\*1<br> **1. Operation Steps on Windows**<br>
In order to get more debugging information in the I. Using Debug tools on Orange Pi<br>
dware: Orange Pi development board\*1, Card reader\*1, TF card\*1,<br>
ver supply\*1, TTL to USB cable\*1<br>
Operation Steps on Windows<br>
In order to get more debugging information in the project d VII. Using Debug tools on Orange Pi<br>Hardware: Orange Pi development board\*1, Card reader\*1, TF card\*1,<br>power supply\*1, TTL to USB cable\*1<br>1. Operation Steps on Windows<br>In order to get more debugging information in the pro VII. Using Debug tools on Orange Pi<br>Hardware: Orange Pi development board\*1, Card reader\*1, TF card\*1,<br>power supply\*1, TTL to USB cable\*1<br>1. Operation Steps on Windows<br>In order to get more debugging information in the pro VII. Using Debug tools on Orange Pi<br>Hardware: Orange Pi development board\*1, Card reader\*1, TF card\*1,<br>power supply\*1, TTL to USB cable\*1<br>1. Operation Steps on Windows<br>process of using Orange Pi, Orange Pi default support VII. Using Debug tools on Orange Pi<br>Hardware: Orange Pi development board\*1, Card reader\*1, TF card\*1,<br>power supply\*1, TTL to USB cable\*1<br>1. Operation Steps on Windows<br>In order to get more debugging information in the proj VII. Using Debug tools on Orange Pi<br>Hardware: Orange Pi development board\*1, Card reader\*1, TF card\*1,<br>power supply\*1, TTL to USB cable\*1<br>1. Operation Steps on Windows<br>In order to get more debugging information in the proj VII. Using Debug tools on Orange P1<br>
Hardware: Orange Pi development board\*1, Card reader\*1, TF card\*1,<br>
power supply\*1, TTL to USB cable\*1<br>
1. Operation Steps on Windows<br>
In order to get more debugging information in the Hardware: Orange Pi development board\*1, Card reader\*1, TF card\*<br>power supply\*1, TTL to USB cable\*1<br>
1. Operation Steps on Windows<br>
In order to get more debugging information in the project developmen<br>process of using Ora **Hardware:** Orange Pi development board<sup>\*</sup>1, Card reader<sup>\*1</sup>, Tl<br>power supply<sup>\*1</sup>, TTL to USB cable<sup>\*1</sup><br>**1. Operation Steps on Windows**<br>In order to get more debugging information in the project deve<br>process of using Ora power supply\*1, TTL to USB cable\*1<br>
1. **Operation Steps on Windows**<br>
In order to get more debugging information in the project development<br>
process of using Orange Pi, Orange Pi default support for serial information<br>
deb debugging. For developers, you can simply get the serial port debugging<br>information with the materials mentioned above. The host computer using<br>different serial debugging tools are similar, basically can reference with th

- 
- PL2303\_Prolific\_DriverInstaller\_v130.zip

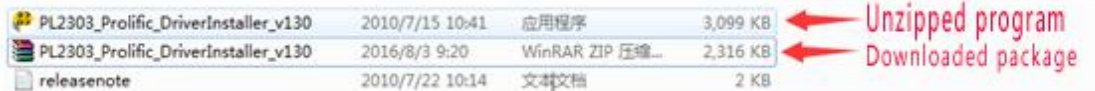

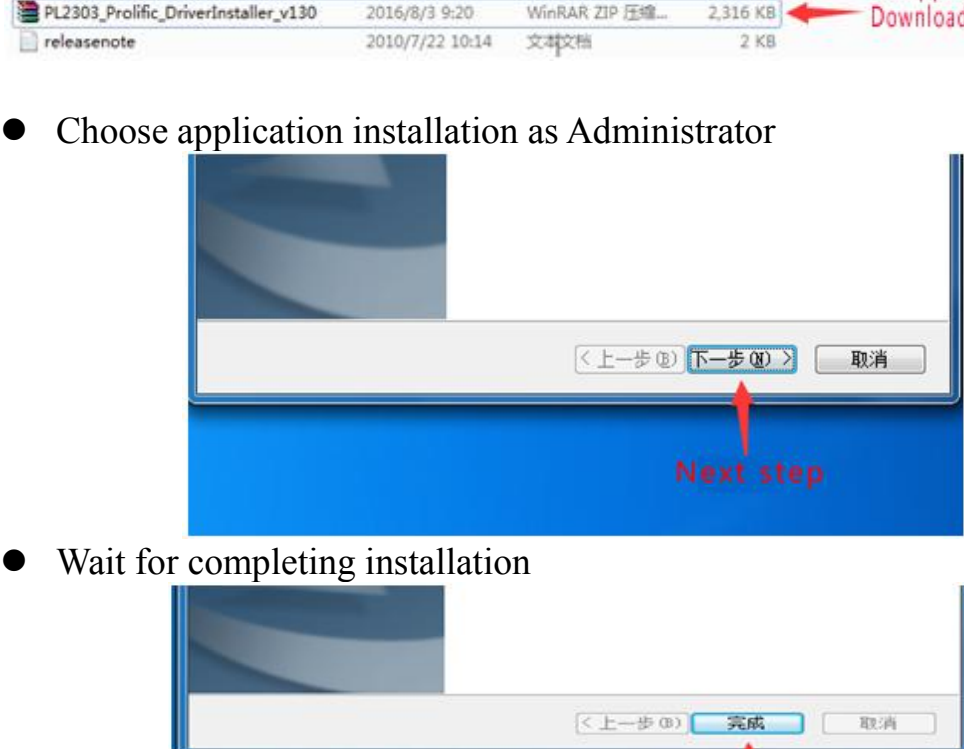

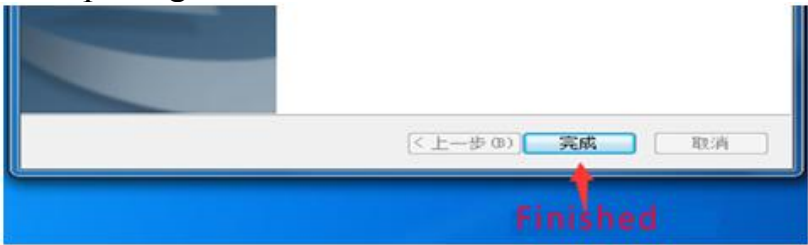

**2)** Install putty on Windows<br>● Download putty installation package<br> **2016/1/21 9:56** 文件夹 Unziped file<br> **2016/8/3 9:29** WinRAR 压缩文件 914 KB 2) Install putty on Windows<br>
■ Download putty installation package<br>  $\frac{p_{\text{putty}}}{p_{\text{putTV,up510.com}}}$   $\frac{2016/1/219:56}{2016/8/39:29}$   $\frac{\sqrt{p_{\text{int}}}}{p_{\text{int}}}}$   $\frac{0 \text{ nziped file}}{914 \text{ KB}}$   $\frac{p_{\text{int}}}{p_{\text{int}}}}$   $\frac{p_{\text{int}}}{p_{\text{int}}$ **2)** Install putty on Windows<br>
<br>
Download putty installation package<br>
putty<br>  $\frac{1}{2016/1/21}$  9:56<br>  $\frac{1}{2016/8/3}$  9:29<br>
Winkak Finget<br>
<br>
Unzip and install<br>  $\frac{1}{2016/8/3}$  9:29<br>
Winkak Finget<br>
Unzip and install<br>  $\frac{$ **2)** Install putty on Windows<br>
• Download putty installation package<br> **Equilibrium** 2016/4/21 9:56  $\frac{1}{2}$ <br> **Equilibrium 2016/4/3 9:29** WindAR Estx 914 KB + Putty package<br>
• Open program after installed, as shown below<br>

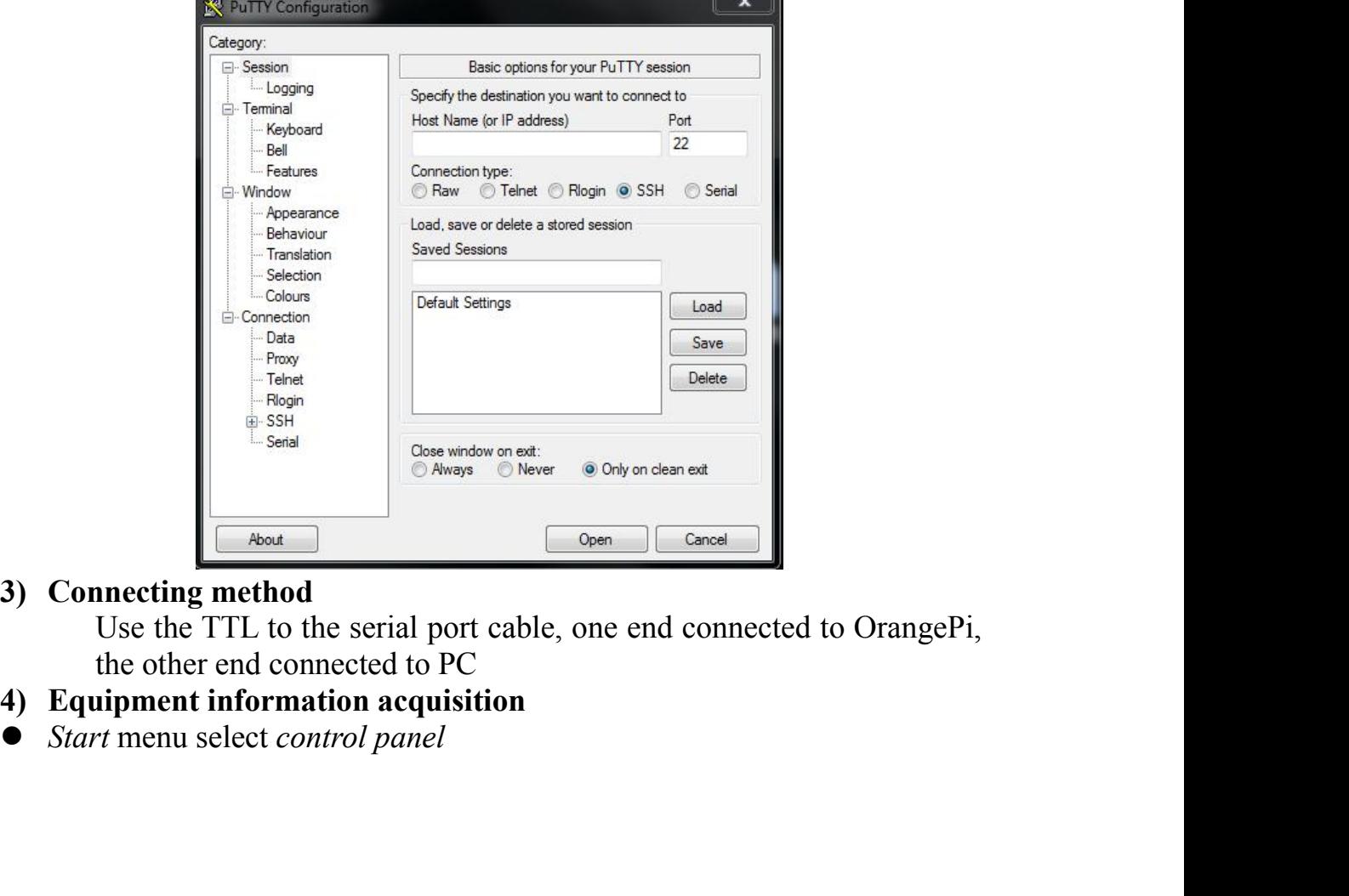

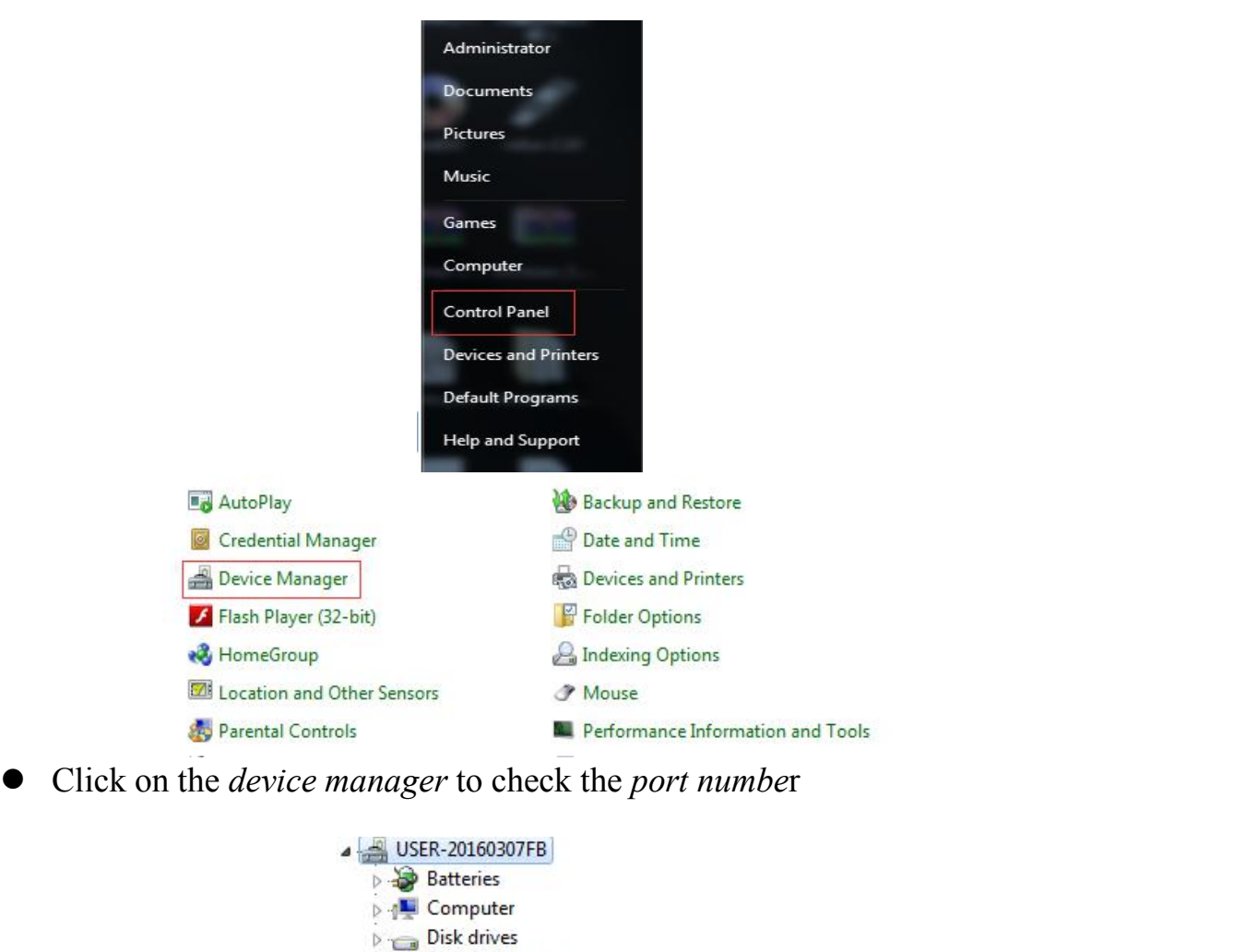

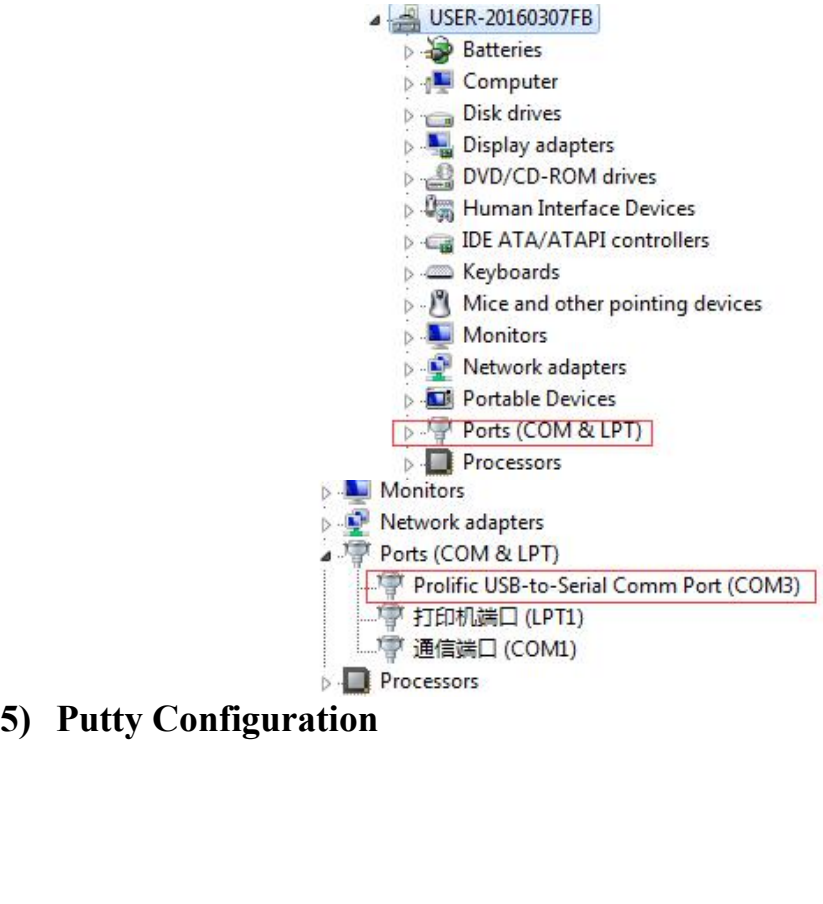

<span id="page-54-0"></span>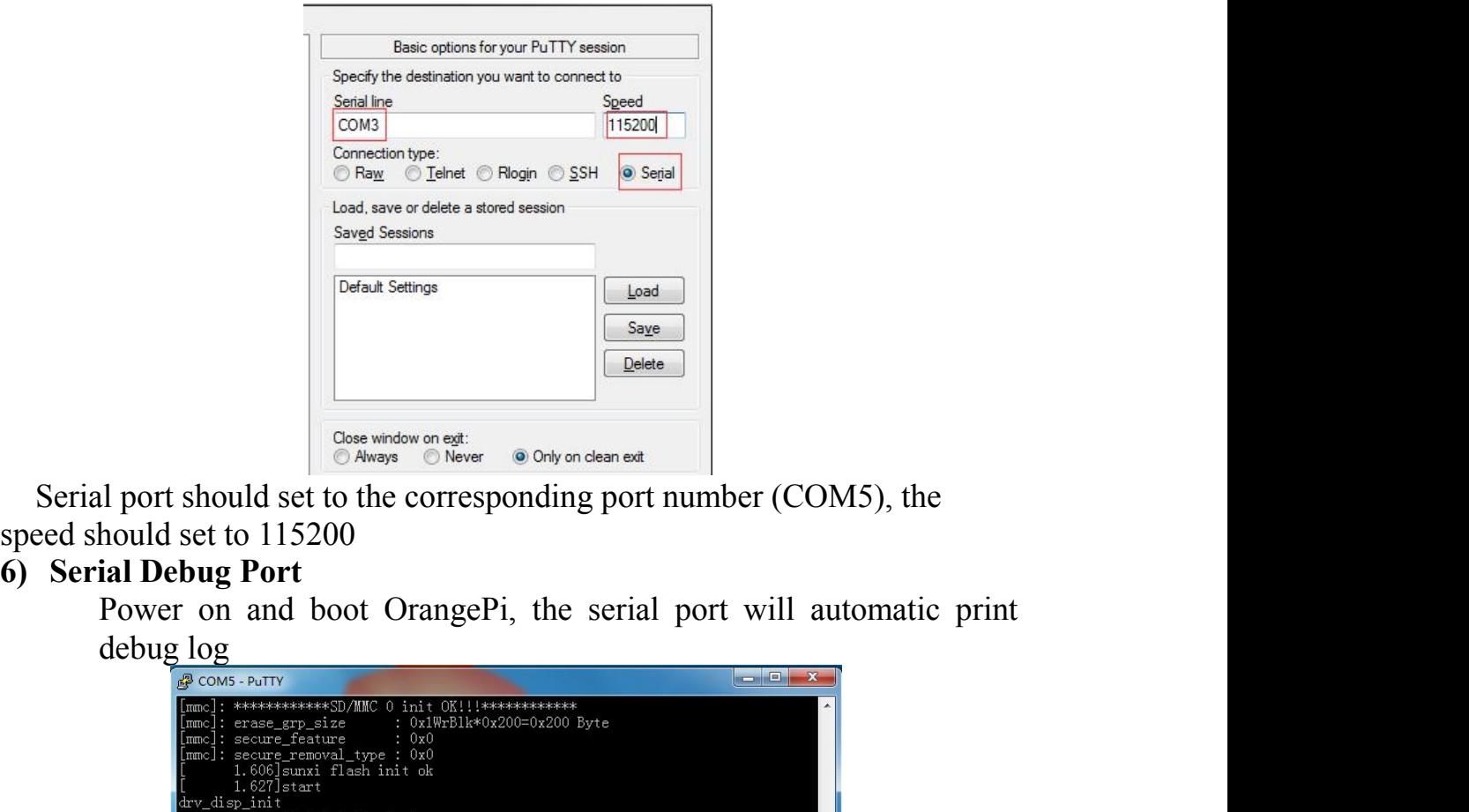

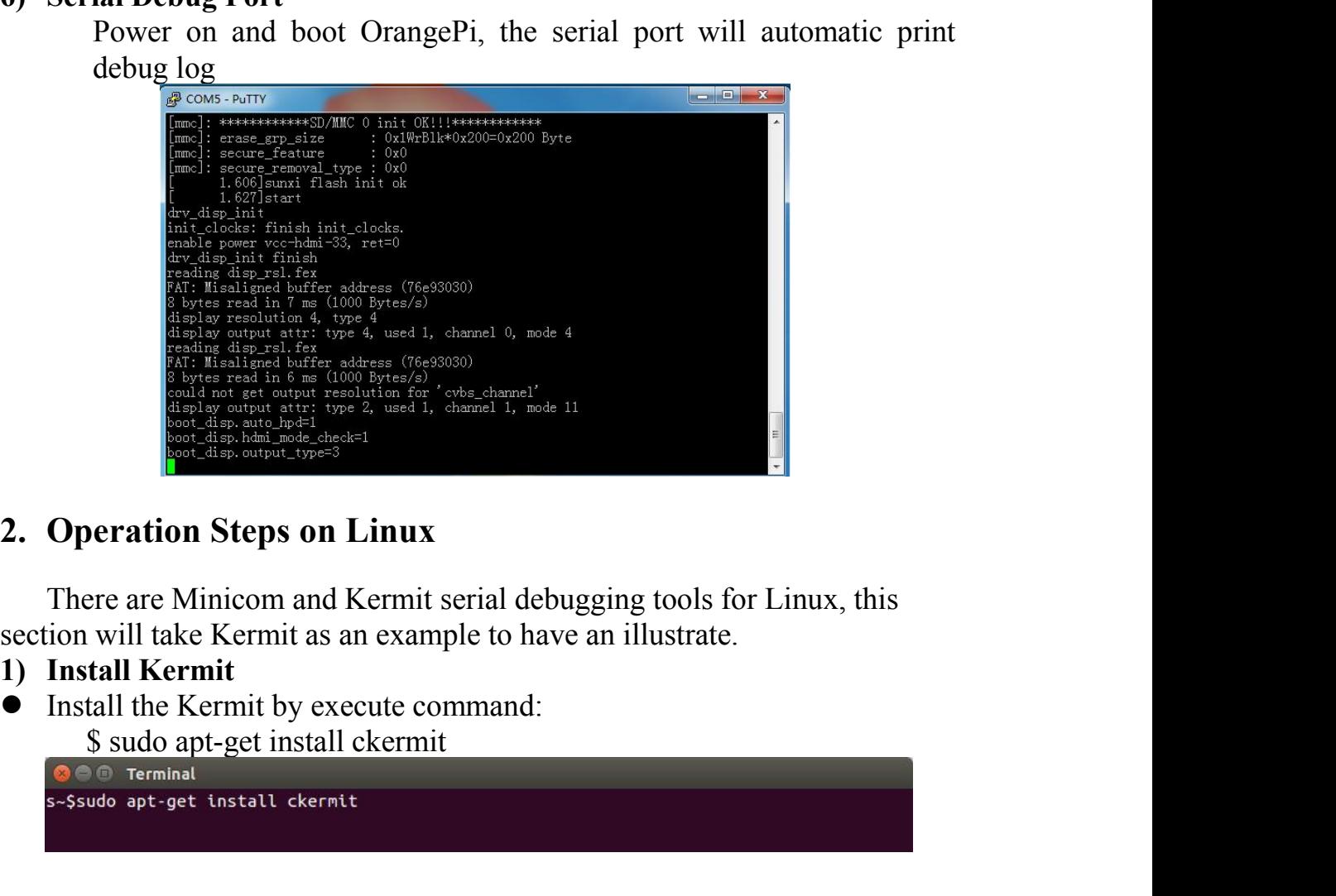

- 
- 

Configurate Kermit<br>
S sudo vi /etc/kermit/kermrc<br>
Soo Terminal<br>
Ssudo vi /etc/kermit/kermrc nfigurate Kermit<br>\$ sudo vi /etc/kermit/kermrc<br>● Terminat<br>do vi /etc/kermit/kermrc<br>d lines.

• Configurate Kermit<br>
S sudo vi /etc/kermit/kermrc<br>
• Ssudo vt /etc/kermit/kermrc<br>
• Ssudo vt /etc/kermit/kermrc<br>
• Add lines:<br>
set line /dev/ttyUSB1<br>
set speed 115200<br>
set carrier-watch off<br>
set handshake none mfigurate Kermit<br>
\$ sudo vi /etc/kermit/kermrc<br>
a a Terminat<br>
do vi /etc/kermit/kermrc<br>
d lines:<br>
set line /dev/ttyUSB1<br>
set speed 115200<br>
set carrier-watch off<br>
set handshake none<br>
set flow-control none nfigurate Kermit<br>
S sudo vi /etc/kermit/kermrc<br>
als out /etc/kermit/kermrc<br>
d usest line /dev/ttyUSB1<br>
set speed 115200<br>
set carrier-watch off<br>
set handshake none<br>
set flow-control none<br>
robust nfigurate Kermit<br>
\$ sudo vi /etc/kermit/kermrc<br>
a a reminal<br>
do vt /etc/kermit/kermrc<br>
d lines:<br>
set line /dev/ttyUSB1<br>
set speed 115200<br>
set carrier-watch off<br>
set handshake none<br>
set flow-control none<br>
robust<br>
set file t nfigurate Kermit<br>
Soudo vi /etc/kermit/kermrc<br>
Soudo vi /etc/kermit/kermrc<br>
do vi /etc/kermit/kermrc<br>
do lines:<br>
set line /dev/ttyUSB1<br>
set speed 115200<br>
set carrier-watch off<br>
set handshake none<br>
set flow-control none<br>
ro nfigurate Kermit<br>
S sudo vi /etc/kermit/kermrc<br>
a Terminat<br>
do vt /etc/kermit/kermrc<br>
d lines:<br>
set line /dev/ttyUSB1<br>
set speed 115200<br>
set carrier-watch off<br>
set handshake none<br>
set flow-control none<br>
robust<br>
set file ty robust set file type bin Soldovi/etc/kermit/kermrc<br>
Soldovi/etc/kermit/kermrc<br>
dovi/etc/kermit/kermrc<br>
set line /dev/ttyUSB1<br>
set file name<br>
set finameshake none<br>
set finameshake none<br>
robust<br>
set file type bin<br>
set file name lit<br>
set rec pack 100 <sup>1</sup><br> **1** Terminal<br>
do vi /etc/kernit/kernrc<br>
set line /dev/ttyUSB1<br>
set speed 115200<br>
set carrier-watch off<br>
set flankshake none<br>
rect flow-control none<br>
rest fle type bin<br>
set file type bin<br>
set fle name lit<br>
set rec pack do vi /etc/kernit/kernrc<br>d lines:<br>set line /dev/ttyUSB1<br>set speed 115200<br>set carrier-watch off<br>set handshake none<br>set flow-control none<br>robust<br>set file type bin<br>set file name lit<br>set rec pack 1000<br>set window 5<br>is the secur Add lines:<br>
set line //dev/ttyUSB1<br>
set speed 115200<br>
set carrier-watch off<br>
set handshake none<br>
set flow-control none<br>
robust<br>
set file type bin<br>
set file type bin<br>
set file name lit<br>
set receptak 1000<br>
set send pack 1000

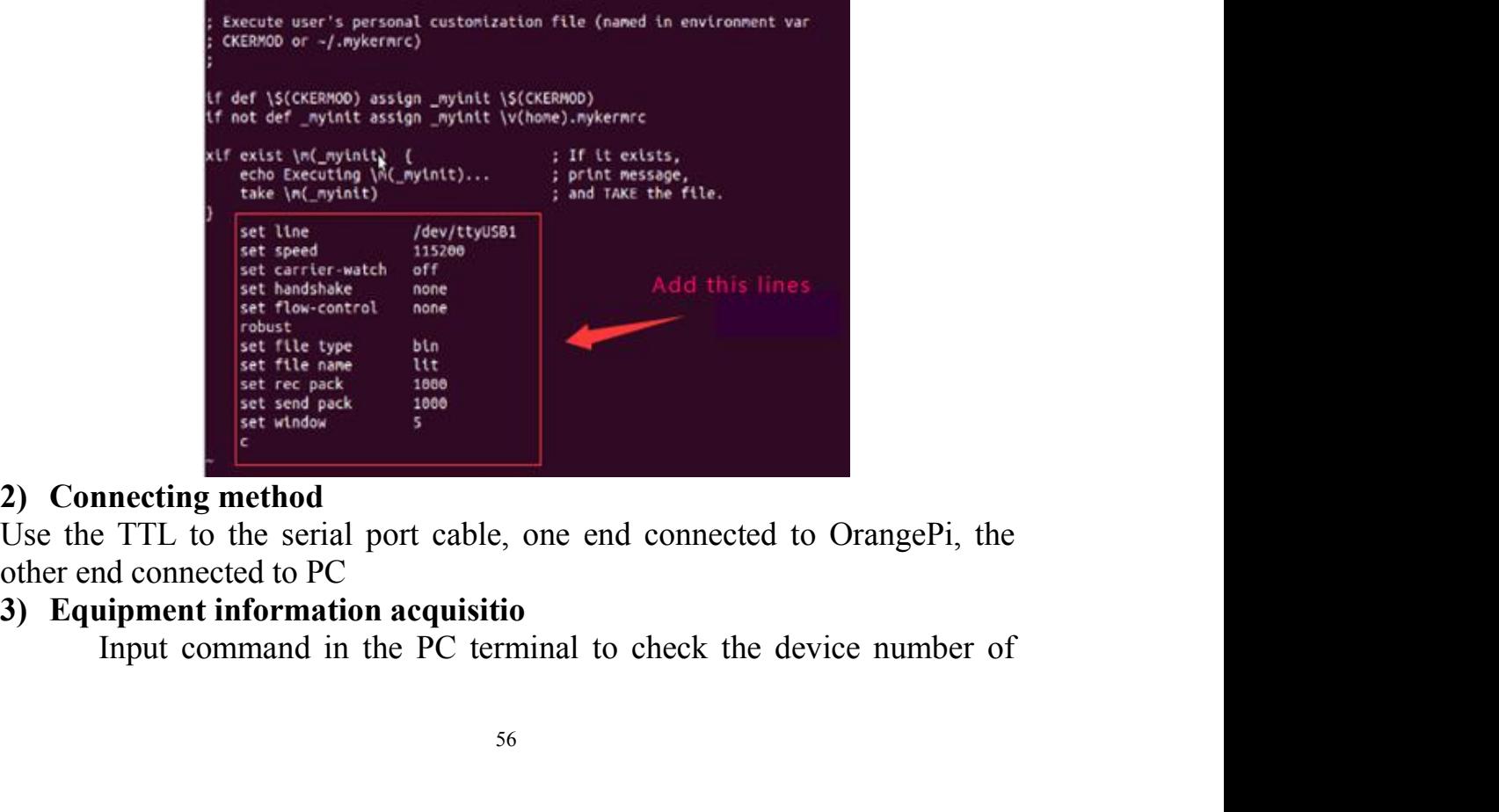

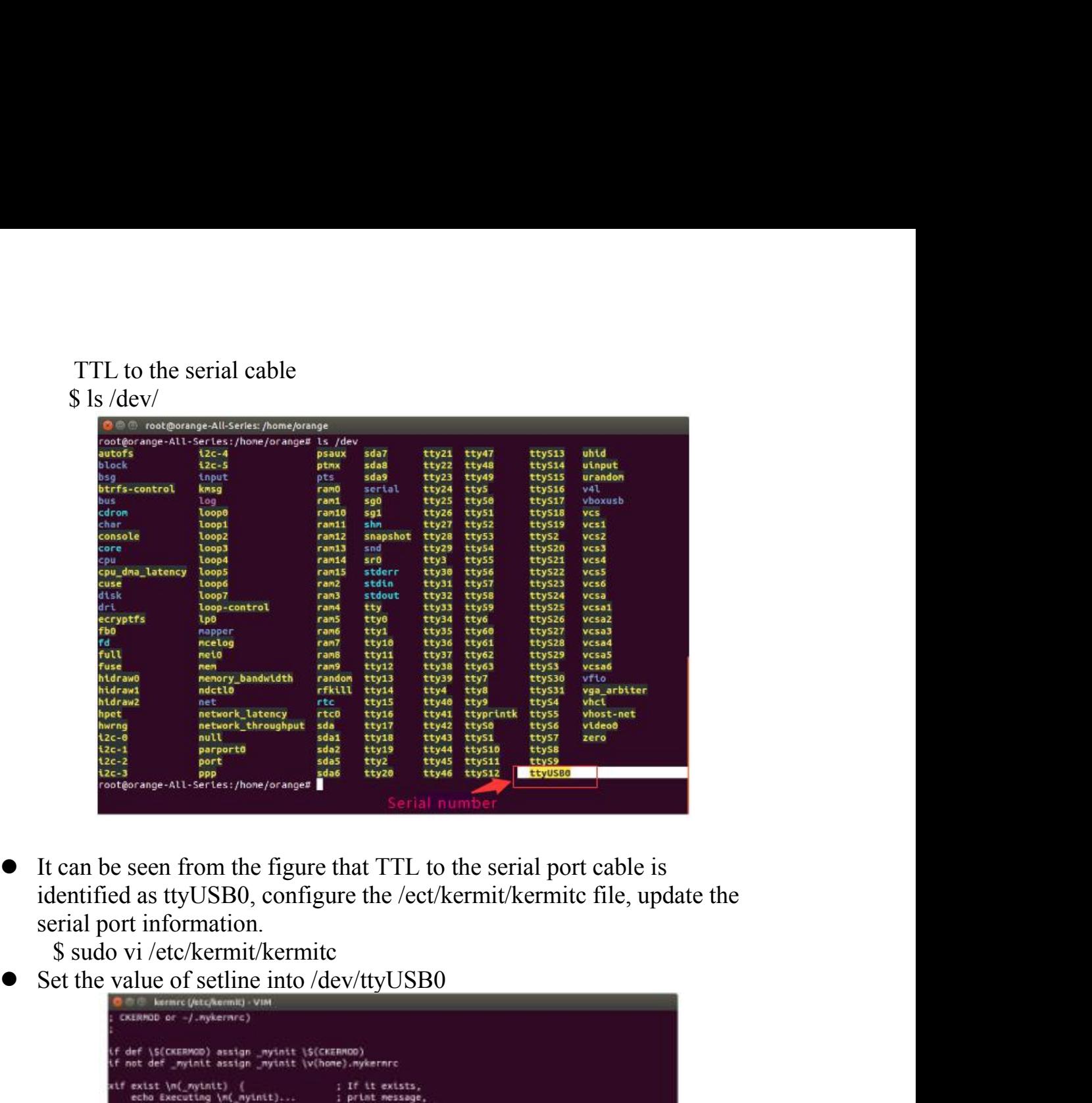

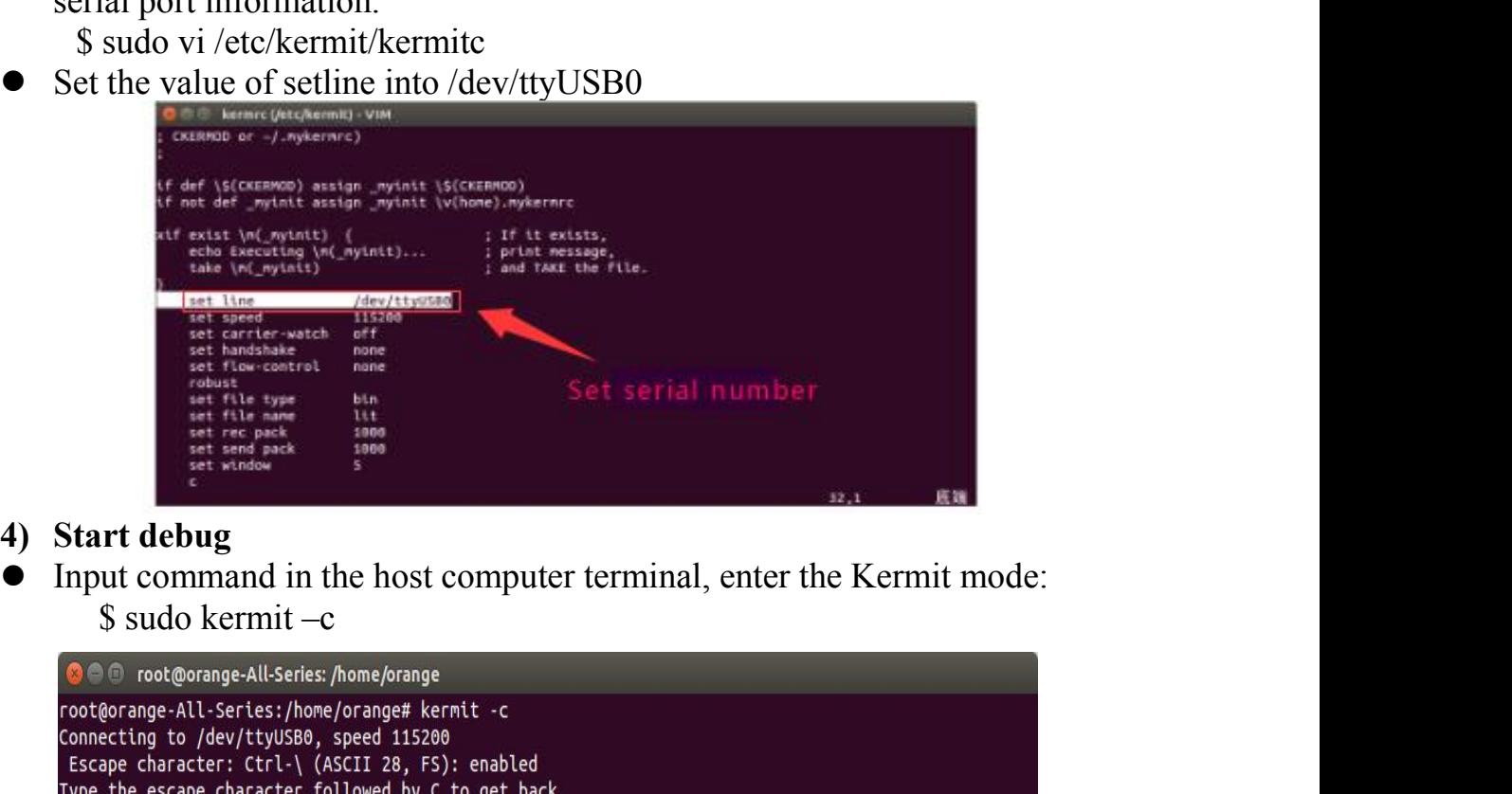

- 
- 

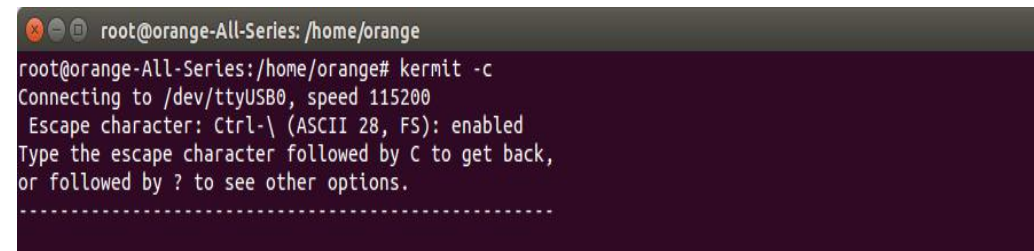

• Power on and boot Orange Pi, the serial port will automatic print debug<br>log<br>
•  $\bullet \circledcirc$  root@orange-All-Series: *h*ome/prange<br>
Connecting to */dev/ttyis860*, speed 113280,<br>
Escape character: Ctrl-\ (ASCII 28, FS): enabl log

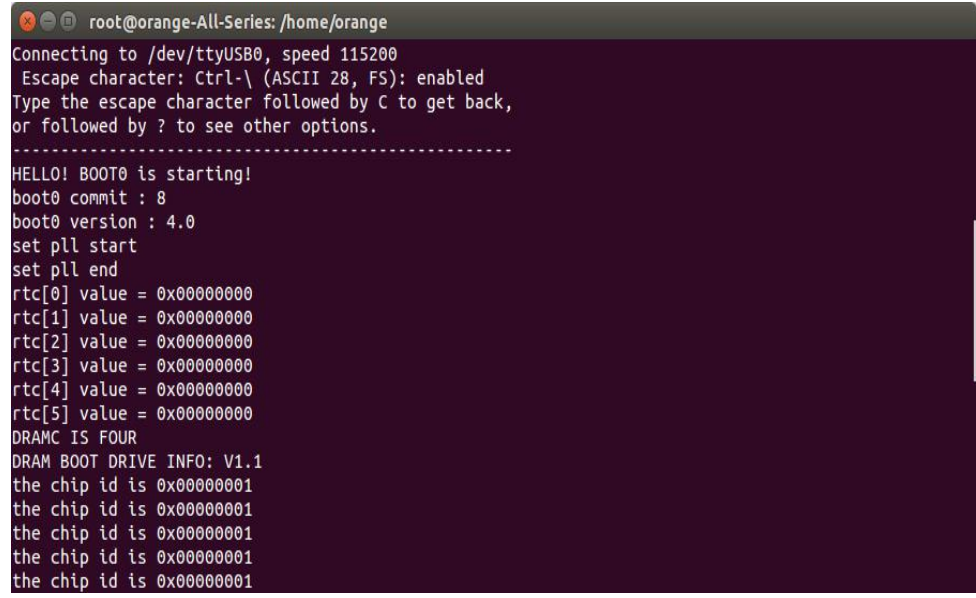